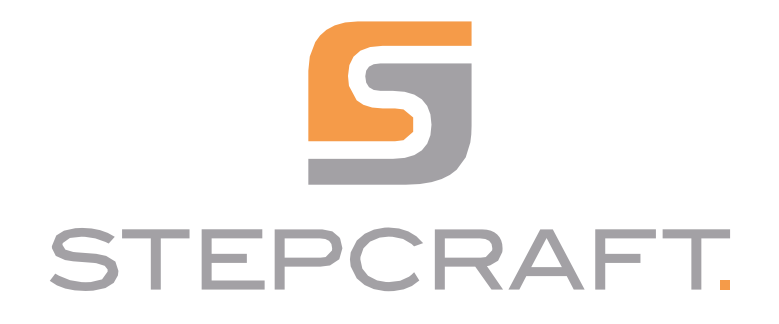

**Instrukcja obsługi.** *Instrukcja obsługi.*

**Przycisk 3D** *Sonda dotykowa 3D*

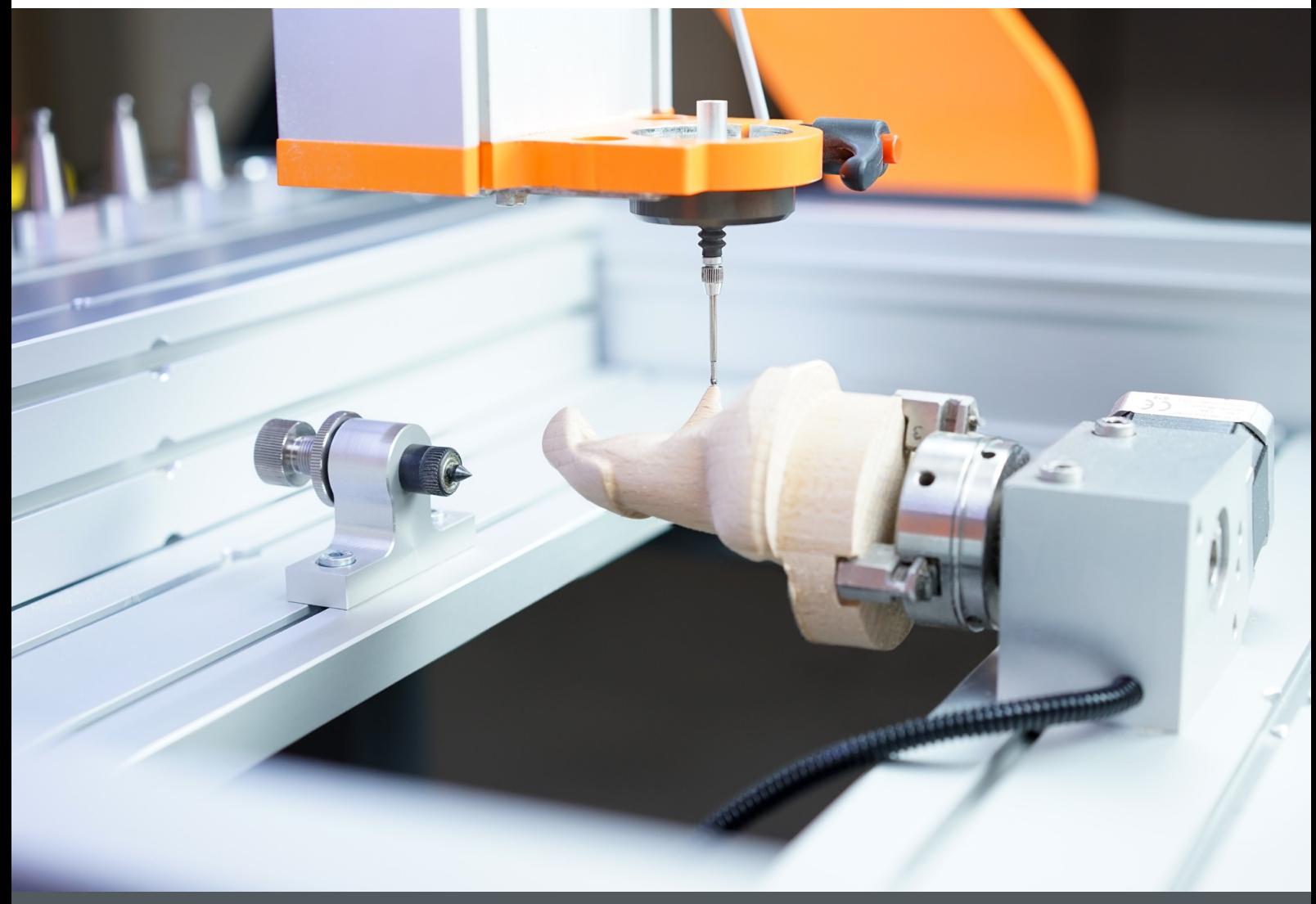

**10/22**

# Spis treści

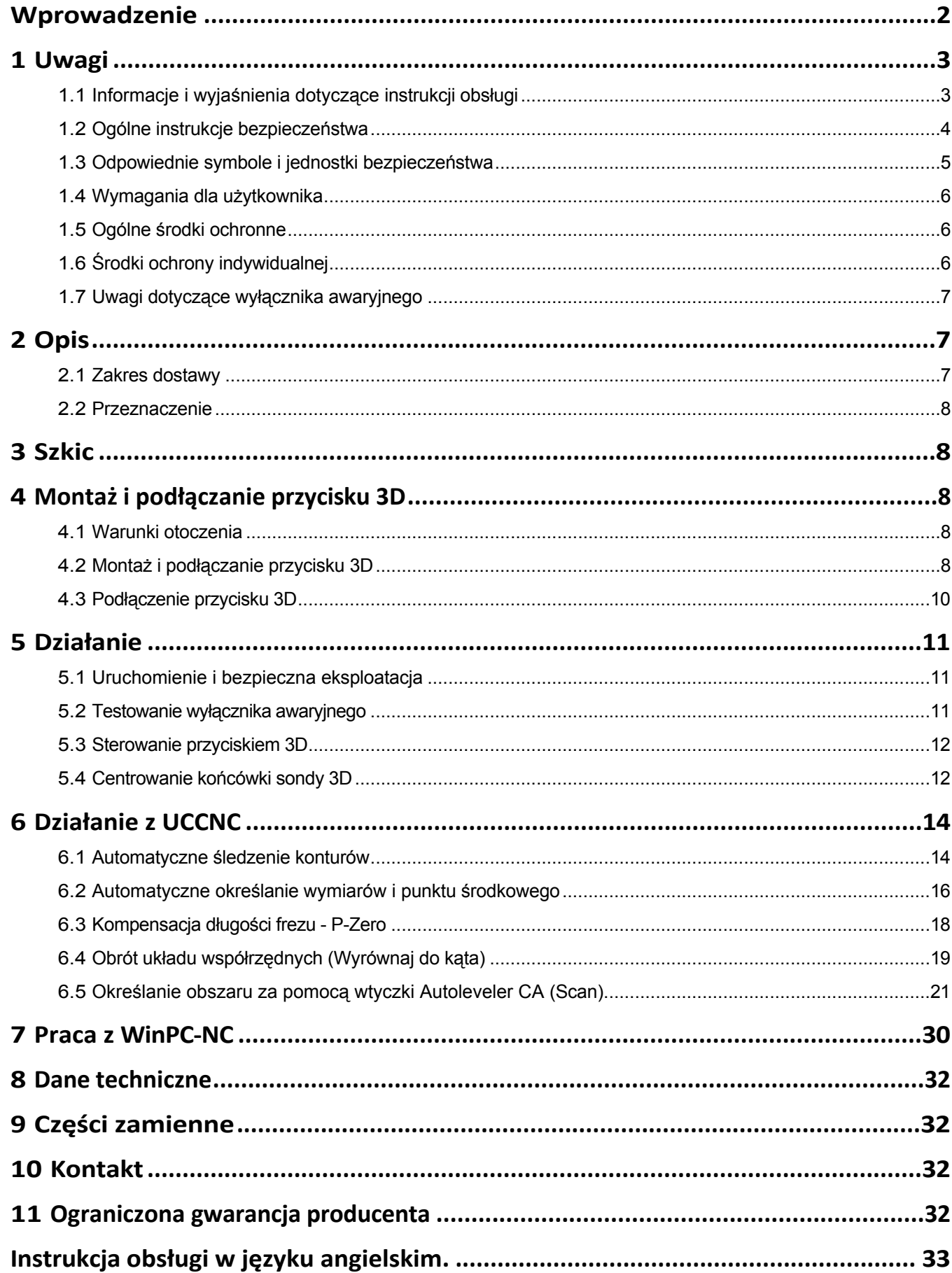

 $\overline{\phantom{a}}$ 

#### <span id="page-2-0"></span>*PRAWA AUTORSKIE*

Treść niniejszej instrukcji obsługi stanowi własność intelektualną firmy STEPCRAFT GmbH & Co. Nie wolno jej przekazywać ani powielać (nawet we fragmentach), chyba że wyraźnie zezwolimy na to na piśmie. Naruszenia będą ścigane.

# **Wprowadzenie**

Niniejsza instrukcja obsługi zawiera opis przyrządu pomiarowego z sondą STEPCRAFT 3D oraz informacje dotyczące jego użytkowania. Przed przystąpieniem do obsługi i uruchomienia systemu należy w całości przeczytać niniejszą instrukcję obsługi i wszystkie dokumenty towarzyszące, aby zapoznać się z właściwościami produktu i jego obsługą. Nieprawidłowa obsługa systemu frezowania bramowego CNC wraz z akcesoriami może spowodować uszkodzenie produktu i mienia oraz poważne obrażenia ciała, porażenie prądem i/lub pożar. Należy zawsze przestrzegać instrukcji bezpieczeństwa wymienionych w niniejszej instrukcji obsługi. W razie jakichkolwiek wątpliwości lub w celu uzyskania dodatkowych informacji przed uruchomieniem systemu CNC należy skontaktować się z nami. Nasze dane kontaktowe można znaleźć na okładce instrukcji.

Odpowiednie akcesoria można nabyć w naszych sklepach:

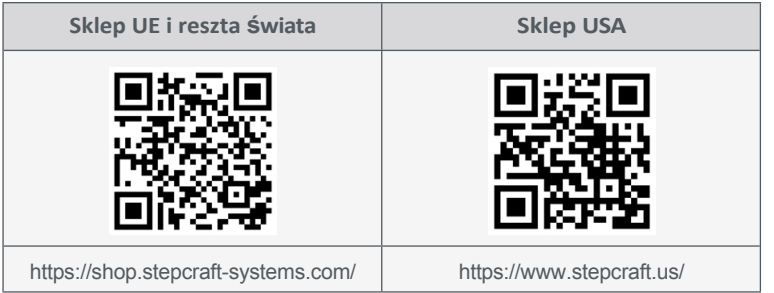

# <span id="page-3-0"></span>**1 Uwagi**

# **1.1 Informacje i wyjaśnienia dotyczące instrukcji obsługi**

Niniejsza instrukcja ma na celu zapoznanie użytkownika z produktem STEPCRAFT i dostarczenie mu wszystkich informacji potrzebnych do bezpiecznej i profesjonalnej obsługi akcesoriów.

Wszystkie instrukcje, gwarancje i inne dokumenty towarzyszące mogą ulec zmianie według wyłącznego uznania STEPCRAFT GmbH & Co KG. Aktualną literaturę produktową można znaleźć na stronie [www.stepcraft-systems.com](http://www.stepcraft-systems.com/) dla klientów z Europy i [www.stepcraft.us](http://www.stepcraft.us/) dla klientów z USA/Kanady.

**Wskazówka**

Poniższe terminy są używane w literaturze produktu w celu wskazania różnych potencjalnych poziomów zagrożenia podczas korzystania z tego produktu. Celem symboli bezpieczeństwa jest ostrzeganie o potencjalnych zagrożeniach. Symbole bezpieczeństwa/słowa ostrzegawcze i ich objaśnienia wymagają szczególnej uwagi i zrozumienia. Same ostrzeżenia dotyczące bezpieczeństwa nie eliminują żadnych zagrożeń. Instrukcje lub ostrzeżenia nie zastępują odpowiednich środków zapobiegania wypadkom.

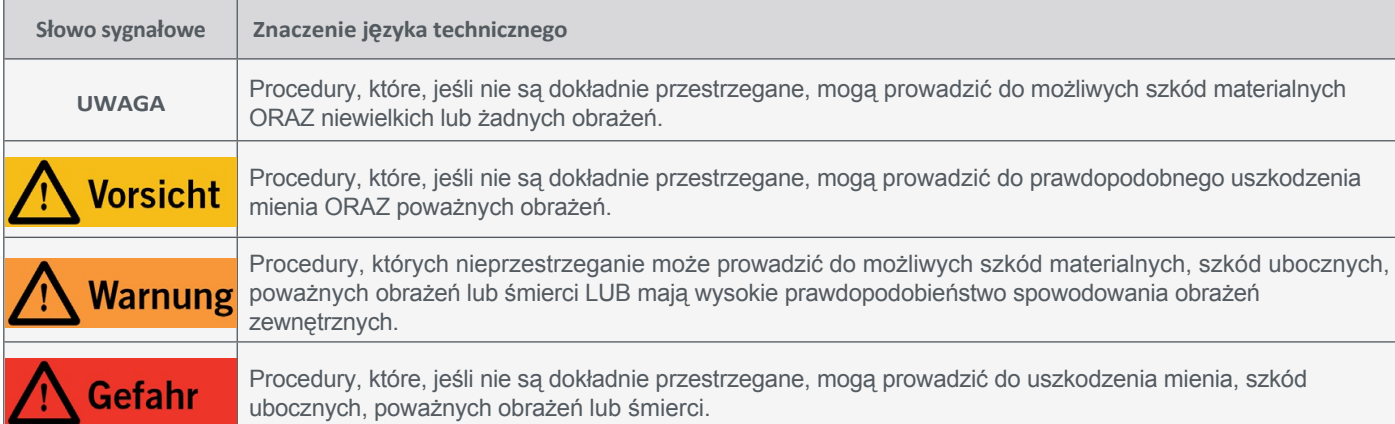

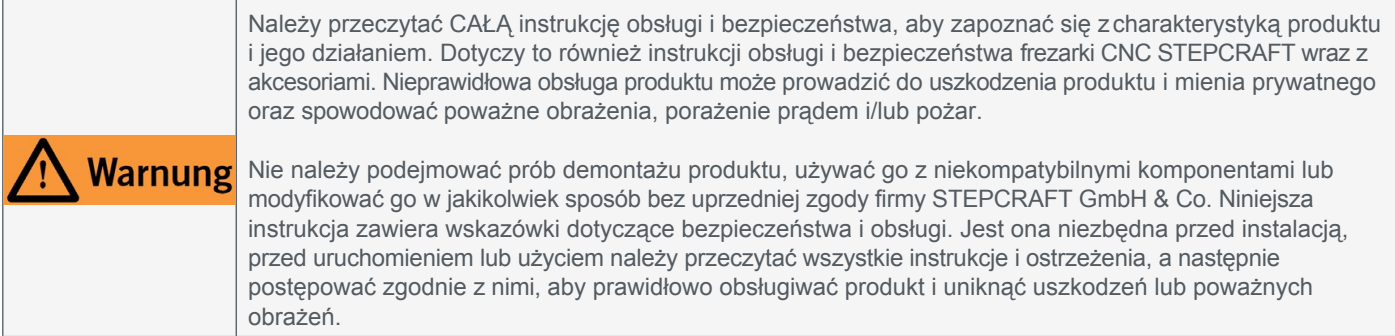

#### ZACHOWAĆ WSZYSTKIE OSTRZEŻENIA I INSTRUKCJE DO WYKORZYSTANIA W PRZYSZŁOŚCI.

Zalecenia wiekowe: Dla zaawansowanych użytkowników w wieku od 14 lat. To nie jest zabawka. W razie jakichkolwiek wątpliwości lub w celu uzyskania dodatkowych informacji prosimy o kontakt przed rozpoczęciem korzystania z produktu. Nasze dane kontaktowe można znaleźć na okładce lub w rozdziale "10 Kontakt".

# <span id="page-4-0"></span>**1.2 Ogólne instrukcje bezpieczeństwa**

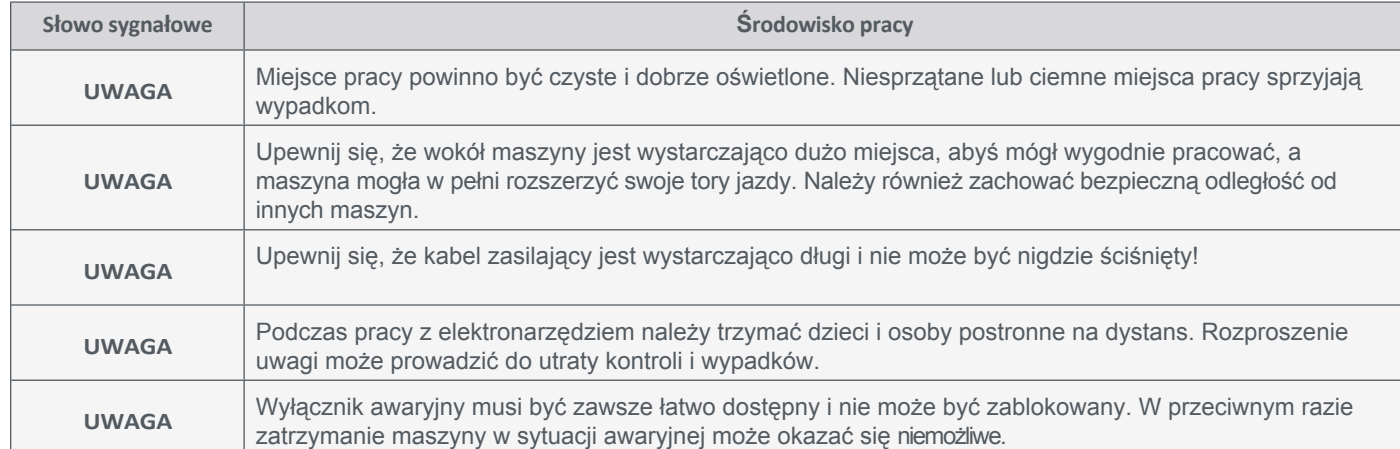

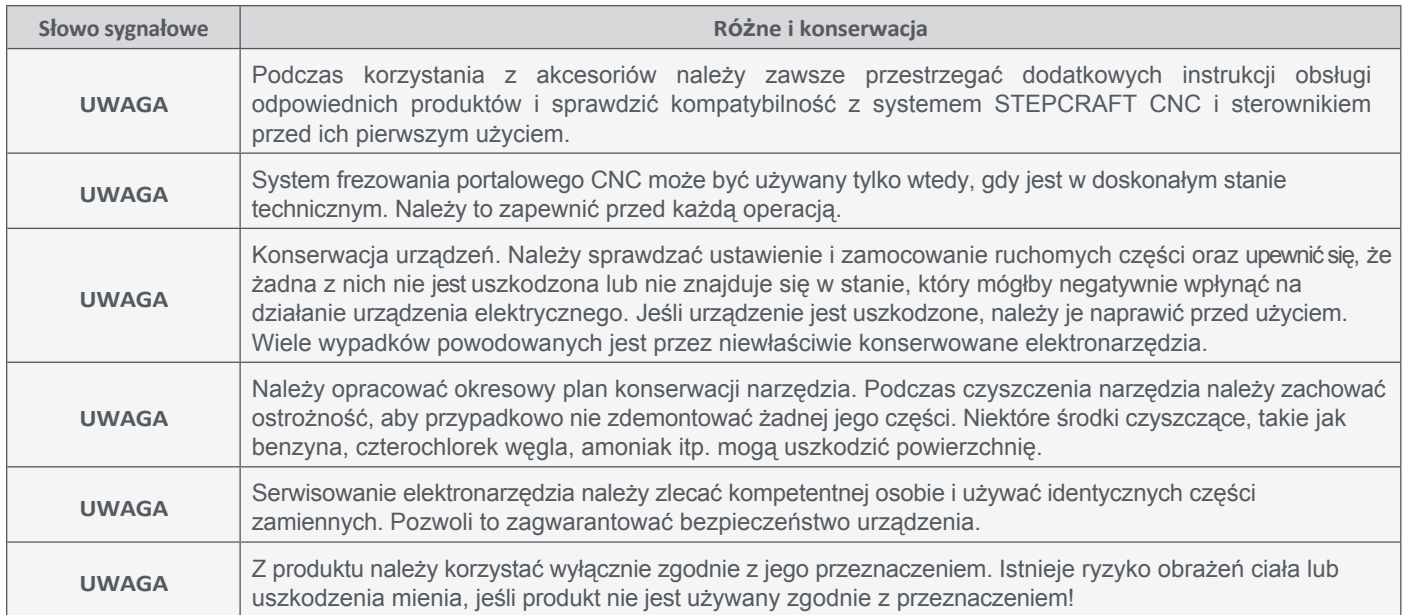

# <span id="page-5-0"></span>**1.3 Odpowiednie symbole i jednostki bezpieczeństwa**

Poniższe symbole i jednostki mogą być wymagane do zrozumienia narzędzia:

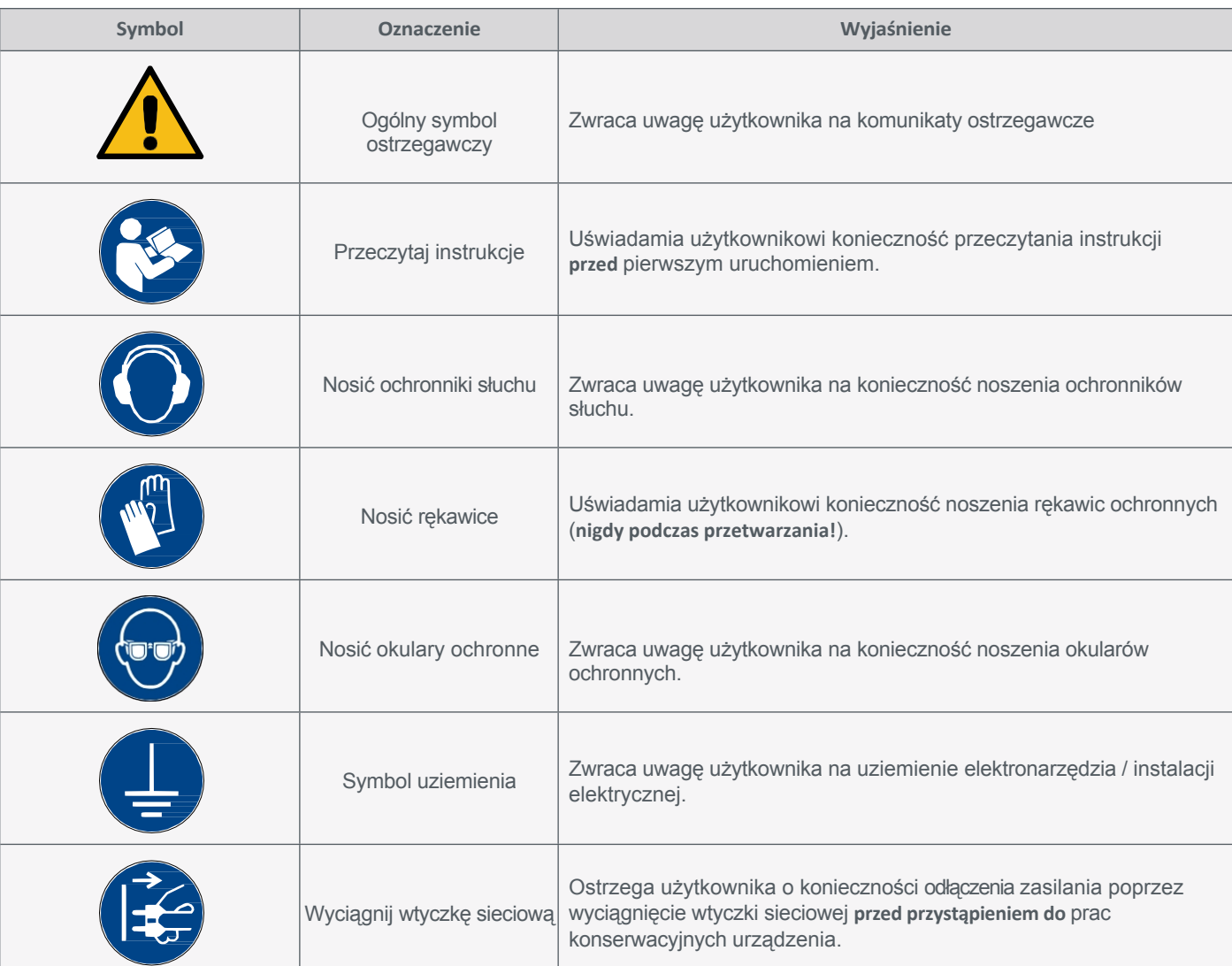

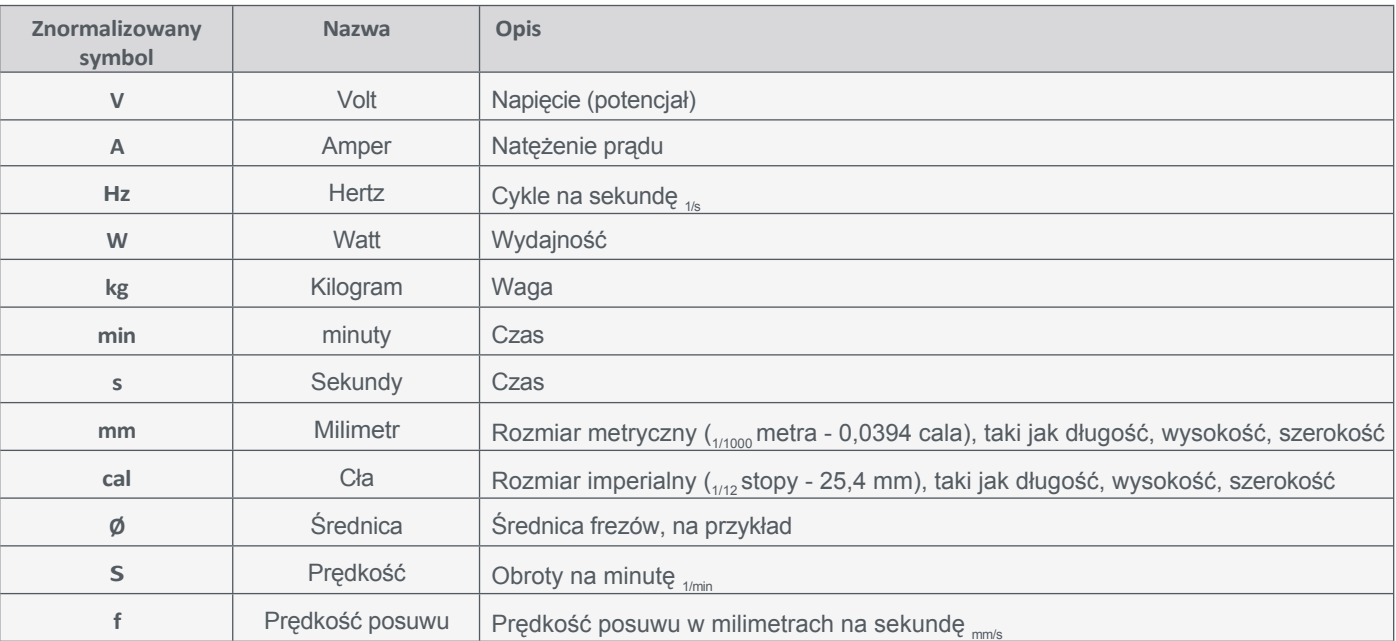

# <span id="page-6-0"></span>**1.4 Wymagania dla u ż y t k o w n i k a**

Ten produkt jest przeznaczony dla zaawansowanych użytkowników, którzy ukończyli 14 lat i posiadają wcześniejszą wiedzę na temat obsługi narzędzi, takich jak wiertarki i frezarki oraz narzędzi sterowanych komputerowo, takich jak frezarki CNC lub drukarki 3D. Urządzenie musi być obsługiwane ostrożnie i wymaga podstawowych umiejętności mechanicznych. Niewłaściwa i nieodpowiedzialna obsługa tego produktu może prowadzić do obrażeń ciała, uszkodzenia produktu i mienia.

Przed pierwszym użyciem produktu każdy użytkownik musi **przeczytać i zrozumieć wszystkie instrukcje obsługi i bezpieczeństwa dotyczące całego systemu** (frezarka CNC, narzędzie, jednostka sterująca). Operator maszyny jest odpowiedzialny za zrozumienie i pełne zapoznanie się z instrukcją obsługi i wszystkimi istotnymi instrukcjami obsługi, a także za przechowywanie tych dokumentów w bezpośrednim sąsiedztwie maszyny. Należy przestrzegać instrukcji producenta dotyczących maszyny CNC i narzędzi, takich jak wrzeciono frezujące. System frezowania portalowego CNC i wszystkie związane z nim narzędzia, małe części i komponenty elektryczne muszą być przechowywane w miejscu niedostępnym dla dzieci.

## **1.5 Ogólne środki ochronne**

System frezowania portalowego CNC może być używany tylko wtedy, gdy jest w doskonałym stanie technicznym. Należy to zapewnić przed każdą operacją. Wyłącznik awaryjny i wszelkie inne urządzenia zabezpieczające muszą być zawsze łatwo dostępne i w pełni sprawne. Używanie płynów na maszynie, takich jak pompy chłodziwa, jest zabronione, ponieważ może to spowodować uszkodzenie elektroniki. Stosowanie [minimalnej](https://shop.stepcraft-systems.com/minimalmengenschmierung) ilości smaru (MQL) na "stole próżniowym PE" jest możliwe, ale powinno mieć formę smarowania kropelkowego. "Stółpróżniowy MDF" nie może być używany z MQL, ponieważ MDF może puchnąć, a tym samym ulec uszkodzeniu.

# **1.6 Środki ochrony osobistej**

Podczas pracy z systemem frezowania portalowego CNC operator maszyny musi nosić co najmniej następujące środki ochrony osobistej i przestrzegać wymienionych aspektów bezpieczeństwa:

- Okulary ochronne i rękawice (**z wyjątkiem pracy!**) w celu ochrony oczu i skóry przed wiórami itp.
- Ochrona słuchu chroniąca uszy przed hałasem i dźwiękami.
- Nie należy nosić ubrań, które mogłyby zostać wciągnięte przez urządzenie, takich jak krawaty, apaszki, szale, szerokie rękawy itp. Należy również powstrzymać się od noszenia biżuterii, zwłaszcza długich naszyjników i pierścionków.
- Włosy do ramion lub dłuższe muszą być zabezpieczone siatką lub czepkiem, aby zapobiec ich wciągnięciu przez prowadnice liniowe i/lub narzędzia obrotowe.

### <span id="page-7-0"></span>**1.7 Uwagi dotyczące wyłącznika awaryjnego**

W przypadku frezarki CNC firmy STEPCRAFT wyłącznik awaryjny znajduje się z przodu maszyny lub w postaci ruchomego przełącznika. Informacje na ten temat można znaleźć w instrukcji obsługi frezarki.

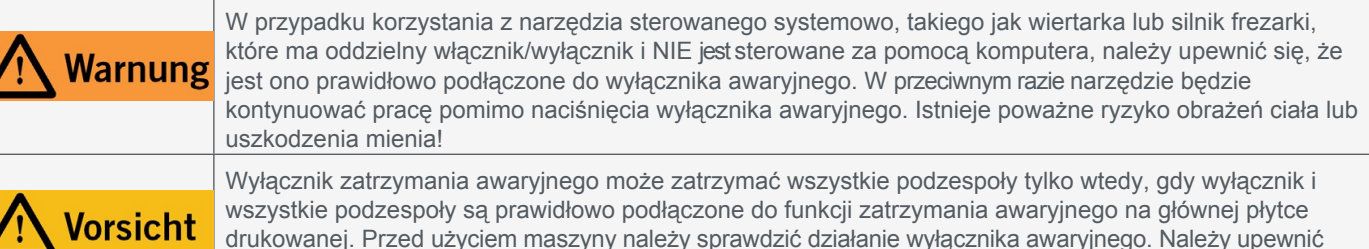

się, że może on zatrzymać maszynę w sytuacji awaryjnej!

**PL**

Zatrzymanie awaryjne jest wyzwalane przez naciśnięcie przełącznika. Powoduje to przerwanie zasilania jednostki sterującej. Ponadto oprogramowanie sterujące otrzymuje sygnał do zatrzymania procesu roboczego. Maszyna zatrzymuje się natychmiast. Zatrzymanie to powoduje utratę kroków przez silniki krokowe. Następnie muszą one wykonać bieg referencyjny. Aby anulować stan zatrzymania awaryjnego, należy obrócić przełącznik zatrzymania awaryjnego w prawo. Spowoduje to ponowną aktywację systemu sterowania. Maszynę można zatrzymać w kontrolowany sposób wyłącznie za pomocą oprogramowania sterującego.

Jeśli chcesz korzystać z narzędzia sterowanego systemowo, takiego jak wrzeciono wiertarskie lub frezarskie, które ma oddzielny włącznik/wyłącznik i NIE jest sterowane za pomocą komputera, musisz upewnić się, że jest ono prawidłowo podłączone do wyłącznika awaryjnego. Jest to możliwe na przykład przy użyciu naszej [jednostki](https://shop.stepcraft-systems.com/schalteinheit-se-2300-fuer-externe-verbraucher)  przełączającej [SE-2300 dla odbiorników](https://shop.stepcraft-systems.com/schalteinheit-se-2300-fuer-externe-verbraucher) zewnętrznych (art. 10052). Jeśli tego nie zrobisz, narzędzie prowadzone przez system będzie nadal działać pomimo naciśnięcia wyłącznika awaryjnego. Istnieje poważne ryzyko obrażeń ciała lub uszkodzenia mienia! W razie jakichkolwiek pytań prosimy o kontakt! Nasze dane kontaktowe można znaleźć na okładce lub w rozdziale ["10 Kontakt".](#page-33-1)

# **2 Opis**

Sonda 3D umożliwia precyzyjne skanowanie trójwymiarowych obiektów, na przykład w celu określenia środka otworu. Obiekty mogą być również odwzorowywane poprzez skanowanie powierzchni w postaci chmury punktów. Funkcja ta umożliwia również dekorowanie zakrzywionych powierzchni, na przykład za pomocą grawerowania. Czułość sondy jest indywidualnie regulowana, dzięki czemu można ją dostosować do twardości obrabianego przedmiotu. Sonda 3D ma obudowę o średnicy 43 mm i króciec montażowy o średnicy 8 mm. Kulka sondy ma średnicę 2 mm. Wtyczka jack umożliwia szybkie i łatwe podłączenie do frezarki.

## **2.1 Zakres dostawy 1**

- 1. Obudowa przycisku 3D z kablem
- 2. Wtyczka jack 3,5 mm (niezamontowana)
- 3. Końcówka z przyciskiem

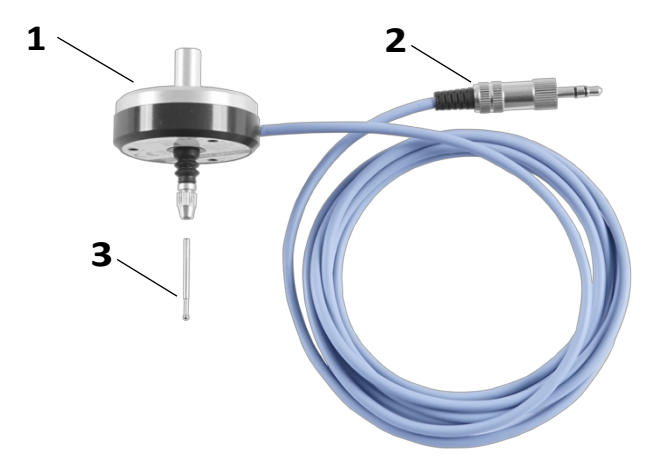

**PL**

### <span id="page-8-0"></span>**2.2 Przeznaczenie**

Sonda STEPCRAFT 3D jest przeznaczona dla użytkowników prywatnych. Ten przyrząd pomiarowy nie jest przeznaczony do użytku komercyjnego, na przykład w przypadku produkcji na dużą skalę lub integracji z liniami produkcyjnymi. Sonda 3D została specjalnie zaprojektowana do instalacji i połączenia z maszynami STEPCRAFT z serii D / M i Q. Specjalne funkcje dla tego produktu są zintegrowane z oprogramowaniem CNC UCCNC i WinPC-NC. Sonda 3D może być również używana z innymi systemami CNC i oprogramowaniem. Instalacje te nie są jednak obsługiwane przez firmę STEPCRAFT.

# **3 Szkic**

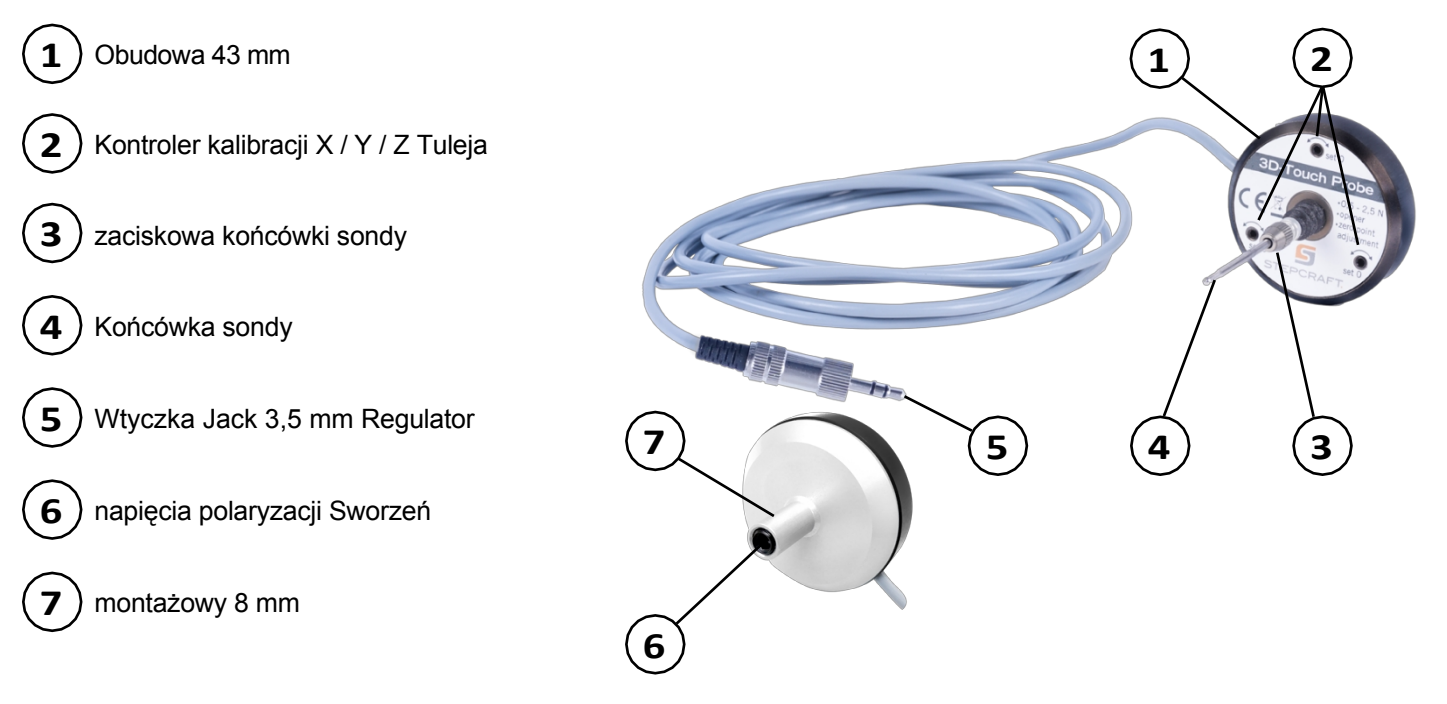

# **4 Montaż i podłączanie przycisku 3D**

## **4.1 Warunki otoczenia**

Ogólne informacje na temat zagrożeń w środowisku pracy można znaleźć w rozdziale ["1.2 Ogólne instrukcje](#page-4-0)  [bezpieczeństwa"](#page-4-0). Produkt nadaje się do użytku wyłącznie w suchych pomieszczeniach. Urządzenie należy chronić przed wilgocią. Wilgotność powietrza powinna mieścić się w zwykłym zakresie dla wilgotności powietrza w pomieszczeniach. Wynosi ona od 40 do 60% wilgotności względnej. Idealna temperatura otoczenia dla systemu wynosi od 15°C do 25°C (59°F do 77°F). Przede wszystkim należy chronić elektronikę przed przegrzaniem, nie wystawiając skanera 3D na bezpośrednie działanie promieni słonecznych lub w bezpośrednim sąsiedztwie grzejnika. Powietrze wokół urządzenia musi być wolne od kurzu.

## **4.2 Montaż i podłączanie przycisku 3D**

Sondę 3D można podłączyć do układu sterowania frezarki na kilka różnych sposobów. Element jest dostarczany z dołączoną wtyczką jack. Można zamontować dołączoną wtyczkę jack i podłączyć ją do gniazda jack frezarki. W przypadku maszyn z serii D (2. generacji) można podłączyć dwa kable przycisku 3D bezpośrednio do jednostki sterującej maszyny.

#### **Montaż wtyczki jack**

Aby zamontować wtyczkę gniazda, należy wyjąć wtyczkę gniazda i zdemontować ją. W tym celu należy przytrzymać wtyczkę i obrócić obudowę złącza. Przełóż szary kabel przez obudowę złącza i czarną plastikową osłonę styków. Odizoluj szary przewód od kabla na około 1 cm.

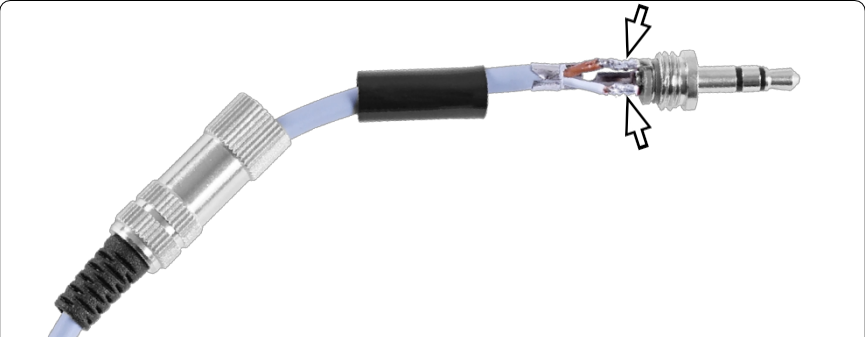

wyłączyć. Przylutuj oba kable do zewnętrznych pinów złącza. Zagnij odciążkę wokół szarego kabla. Przykręć obudowę złącza do wtyczki. Teraz można podłączyć wtyczkę bezpośrednio do gniazda jack frezarki.

#### **Zewnętrzne połączenie z maszynami STEPCRAFT**

We wszystkich maszynach STEPCRAFT można użyć wtyczki jack 3,5 mm, aby podłączyć sondę 3D do tylnej części frezarki.

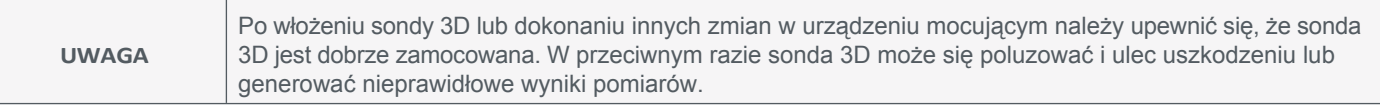

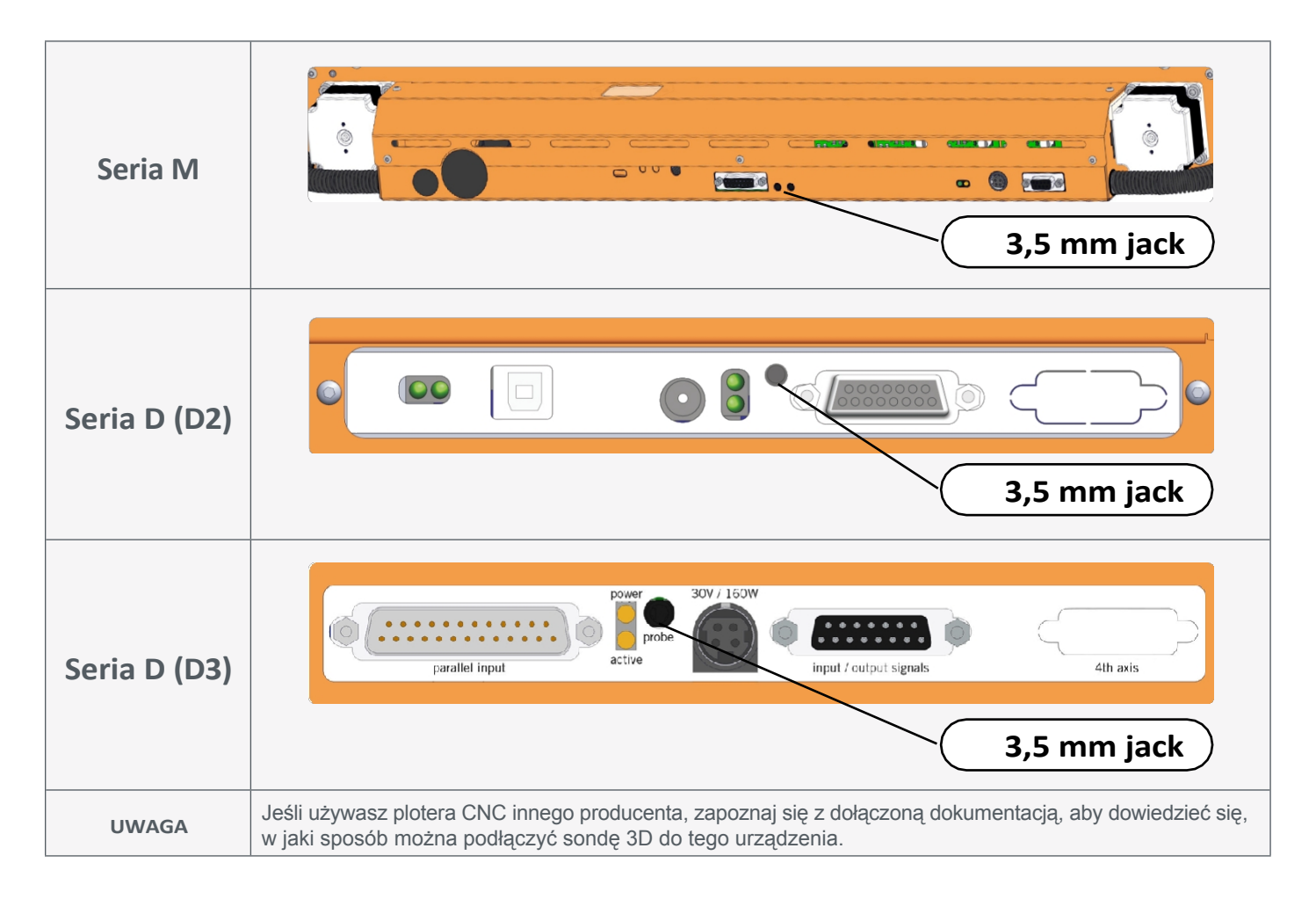

**PL**

#### <span id="page-10-0"></span>**Wewnętrzne połączenie z jednostką sterującą serii D**

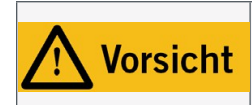

Kabel czujnika długości narzędzia musi być zamontowany we właściwej pozycji na głównej płytce drukowanej frezarki. Użycie niewłaściwych zacisków kabla na płytce drukowanej może prowadzić do błędów na płytce drukowanej sterowania.

W jednostce sterującej serii D (D2) można podłączyć dwa przewody przycisków bezpośrednio do zacisków śrubowych czujnika długości narzędzia (WZL). Należy pamiętać, że czerwona zworka oznaczona *WZL*  musi zostać usunięta, aby zapewnić prawidłowe działanie.

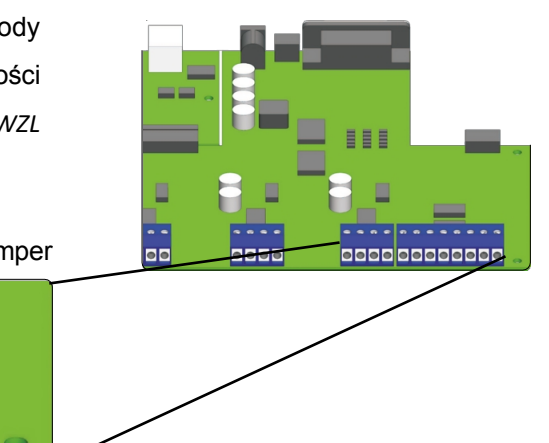

WZL Jumper **olo** lo lo lo  $\bullet$  $\bullet$ Wyłącznik awaryjny \ \ / Wyłącznik krańcowy Z Przycisk WZL / 3D Wyłącznik krańcowy X,Y

### **4.3 Podłączenie przycisku 3D**

#### **4.3.1 Zastosowanie Euroneck 43 mm**

Obudowa sondy 3D pasuje do szyjki Euro 43 mm. Upewnij się, że skaner 3D jest zaciśnięty prosto.

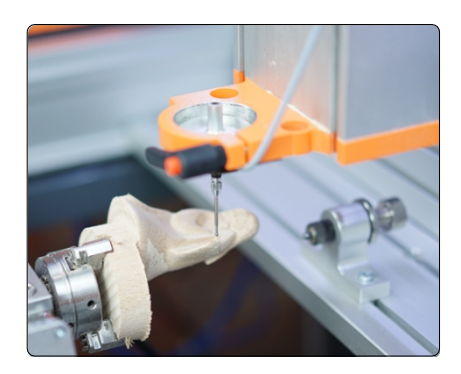

#### **4.3.2 Korzystanie z adapterów**

Sondę 3D można zamocować do króćca montażowego 8 mm za pomocą adapterów. STEPCRAFT posiada w swoim programie następujące adaptery:

- Art. 12369 Adapter  $\varnothing$  43 mm do  $\varnothing$  8 mm
- Art. 10038 Adapter  $\varnothing$  43 mm do  $\varnothing$  20 mm +
- Art. 10035 Adapter  $\varnothing$  20 mm do  $\varnothing$  8 mm

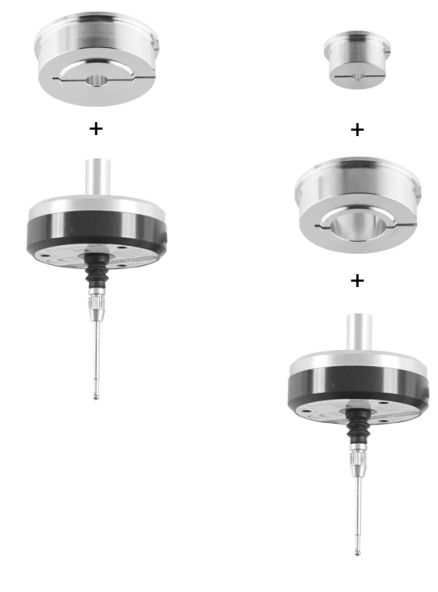

#### <span id="page-11-0"></span>**4.3.3 Użycie uchwytu z tuleją zaciskową 8 mm**

Sondę 3D można zamocować w silniku frezarki. Potrzebny będzie do tego uchwyt z tuleją zaciskową 8 mm. Upewnij się, że silnik frezarki nie jest podłączony do zasilania i postępuj zgodnie z instrukcjami wymiany narzędzi zawartymi w instrukcji obsługi silnika frezarki. W razie potrzeby wyjmij bieżące narzędzie, a następnie włóż sondę 3D.

# **5 Działanie**

#### **5.1 Uruchomienie i bezpieczna eksploatacja**

Urządzenie i wszystkie podłączone komponenty muszą być prawidłowo okablowane.

i być w idealnym stanie. Operator maszyny musi przeczytać i zrozumieć wszystkie dokumenty i instrukcje dotyczące sondy 3D, frezarki i, w stosownych przypadkach, silnika frezującego. Ponadto musi być zaznajomiony z systemem frezowania portalowego CNC i oprogramowaniem CNC. Miejsce pracy powinno być zgodne z obowiązującymi specyfikacjami i przepisami danej branży.

#### **5.2 Testowanie wyłącznika awaryjnego**

Ważne jest, aby przetestować działanie wyłącznika awaryjnego na frezarce przed jej faktycznym użyciem. Upewnij się, że możesz wyciągnąć wtyczkę zasilania, jeśli wyłącznik awaryjny nie działa zgodnie z oczekiwaniami. Przesuń osie frezarki ręcznie i natychmiast naciśnij przycisk zatrzymania awaryjnego, aby sprawdzić jego działanie. Maszyna musi się natychmiast zatrzymać. Maszynę należy obsługiwać tylko wtedy, gdy wszystkie wyłączniki awaryjne działają prawidłowo, w przeciwnym razie nie będzie możliwe zatrzymanie maszyny lub narzędzia w sytuacji awaryjnej. Każde narzędzie, którym nie można sterować za pomocą wyłącznika awaryjnego, stanowi zagrożenie i musi zostać naprawione.

Po uruchomieniu wyłącznika awaryjnego, *UCCNC*  potwierdza sygnał wizualnie poprzez miganie przycisku RESET. Emitowany jest również przenikliwy dźwięk. Po dezaktywacji wyłącznika awaryjnego należy ponownie nacisnąć przycisk RESET, aby ponownie aktywować funkcję maszyny.

Po uruchomieniu wyłącznika awaryjnego *WinPC-NC*  potwierdzi sygnał wizualnie, wyświetlając czerwone pole stanu. Po ponownej dezaktywacji wyłącznika awaryjnego funkcja maszyny zostanie ponownie włączona. Należy pamiętać, że po uruchomieniu funkcji zatrzymania awaryjnego należy ponownie wykonać przebieg referencyjny.

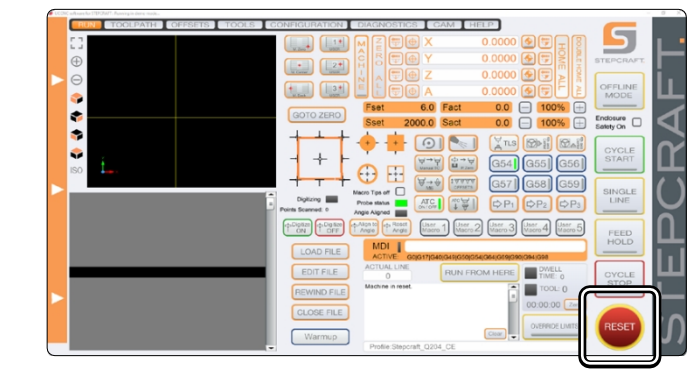

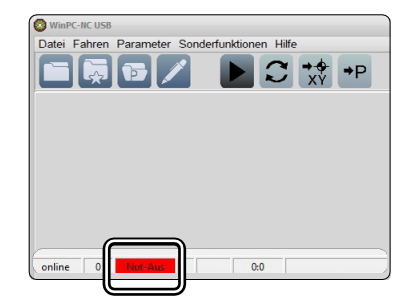

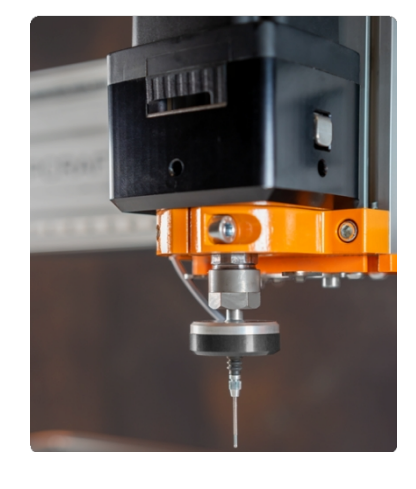

### <span id="page-12-0"></span>**5.3 Sterowanie przyciskiem 3D**

Sonda 3D jest używana jako narzędzie pasywne. Nie posiada własnej funkcji sterowania i jest przesuwana w kierunku X/Y/Z za pośrednictwem ruchomych osi frezarki. Sonda 3D jest zwykle sterowana ręcznie (patrz ilustracja po prawej stronie) lub poprzez wywoływanie wcześniej zdefiniowanych sekwencji roboczych (makr). WinPC-NC UCCNC

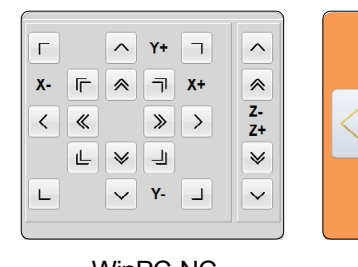

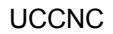

 $\overline{z}$ 

### **5.4 Centrowanie końcówki sondy 3D**

Aby sonda 3D mogła generować wiarygodne wartości pomiarowe, konieczne jest jak najdokładniejsze wyśrodkowanie końcówki sondy, czyli jej dokładne ustawienie. Im bardziej końcówka sondy znajduje się poza środkiem między osiami X i Y, tym mniej dokładne będą wyniki pomiaru. Na obudowie znajdują się trzy śruby regulacyjne, których można użyć do wyśrodkowania końcówki sondy. Potrzebny będzie klucz imbusowy 1,5 mm. Wykonaj następujące czynności:

Umieść płytę protektorową na stole maszyny i upewnij się, że nie może się ona poruszać. Otwórz oprogramowanie CNC. Włóż silnik frezujący (o d  $\dagger$  a c z o n y od zasilania!) z f r e z e m 2 mm. Przesuń ręcznie nad materiałem, a następnie w dół w osi Z, aż końcówka frezu zarysuje materiał i pozostawi okrągły ślad. Zanotuj współrzędne maszyny i ustaw wszystkie punkty zerowe obrabianego  $przedmiotu$ ,  $\sqrt[x]{x}$  ,  $\frac{x}{2}$ 

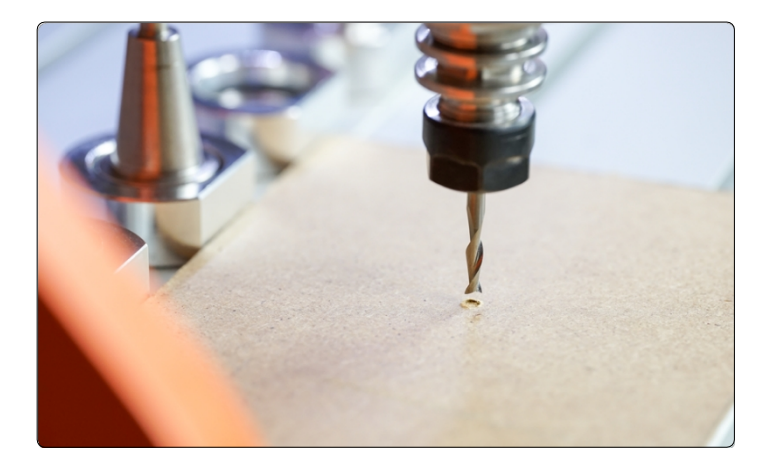

Przesuń oś Z w górę. Teraz zdejmij silnik frezujący i zamocuj sondę 3D. Upewnij się, że przewód jest skierowany w stronę szczeliny szyjki euroneck 43 mm, aby ułatwić orientację. Teraz przesuń sondę 3D w dół, aż jej końcówka znajdzie się bezpośrednio nad pozostawionym wcześniej znakiem 2 mm. Oceń, czy końcówka sondy znajduje się dokładnie na środku. Ustaw punkt zerowy przedmiotu obrabianego Z  $\begin{bmatrix} 2 \\ 2 \end{bmatrix}$  .  $\begin{bmatrix} 0 \\ 0 \end{bmatrix}$   $Z$ 

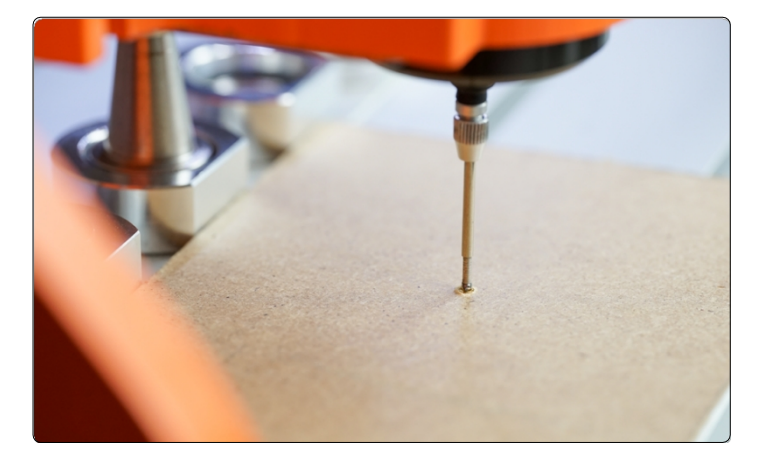

### **STEPCRAFT.**

W przypadku zauważenia odchylenia między punktami środkowymi końcówki sondy ( $\odot$ ) a znacznikiem n a l e ż y przesunąć sondę 3D o 2 mm w górę. Za pomocą klucza sześciokątnego 1,5 mm ostrożnie obróć śruby regulacyjne, aby zniwelować odchylenie.

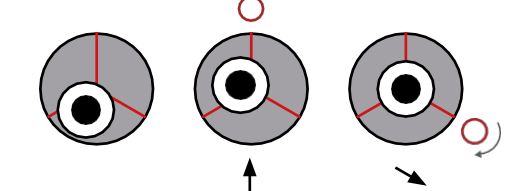

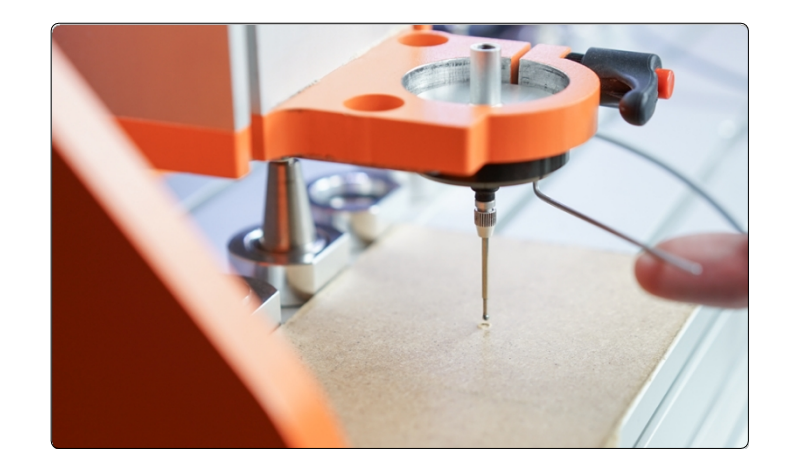

Teraz przesuń jedną śrubę na raz, aby prawidłowo wyśrodkować końcówkę przycisku.

Wprowadzać tylko minimalne zmiany. Przejdź do punktu zerowego Z przedmiotu obrabianego pomiędzy nimi i ponownie oceń położenie końcówki sondy. Powtarzaj ten proces, aż końcówka sondy zostanie dokładnie wyśrodkowana.

Obracanie pokrętła kalibracji zgodnie z ruchem wskazówek zegara powoduje przesuwanie końcówki sondy w kierunku śruby.

Obracanie pokrętła kalibracji w kierunku przeciwnym do ruchu wskazówek zegara powoduje odsunięcie końcówki sondy od śruby.

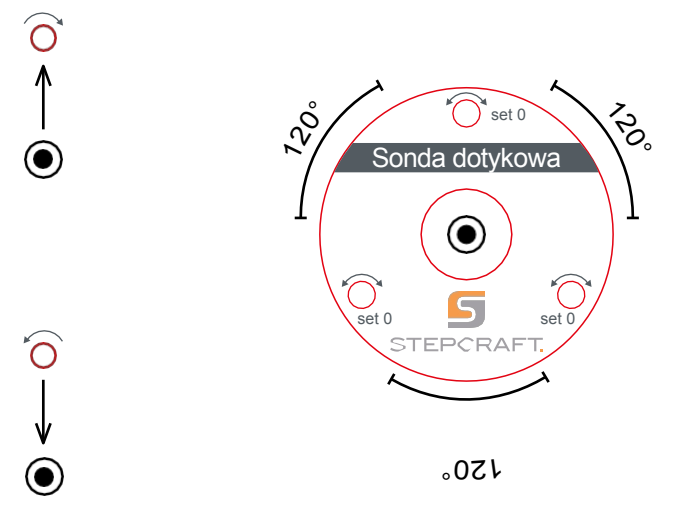

Po wyśrodkowaniu końcówki sondy należy obrócić całą sondę 3D w kierunku zgodnym z ruchem wskazówek zegara, na przykład o 90°, i sprawdzić, czy końcówka pozostaje wyśrodkowana. Powtarzaj wszystkie kroki, aż końcówka sondy zostanie wyśrodkowana pod każdym kątem. Proces ten jest czasochłonny, ale daje wiarygodne wyniki. Należy pamiętać, że proces ten może wymagać powtórzenia w przypadku zmiany metody mocowania. Centrowanie jest niezawodne tylko wtedy, gdy warunki pracy pozostają takie same. Na przykład, jeśli zmienisz urządzenie mocujące lub maszynę, powinieneś sprawdzić, czy wyrównanie sondy 3D jest nadal prawidłowe.

Czułość sprężyny powrotnej można regulować za pomocą regulatora napięcia wstępnego. Śrubę regulacyjną można wyregulować za pomocą klucza sześciokątnego 3 mm. Podczas dotykania miękkich materiałów należy ustawić czułość na wysokim poziomie. W

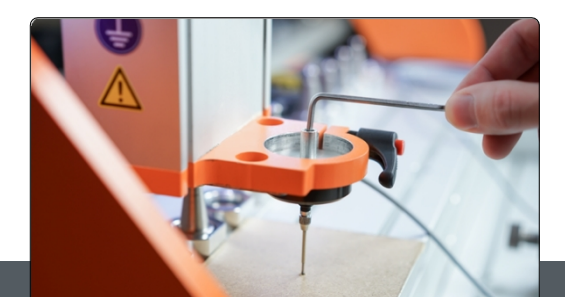

przeciwnym razie istnieje możliwość, że końcówka przycisku zdeformuje materiał przed wyzwoleniem.

# <span id="page-15-0"></span>**6 Działanie z UCCNC**

Interfejs użytkownika UCCNC (w zależności od używanej wersji) oferuje różne przyciski do korzystania z funkcji za pomocą przycisku 3D. W tym celu z UCCNC zintegrowane są liczne makra (wcześniej zdefiniowane przepływy pracy). Na przykład współrzędne krawędzi, narożników i środków mogą być określane automatycznie. Można dostosować wewnętrzny układ współrzędnych do nachylonych krawędzi obrabianego przedmiotu i określić punkty zerowe, które są niedostępne dla frezów. Nierówne powierzchnie mogą być automatycznie kompensowane i uwzględniane w programie frezowania. Co więcej, chmury punktów mogą być tworzone w wysokiej rozdzielczości w celu "skanowania" trójwymiarowych obiektów i używania ich jako modeli na komputerze z oprogramowaniem innych firm.

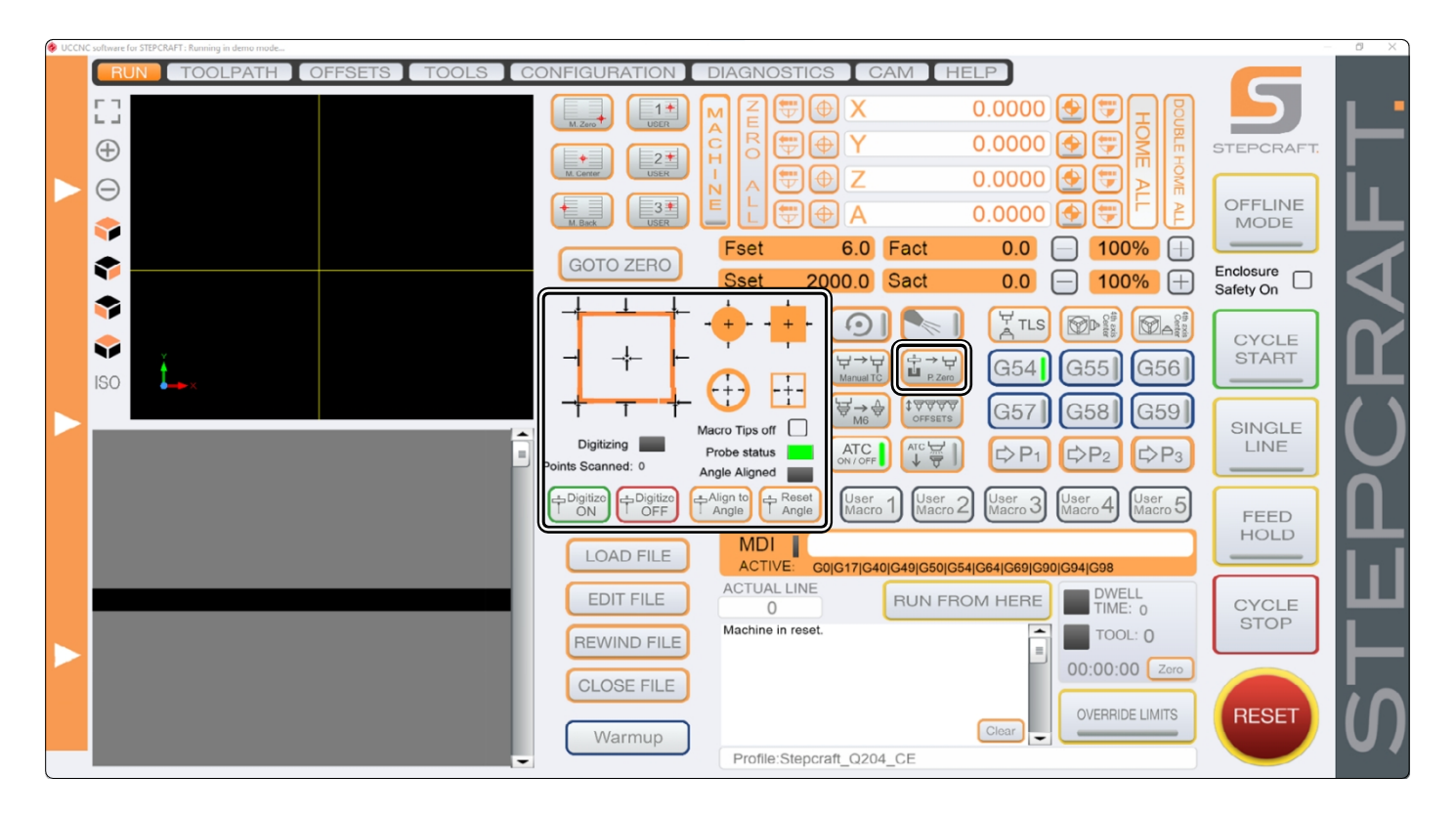

## <span id="page-15-1"></span>**6.1 Automatyczne śledzenie konturów**

Sonda 3D może być używana do automatycznego określania krawędzi i narożników przedmiotów obrabianych na różne sposoby. Różne funkcje zostały opisane poniżej. Z funkcji tych należy korzystać przed ustawieniem kąta przesuwu zgodnie z opisem w sekcji "6.4 Obrót układu współrzędnych [\(Wyrównaj do](#page-20-0) kąta)".

Urządzenie porusza się w pokazanym kierunku, aż sonda 3D uderzy w krawędź. Kliknij jedną ze strzałek, aby uruchomić pomiar. Czarne strzałki pokazują, jak będzie poruszać się sonda 3D. Sonda 3D musi być odpowiednio ustawiona przed uruchomieniem pomiaru.

Punkt zerowy Z można określić na stronie <sup>+</sup>t<sup>+</sup>. Oś Z jest przesuwana w dół do momentu uruchomienia przycisku 3D. Zostanie wyświetlona wartość Z.

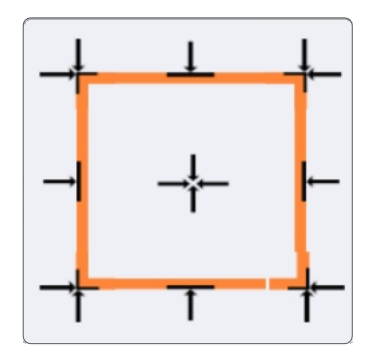

## STEPCRAFT

Pozycja startowa Przycisk 3D 5 mm 9.2750 Probed machine coordinates of the edge: 9.275 0.0063  $\alpha$ 0.0000

Jeśli badany ma być bok elementu obrabianego, sonda 3D ( $\odot$ ) musi być najpierw ustawiona ręcznie 5 mm przed odpowiednim bokiem elementu obrabianego. Następnie kliknąć na wybrany przycisk (na przykład<sup>-1</sup>). Po pomiarze UCCNC wyświetla współrzędne maszynowe pozycji.

Jeśli sondowany ma być narożnik, sonda 3D (<sup>@</sup>) musi być umieszczona nad tym narożnikiem. Nie powinna ona znajdować się w odległości większej niż 15 mm od krawędzi przedmiotu obrabianego. Kliknij , aby uruchomić pomiar.

Narożnik jest najpierw badany w kierunku Z. Następnie jest on badany w kierunku X, a potem w kierunku Y. Pozycja bezpieczeństwa wynosi 25 mm od krawędzi.

Po pomiarze sonda 3D jest pozycjonowana z zachowaniem bezpiecznej odległości 1 mm w kierunku Z od narożnika i ustawiane są punkty zerowe przedmiotu obrabianego dla osi X / Y / i Z. Współrzędne narożnika można odczytać ze współrzędnych maszyny, ale należy pamiętać o zachowaniu bezpiecznej odległości 1 mm w kierunku Z!

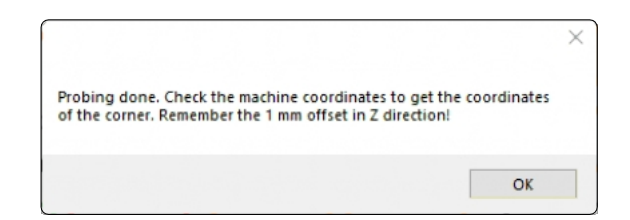

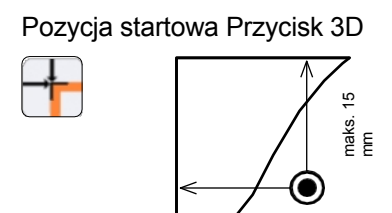

 $\overline{m}$ s. 15 mm

## <span id="page-17-0"></span>**6.2 Automatyczny pomiar i wyznaczanie punktu środkowego**

Te dwa przyciski funkcyjne mogą być używane do określania wymiarów zewnętrznych i punktu środkowego okrągłych i kwadratowych kształtów. Po zakończeniu pomiaru najpierw wyprowadzane są określone wymiary X / Y przedmiotu obrabianego. Następnie wyświetlane są współrzędne X / Y maszyny ustalonego punktu środkowego przedmiotu obrabianego.

Umieść przycisk 3D (<sup>)</sup> 5 mm przed formą, jak pokazano na rysunku.

Aby umożliwić UCCNC zachowanie marginesu bezpieczeństwa podczas określania dokładnych wymiarów, po kliknięciu przycisku zostaniesz poproszony o wprowadzenie

średnicy formy. Dla prostokata zostanie wyświetlony monit o wprowadzenie wymiaru w kierunku Y oraz wymiaru w kierunku X.

Mogą to być dość przybliżone wymiary, ponieważ UCCNC zachowa bezpieczną odległość 25 mm w kierunkach X i Y podczas sondowania. W kierunku Z sonda 3D zachowuje bezpieczną odległość 20 mm. W związku z tym obrabiany przedmiot nie powinien znajdować się wyżej niż ta odległość.

Sonda 3D skanuje w następującej kolejności: najpierw wzdłuż osi Y, następnie wzdłuż osi X, a na końcu ponownie wzdłuż osi Y.

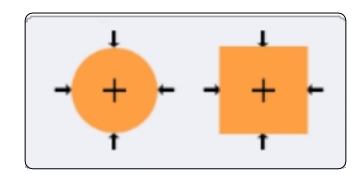

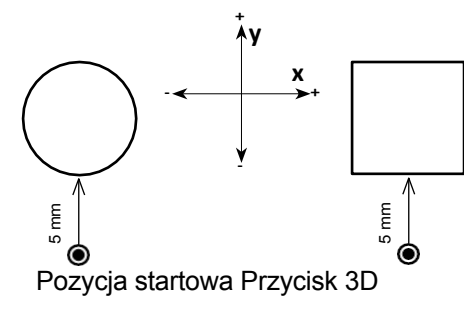

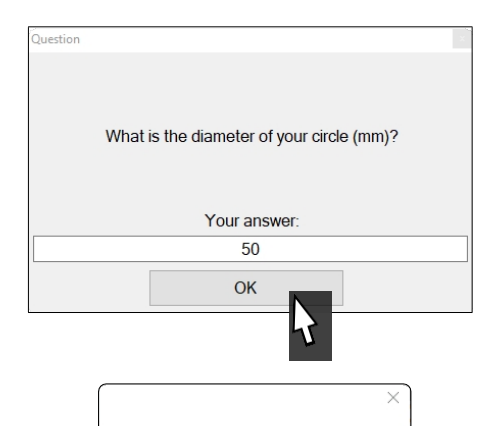

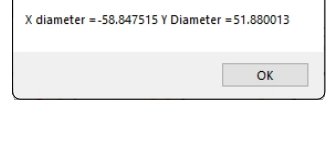

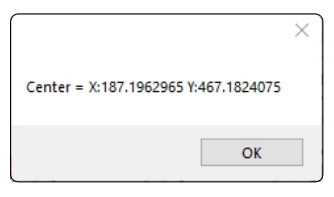

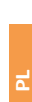

## STEPCRAFT

Te dwa przyciski funkcyjne mogą być używane do znajdowania wymiarów wewnętrznych i punktu środkowego okrągłych i kwadratowych kształtów. Umieść przycisk 3D ( $\odot$ ) wewnątrz konturu, który chcesz zmierzyć.

Końcówka pomiarowa musi dotykać krawędzi konturu. Przycisk nie musi być jednak umieszczony dokładnie na środku formy. być. Pozycja początkowa Przycisk 3D

Po kliknięciu przycisku $\boxed{\cdot}$  lub $\boxed{\cdot}$  zostanie wyświetlony monit o wprowadzenie wewnętrznych wymiarów kształtu. W przypadku prostokąta należy wprowadzić wymiar w kierunku Y i wymiar w kierunku X. Wymiary te mogą być dość przybliżone, ponieważ określają jedynie maksymalną odległość, na jaką można przesunąć sondę 3D. Mogą to być dość przybliżone wymiary, ponieważ określają jedynie maksymalną odległość, na jaką można przesunąć sondę 3D.

Po wprowadzeniu danych sonda 3D określa punkt środkowy kształtu. Pod koniec pomiaru najpierw wyprowadzane są wymiary X / Y formy. Następnie wyświetlane są ustalone współrzędne X / Y maszyny ustalonego punktu środkowego.

Sonda 3D skanuje w następującej kolejności: najpierw wzdłuż osi Y, następnie wzdłuż osi X, a następnie ponownie wzdłuż osi Y.

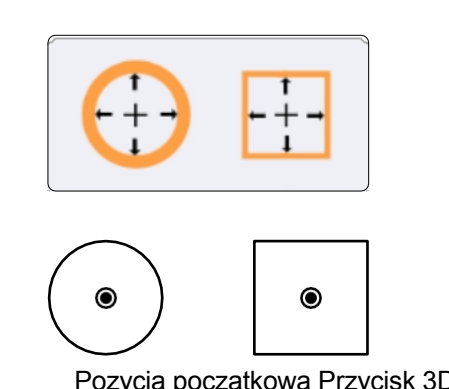

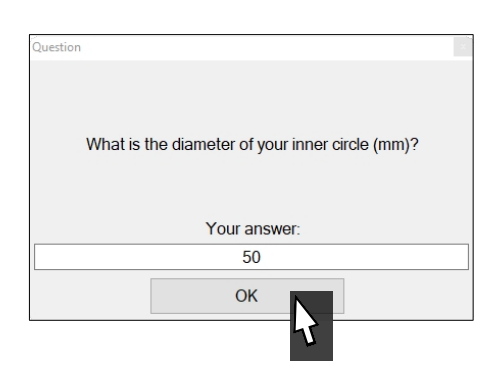

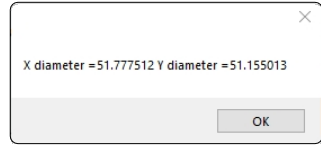

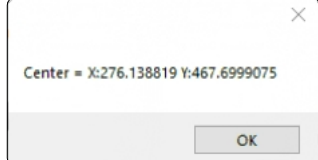

### <span id="page-19-0"></span>**6.3 Kompensacja długości frezu - P-Zero**

P-Zero to funkcja umożliwiająca określenie punktu zerowego w trudno dostępnym miejscu lub w miejscu, do którego nie pasuje czujnik długości narzędzia. Różnica długości między narzędziem a sondą 3D jest kompensowana, dzięki czemu można wyznaczyć punkt zerowy za pomocą sondy 3D, a następnie płynnie używać jej z narzędziem. Do korzystania z tej funkcji wymagany jest czujnik długości narzędzia, taki jak TS-32 [\(art. 12598\).](https://shop.stepcraft-systems.com/werkzeuglaengensensor) Przygotuj żądane narzędzie i czujnik długości narzędzia.

Wykonaj następujące kroki:

- Przesuń przycisk 3D do żądanej pozycji i wyzeruj punkt Z + Z .
- Przesuń oś Z w górę i przesuń sondę 3D w poprzek stołu maszyny. Upewnij się, że końcówka pomiarowa nie znajduje się bezpośrednio nad rowkiem w stole maszyny.
- Teraz kliknij $\mathbb{R}^{\rightarrow}$  . Pierwszy pomiar służy do określenia odległości Z do momentu wyzwolenia sondy testowej sondy 3D. Aby zwiększyć dokładność, punkt zerowy jest sondowany dwukrotnie. Następnie oś Z jest ponownie podnoszona.
- Zostanie wyświetlony monit o wymianę sondy 3D na wrzeciono wraz z narzędziem. Postępuj zgodnie z instrukcjami zawartymi w odpowiedniej instrukcji obsługi. Teraz umieść czujnik długości narzędzia bezpośrednio pod narzędziem, które właśnie włożyłeś. Po zakończeniu wymiany potwierdź wyświetlony komunikat przyciskiem *OK*.
- Tak jak poprzednio, oś Z jest dwukrotnie przesuwana w dół, aby czujnik długości narzędzia mógł zarejestrować wymiar narzędzia.
- Od tej chwili można przesuwać narzędzie bezpośrednio do początkowo zdefiniowanego punktu zerowego Z.

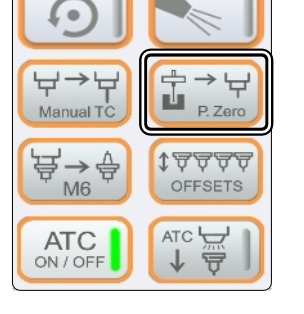

**PL**

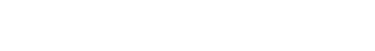

0.0000

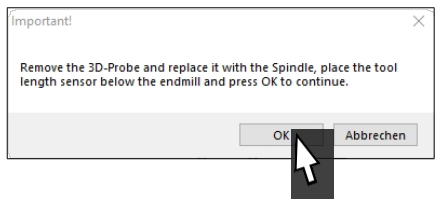

### <span id="page-20-0"></span>**6.4 Obrót układu współrzędnych (Align to Angle)**

Funkcja ta umożliwia dostosowanie wewnętrznego układu współrzędnych do elementów mocowanych pod kątem za pomocą sondy 3D  $(③)$ . W celu obliczenia kąta obrotu rejestrowane są dwa punkty pomiarowe. Odległość między tymi dwoma punktami można obliczyć, klikając przycisk z <sup>† Angelo</sup>. Do realizacji tej funkcji używany jest kod G68.

zastosowany. UCCNC automatycznie kompensuje tory przemieszczenia o obliczony kąt. Funkcje objaśnione w ["6.1 Automatyczna kontrola k](#page-15-1)onturu["](#page-15-1)  muszą zostać użyte **przed** obróceniem układu współrzędnych. Zanotować odpowiednie współrzędne maszyny.

Przed uruchomieniem makra należy ustawić punkty zerowe X/Y/Z przedmiotu obrabianego w punkcie początkowym pomiaru! Po zakończeniu pomiaru sonda 3D zostanie przesunięta z powrotem do pozycji początkowej.

Nachylenie przedmiotu obrabianego może być wzdłuż osi Y lub X. Umieść sondę 3D przed pierwszym punktem pomiarowym, tak aby sonda 3D mogła poruszać się bezkolizyjnie po pierwszym pomiarze w celu uniknięcia uszkodzeń. Kliknij i wprowadź żądaną odległość między pomiarami. Potwierdź i wprowadź "X" lub "Y" w następnym oknie - w zależności od kierunku, wzdłuż którego chcesz dokonać pomiaru.

oś, którą chcesz zmierzyć.

Kąt jest teraz określany zgodnie z ilustracjami po prawej stronie. Po zakończeniu procesu przycisk 3D zostanie przesunięty z powrotem do pozycji początkowej.

Kąt przedmiotu obrabianego jest teraz znany, a układ współrzędnych jest obracany o ten kąt.

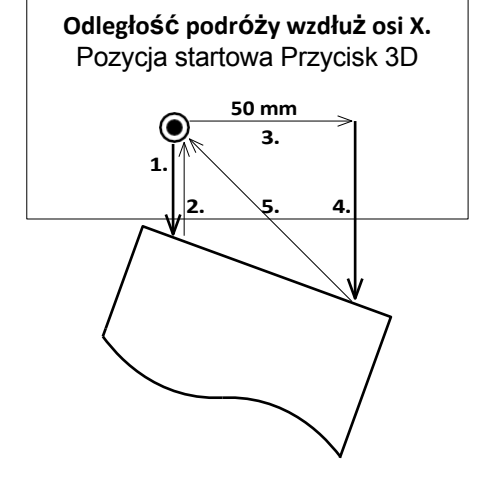

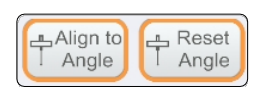

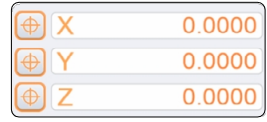

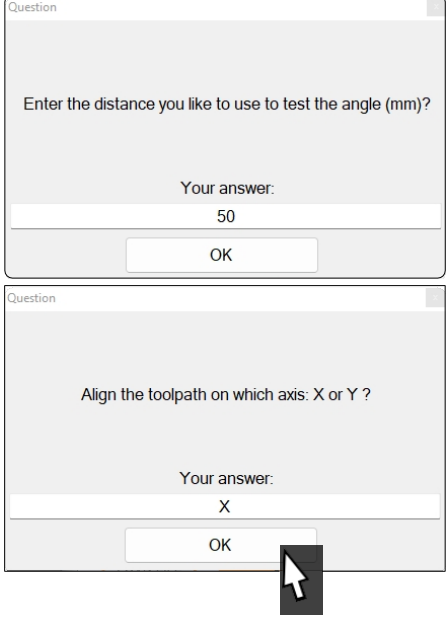

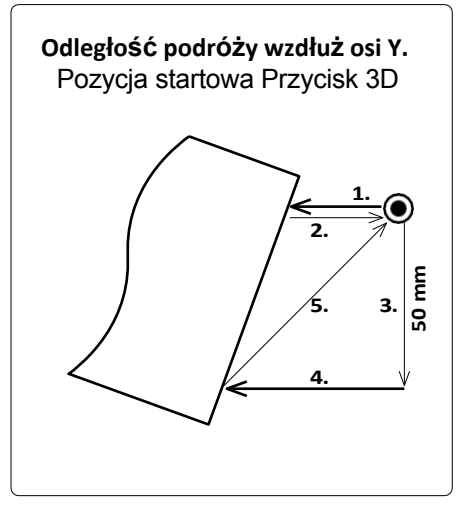

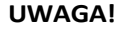

Jeśli sonda 3D nie ma możliwości pokonania wprowadzonej odległości po pierwszym pomiarze, istnieje ryzyko jej uszkodzenia. W takim przypadku należy spróbować podejść do kąta z innej strony lub ustawić obrabiany przedmiot w inny sposób.

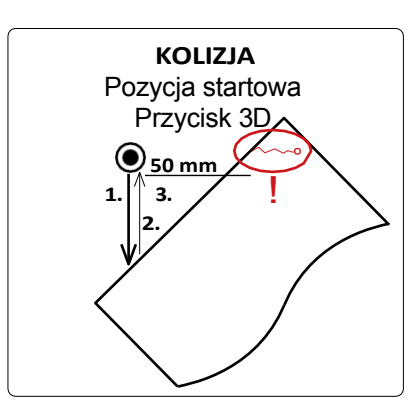

Zmieniając układ współrzędnych, interfejs użytkownika UCCNC jest dostosowywany tak, aby można było łatwo rozpoznać, że pracujesz ze zmodyfikowanym układem współrzędnych.

Współrzędne obrabianego przedmiotu są wyświetlane w kolorze czarnym zamiast pomarańczowym do momentu kliknięcia *Resetuj kąt* lub zamknięcia i ponownego otwarcia UCCNC.

Po (ponownym) załadowaniu programu frezowania ścieżka programu jest wyświetlana po obróceniu. Można również rozpoznać punkt obrotu.

Zmiany są anulowane za pomocą *Reset Angle .*

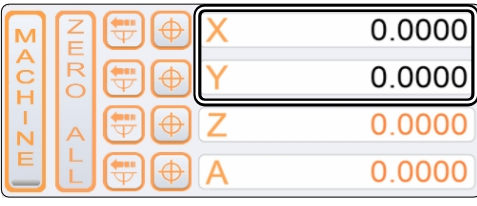

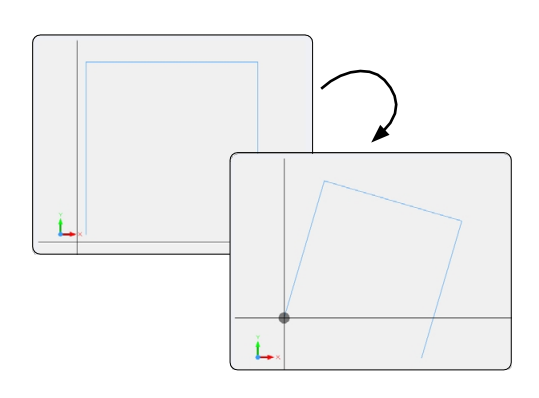

### <span id="page-22-0"></span>**6.5 Określanie obszaru za pomocą wtyczki Autoleveler CA (Scan)**

*Wtyczka Autoleveler* CA ma dwa główne obszary zastosowań. Z jednej strony, wtyczka ta może być używana do rzutowania płaskich rysunków na nierówną powierzchnię. Z drugiej strony można skanować trójwymiarowe kształty, a następnie używać ich jako plików 3D, np. w formacie STL. Obie opcje aplikacji zostały opisane poniżej.

Aby otworzyć wtyczkę UCCNC Autoleveler *CA*, kliknij *Konfiguracja* - *Ustawienia ogólne* - *Konfiguruj wtyczki* w UCCNC. Aktywuj wtyczkę *Autoleveler* CA, zaznaczając pole *Włączone*. Jeśli chcesz, aby wtyczka była wyświetlana po uruchomieniu UCCNC, zaznacz również opcję *Call startup*. Otwórz wtyczkę klikając na Show . Aby zapisać zmianę, kliknij na **Apply settings** i save settings . Możesz teraz zamknąć okno *konfiguracji wtyczek*. Uruchom ponownie UCCNC. Powinieneś teraz zobaczyć wtyczkę w osobnym oknie.

Zobacz okno.

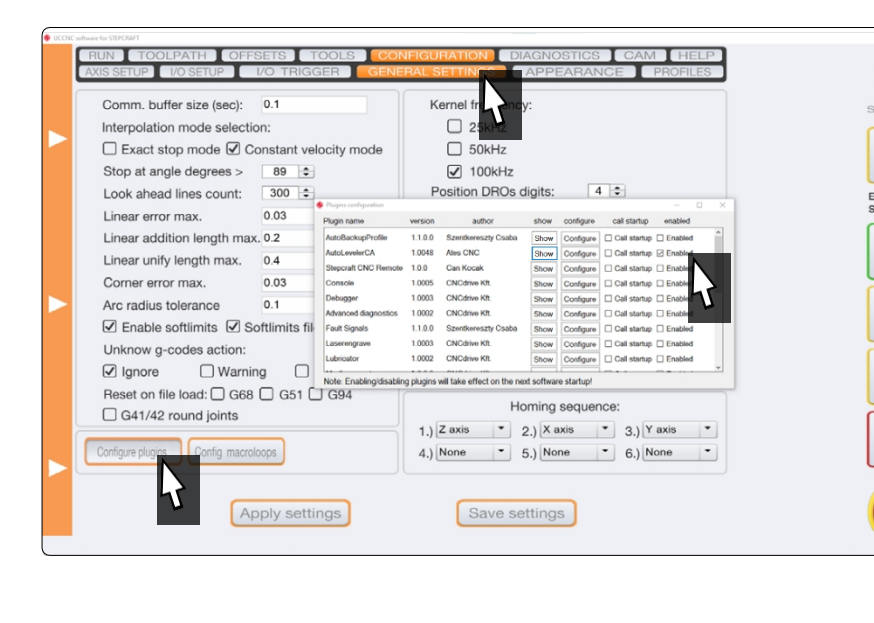

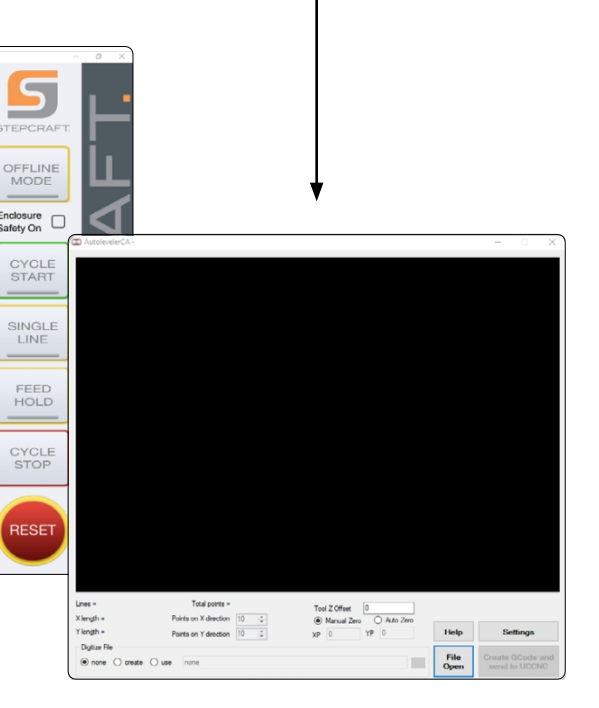

Umieść obrabiany przedmiot na frezarce i upewnij się, że nie może się on poruszać. Urządzenia mocujące muszą znajdować się poza ścieżką narzędzia. Zmierz najszerszą długość i szerokość obiektu, który chcesz zmierzyć i zanotuj wymiary. Aby upewnić się, że cały obiekt zostanie zeskanowany, należy dodać kilka milimetrów.

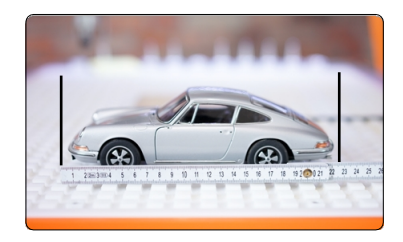

Jeśli odległość między najwyższym punktem przedmiotu obrabianego a stołem maszyny jest zbyt duża, uchwyt silnika wrzeciona osi Z uderzy w przedmiot obrabiany. Może to skutkować utratą kroków i uszkodzeniem przedmiotu obrabianego. W związku z tym należy znać różnicę długości między końcówką sondy 3D a końcówką narzędzia, z którym ma być wykonywana praca, i uwzględnić ją w odniesieniu do wysokości przedmiotu obrabianego.

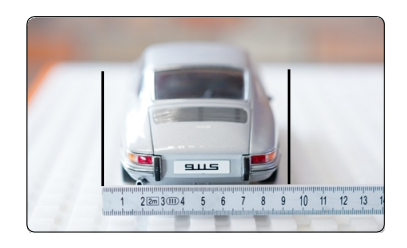

**PL**

#### <span id="page-23-0"></span>**6.5.1 Wyjaśnienia dotyczące wtyczki Autoleveler CA**

Interfejs wtyczki Autoleveler CA został wyjaśniony poniżej, aby umożliwić dostosowanie aplikacji do własnych wymagań. *Wtyczka* Autoleveler CA oferuje szereg opcji, które można wykorzystać do wpływania na proces sondowania. Ponieważ sonda 3D jest czułym przyrządem pomiarowym, należy zawsze przeprowadzić kilka dokładnych testów, aby upewnić się, że ustawienia są bezproblemowe.

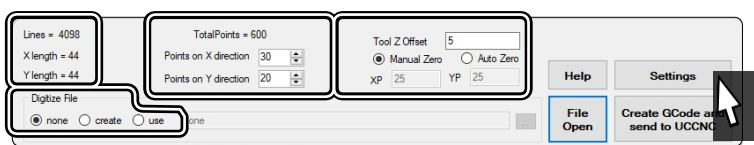

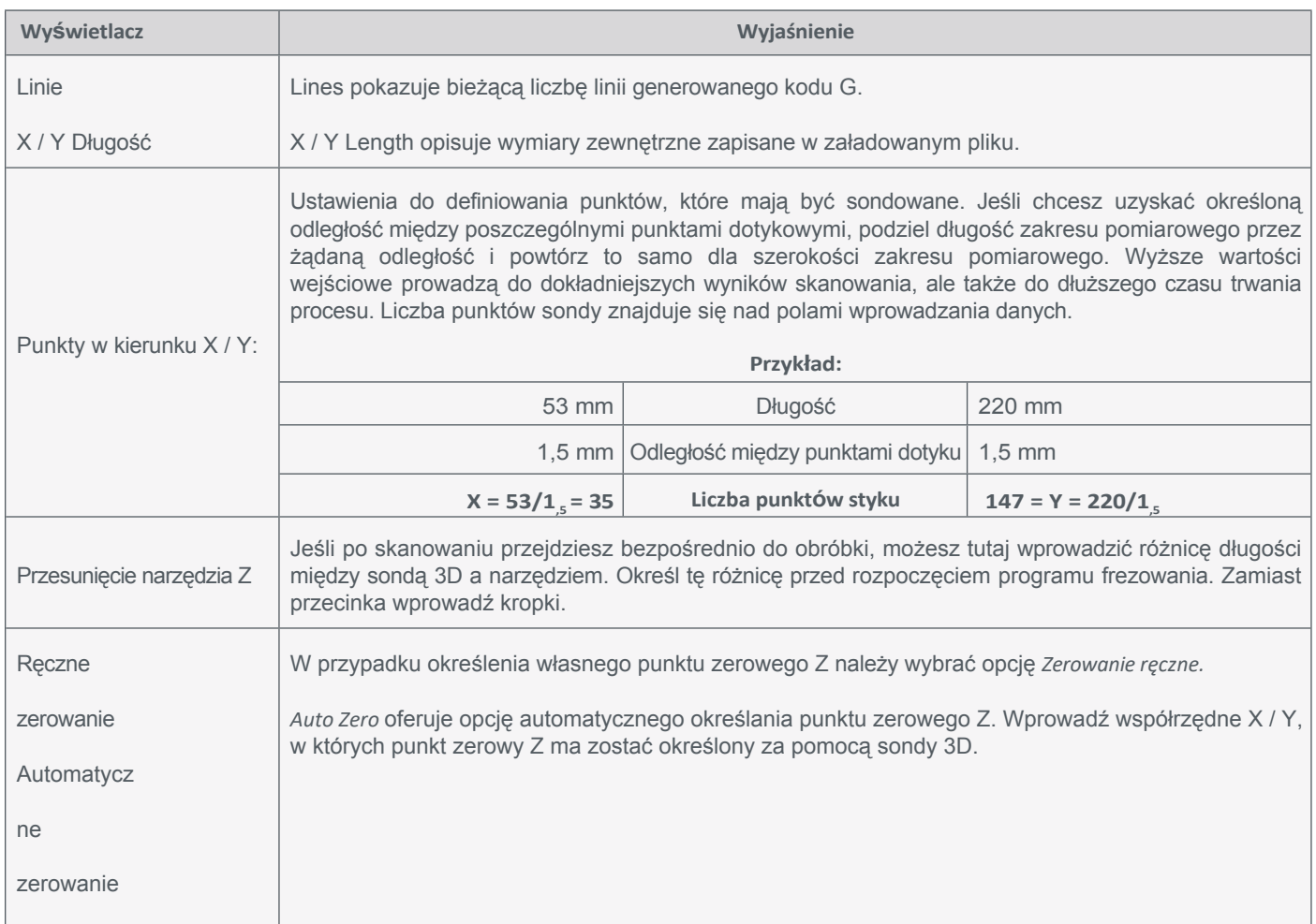

#### Kliknij *Ustawienia*, aby otworzyć okno, w którym możesz zdefiniować szczegóły procesu dotykowego.

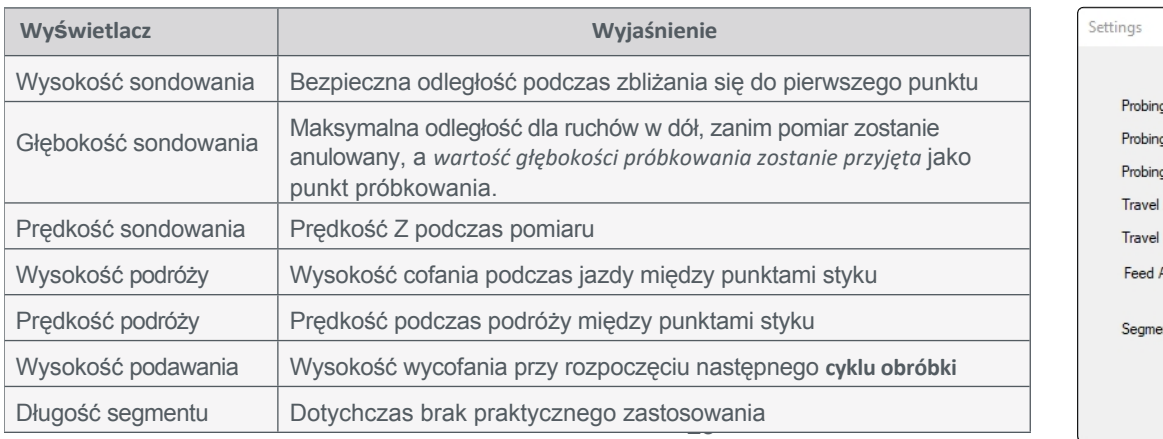

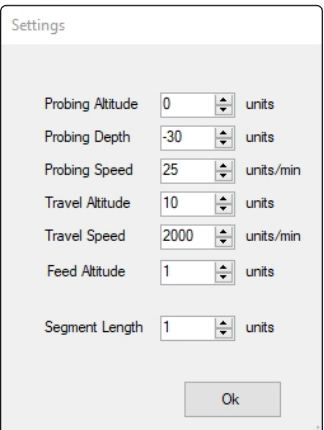

*Digitise File* oferuje opcje z następującymi funkcjami:

Digitize File  $\circledcirc$  none  $\circlearrowright$  create  $\circlearrowright$  use

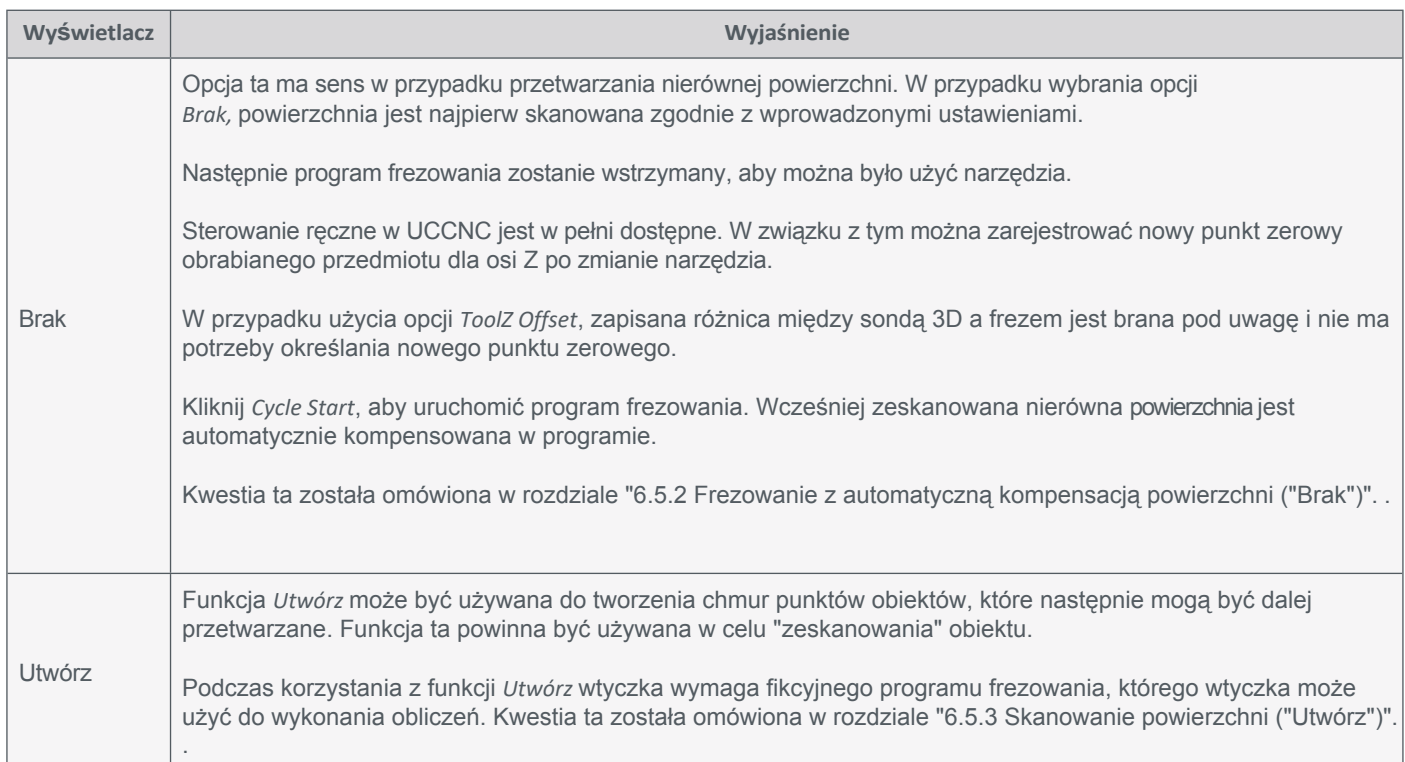

#### <span id="page-24-0"></span>**6.5.2 Frezowanie z automatyczną kompensacją powierzchni ("Brak")**

Jeśli chcesz uruchomić program frezowania z automatyczną kompensacją powierzchni, wykonaj następujące czynności:

- Przygotuj obrabiany przedmiot, mocując go za pomocą wybranej metody. Szczególnie zalecamy użycie imadła (takiego jak imadło [centrujące](https://shop.stepcraft-systems.com/Zentrierschraubstock-CV-140) CV-140 [art](https://shop.stepcraft-systems.com/Doppelseitiger-Fixierungsklebebogen-DIN-A4)[. 12378\),](https://shop.stepcraft-systems.com/Zentrierschraubstock-CV-140) dwustronnej taśmy samoprzylepnej [\(arkusz samoprzylepny](https://shop.stepcraft-systems.com/Doppelseitiger-Fixierungsklebebogen-DIN-A4)  mocują[cy art. 12482\)](https://shop.stepcraft-systems.com/Doppelseitiger-Fixierungsklebebogen-DIN-A4) lub stołu próż[niowego](https://shop.stepcraft-systems.com/vakuumtechnik). Zaletą tych metod jest to, że powierzchnia obrabianego przedmiotu pozostaje wolna. Przygotuj również swoje narzędzie.
- Uruchom UCCNC. Jeśli chcesz użyć automatycznego *narzędzia przesunięcia Z we* wtyczce Autoleveler CA, powinieneś teraz określić różnicę długości między sondą 3D a narzędziem, znajdując punkt zerowy Z dla obu i obliczając różnicę. Na koniec zaciśnij sondę 3D.
- Wybierz opcję Digitalizuj plik *brak.*
- Załaduj program frezowania za pomocą przycisku *File Open.*

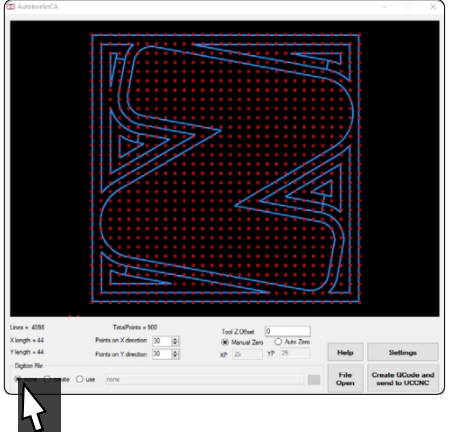

- Wprowadź wszystkie wymagane ustawienia we wtyczce ("6.5.1 Wyjaśnienia dotyczące [wtyczki Autoleveler CA"\):](#page-23-0)
	- Liczba punktów dotyku w kierunku X i Y
	- Przesunięcie narzędzia Z
	- Zerowanie ręczne lub automatyczne
	- Ustawienia
- Kliknij *Utwórz GCode i wyślij do UCCNC*. Załadowanie programu do UCCNC może zająć trochę czasu. W szczególności duża liczba punktów styku zwiększa czas ładowania.

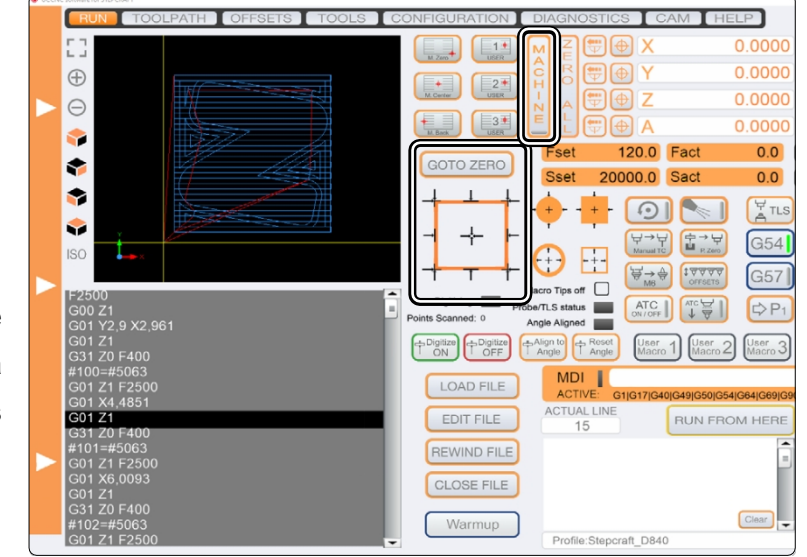

**PL**

- Użyj makr, aby dotknąć konaby określić punkty zerowe X, Y i Z, a następnie kliknij przycisk *Goto Zero.*
- Uruchom program frezowania za pomocą *Cycle Start*. Powierzchnia jest teraz skanowana. Po zakończeniu tego procesu program frezowania zostanie wstrzymany. Zanotuj bieżące współrzędne maszyny.
- Użyj tej przerwy w programie frezowania, aby włożyć narzędzie. Ręczne sterowanie UCCNC jest nadal możliwe. Użyj sterowania ręcznego, aby ustawić punkt zerowy Z z narzędziem. Wróć do pozycji startowej, w której program został zatrzymany.
- Kontynuuj program frezowania, uruchamiając *Cycle Start*.

#### <span id="page-25-0"></span>**6.5.3 Skanowanie powierzchni ("Utwórz")**

Jest to zastosowanie sondy 3D, która może skanować trójwymiarowe powierzchnie. W wyniku dużej liczby pomiarów powstaje chmura punktów 3D, w której każdy punkt reprezentuje współrzędną. Na podstawie tej powierzchni można utworzyć trójwymiarowy obiekt. Do realizacji tej funkcji potrzebne jest następujące oprogramowanie:

- UCCNC-Plugin *Autoleveler CA*,
- Oprogramowanie CAD/CAM, takie jak *Vectric VCarve* lub *AutoDesk Fusion 360,*
- oprogramowanie takie jak *MeshLab* do przetwarzania chmury punktów 3D.

Jeśli chcesz zeskanować obiekt przy użyciu chmury punktów, wykonaj następujące czynności:

Przygotuj obrabiany przedmiot i narzędzie, mocując je w wybrany sposób. Szczególnie zalecamy użycie imadła (takiego jak imadło centrują[ce CV-140](https://shop.stepcraft-systems.com/Zentrierschraubstock-CV-140) [art](https://shop.stepcraft-systems.com/Doppelseitiger-Fixierungsklebebogen-DIN-A4)[. 12378\),](https://shop.stepcraft-systems.com/Zentrierschraubstock-CV-140) dwustronnej taśmy samoprzylepnej [\(arkusz samoprzylepny](https://shop.stepcraft-systems.com/Doppelseitiger-Fixierungsklebebogen-DIN-A4) mocujący art. [12482\)](https://shop.stepcraft-systems.com/Doppelseitiger-Fixierungsklebebogen-DIN-A4) lub stołu próżniowego. Zaletą tych metod jest wolna powierzchnia obrabianego przedmiotu. Dalsza procedura dla *VCarve* i *Fusion 360 została* opisana poniżej.

#### **6.5.4 Vectric VCarve Pro**

Otwórz oprogramowanie CAD/CAM. Teraz utwórz nowy projekt z wymiarami przedmiotu obrabianego plus kilka mm bufora z każdej strony. W tym przykładzie punkt początkowy X i Y jest zdefiniowany w środku. Można jednak zdefiniować początek w inny sposób.

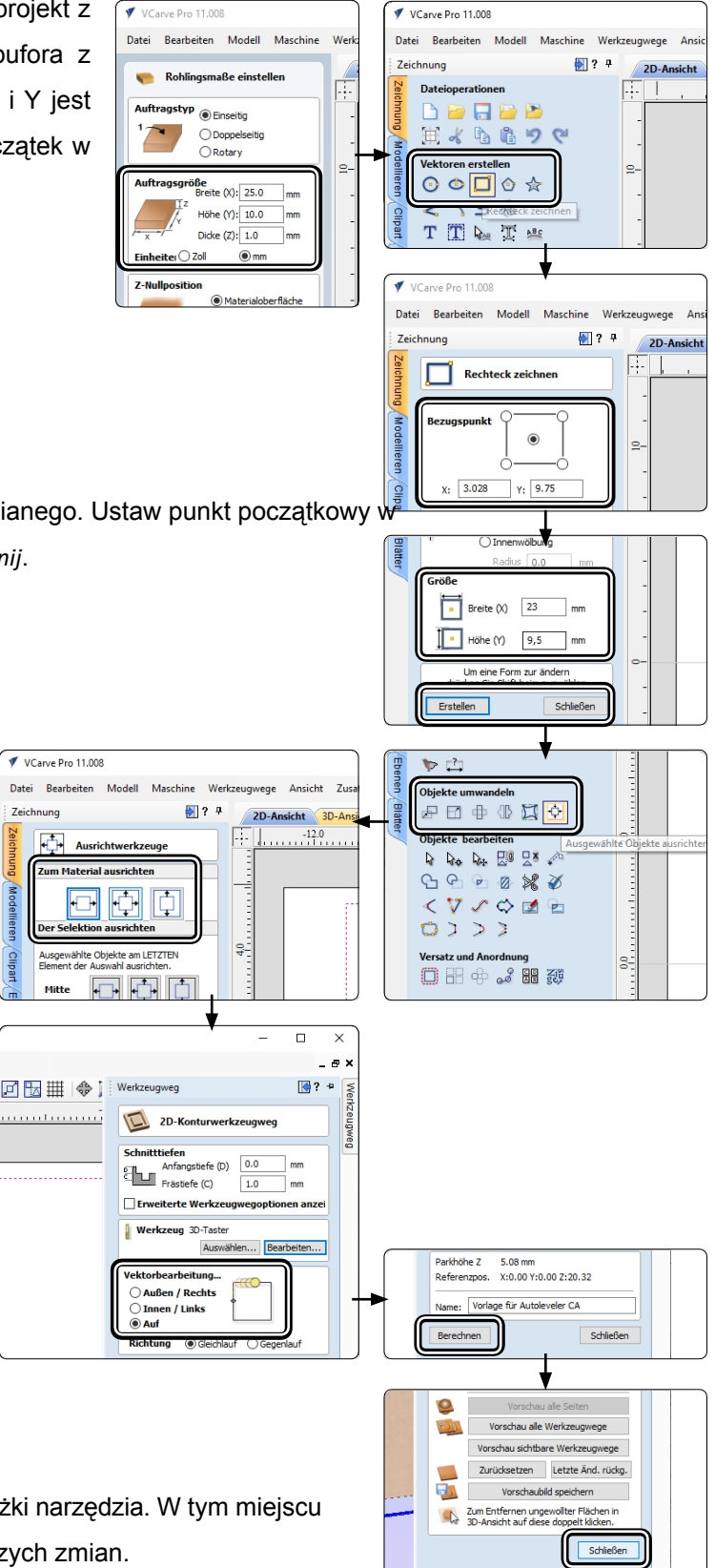

Utwórz *prostokąt* i wprowadź wymiary przedmiotu obrabianego. Ustaw punkt początkowy w pozycji środkowej. Potwierdź przyciskiem *Utwórz* i *zamknij*.

Wyśrodkuj pole na obszarze roboczym, klikając pole,  $\boxed{\Phi}$ , a następnie . $\boxed{\Phi}$ 

Potwierdź przyciskiem *Zamknij*. Następnie tworzony jest kontur 2D. Ustawienia głębokości cięcia można zignorować, ponieważ nie odbywa się żadne faktyczne frezowanie.

Na koniec ustaw opcję *edycji wektora* w *górę*.

Kliknij przycisk *Oblicz*.

Po obliczeniu ścieżki narzędzia otworzy się podgląd ścieżki narzędzia. W tym miejscu można kliknąć przycisk *Zamknij* bez wprowadzania dalszych zmian.

## **STEPCRAFT.**

Zostanie wyświetlone menu *Operacje ścieżki narzędzia.* W tym menu kliknij przycisk *Zapisz ścieżkę* narzędzia . Wybierz odpowiedni postprocesor i zapisz plik za pomocą przycisku Save toolpath*(s) ....* Fikcyjny program frezowania został utworzony.

Otwórz UCCNC z aktywowanym *Autoleveler CA.* Wybierz opcję *tworzenia* w pluginie. Kliknij *File Open (Otwórz plik)*, aby otworzyć okno, w którym można otworzyć właśnie utworzony fikcyjny program frezowania.

Wprowadź wszystkie wymagane ustawienia we wtyczce ("6.5.1 Wyjaśnienia dotyczące [wtyczki Autoleveler CA"\).](#page-23-0)

- Liczba punktów dotyku w kierunku X i Y
- Zerowanie ręczne lub automatyczne
- Ustawienia

Na koniec kliknij *Utwórz GCode i wyślij do UCCNC.*

Użyj makr do sondowania konturów, aby określić punkty zerowe X, Y i Z, a następnie kliknij przycisk *Goto Zero*.

Uruchom program frezowania za pomocą *Cycle Start*. Powierzchnia jest teraz skanowana. Wyświetlacz *digitalizacji*  Digitizing **but bei an pr** na zielony

. Dalsza część procesu została opisana w rozdziale ["6.5.6 Chmury punktów 3D - Po skanowaniu".](#page-30-0)

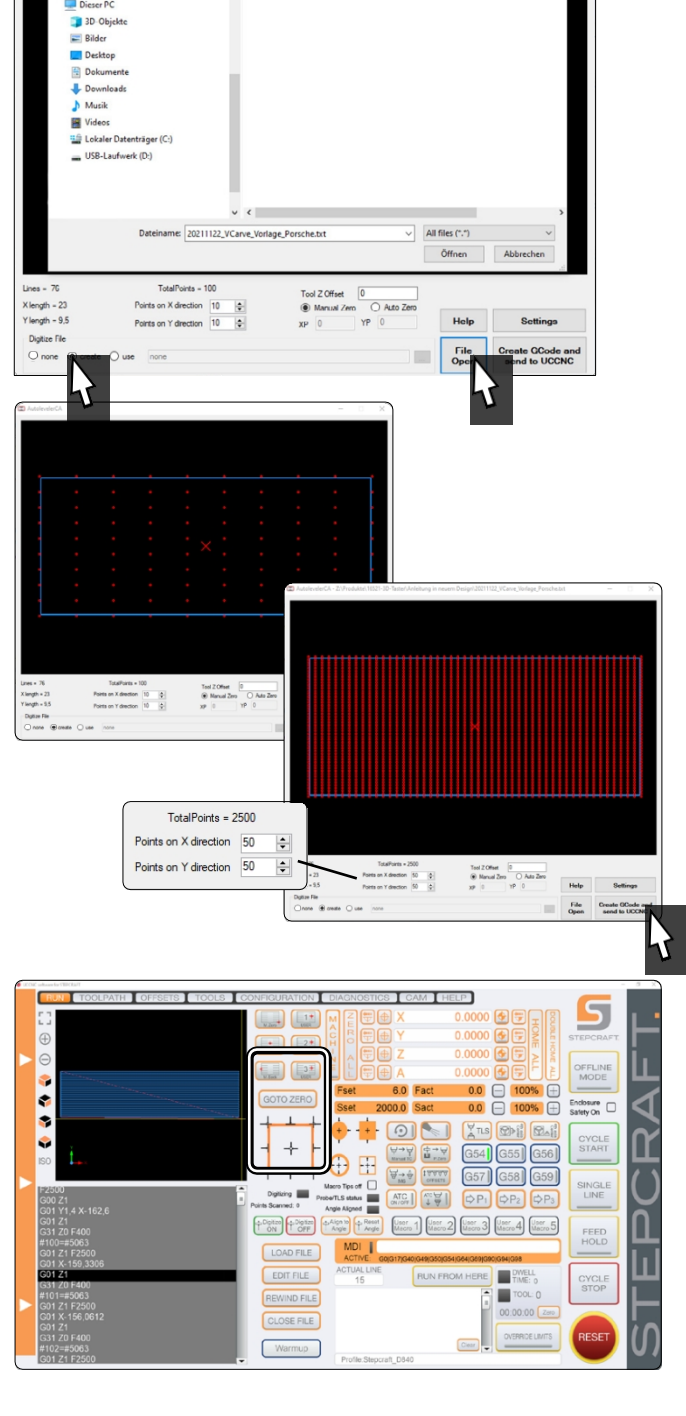

Werkzeugweg-Operatio

**WALL**  $\mathscr{A}$ 

DDBOTD

DUDBUDO

**■ × ■** 合会全食

Seite 1

4 6 岬 国日

 $\boxdot$  Werkzeugwege

 $+$   $-$ 

**PL**

Maschine D 840 - UCCNC - Toolchang V [4]

Stepcraft UCCNC ATC Arcs(mm)(\*.txt) Republic occurs ATC Arts(mm)<br><Postprozessoren hinzufügen...

ugweg(e) sp

 $\mathbb{R}^2$  .  $\blacksquare$  $\bullet$ 

Postprozesso

 $\sqrt{6}$ 

22.11.20211122\_VCarve\_Vorlage\_Porsche.crv 22.11.2021 15:36<br>22.11.20211122\_VCarve\_Vorlage\_Porsche.txt 22.11.2021 15:58

 $\mathbf{r}$ 

#### **6.5.5 AutoDesk Fusion 360**

Na początek należy utworzyć dwuwymiarową atrapę programu frezującego, która posłuży jako rama dla skanowanej powierzchni. W tym przykładzie użyto oprogramowania *Autodesk Fusion 360.*

Otwórz aplikację Fusion 360 i kliknij opcję *Utwórz szkic* w obszarze roboczym *Konstrukcja* . Wybierz warstwę, na której chcesz rysować.

Narysuj prostokąt o żądanych wymiarach, sfinalizuj szkic, a następnie przejdź do obszaru roboczego *Wykończenie.*

W sekcji *2D* wybierz funkcję *Plan*. Po prawej stronie okna otworzy się pole kontekstowe *Plan*. Potwierdź to okno przyciskiem *OK* bez konieczności wprowadzania zmian.

Zostaniesz poproszony o przypisanie narzędzia do projektu. Jeśli nie zostało ono jeszcze utworzone, utwórz je, klikając przycisk $\frac{1}{2}$ . Wybierz średnicę 2 mm. Następnie wybierz utworzone narzędzie i kliknij przycisk *Wybierz*.

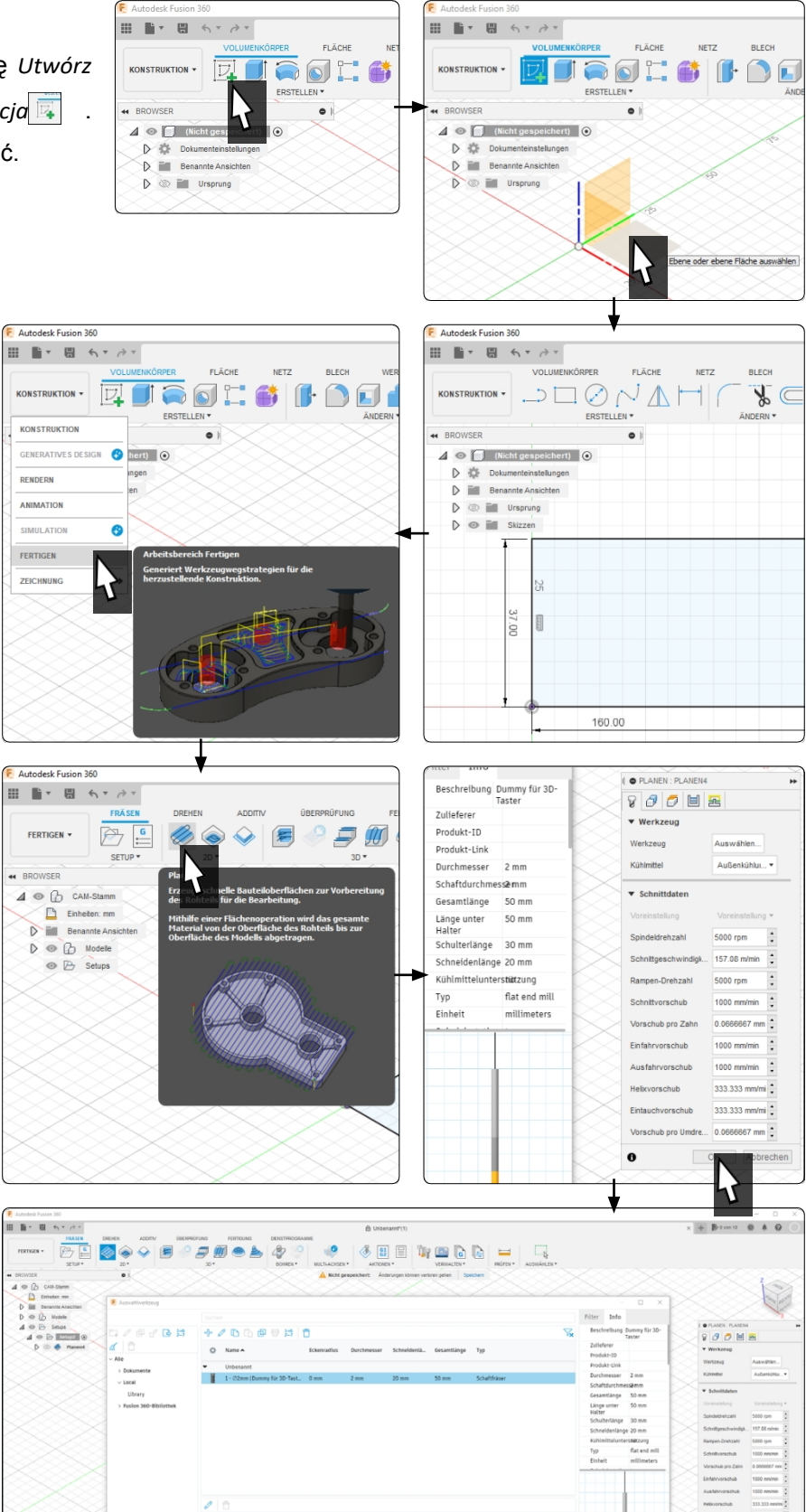

Abbrechen

Pomyślne utworzenie ścieżki narzędzia można rozpoznać po jej kolorowym wyświetleniu. Teraz można utworzyć program NC. Kliknij  $\boxed{c}$ 

W otwartym oknie można wybrać miejsce przechowywania i nazwę pliku NC. Wybierz STEPCRAFT UCCNC jako postprocesor (jeśli wcześniej nie korzystałeś z postprocesora, możesz potrzebować aktywnego połączenia internetowego).

Aby utworzyć plik, kliknij przycisk *Post process*. Zapisz, aby zakończyć proces.

Otworzyć UCCNC i wtyczkę *Autoleveler CA.* Aktywuj funkcję *Utwórz. Kliknij* na *File Open, aby otworzyć* okno, w którym możesz otworzyć właśnie utworzony program frezowania.

Wprowadź wszystkie wymagane ustawienia we wtyczce [\("6.5.1](#page-23-0)  Wyjaśnienia dotyczące [wtyczki Autoleveler CA"\):](#page-23-0)

- Liczba punktów dotyku w kierunku X i Y
- Zerowanie ręczne lub automatyczne
- **Ustawienia**

Na koniec kliknij *Utwórz GCode i wyślij do UCCNC.* Dalsza procedura została opisana w rozdziale ["6.5.6 Chmury punktów 3D - Po](#page-30-0)  [skanowaniu".](#page-30-0)

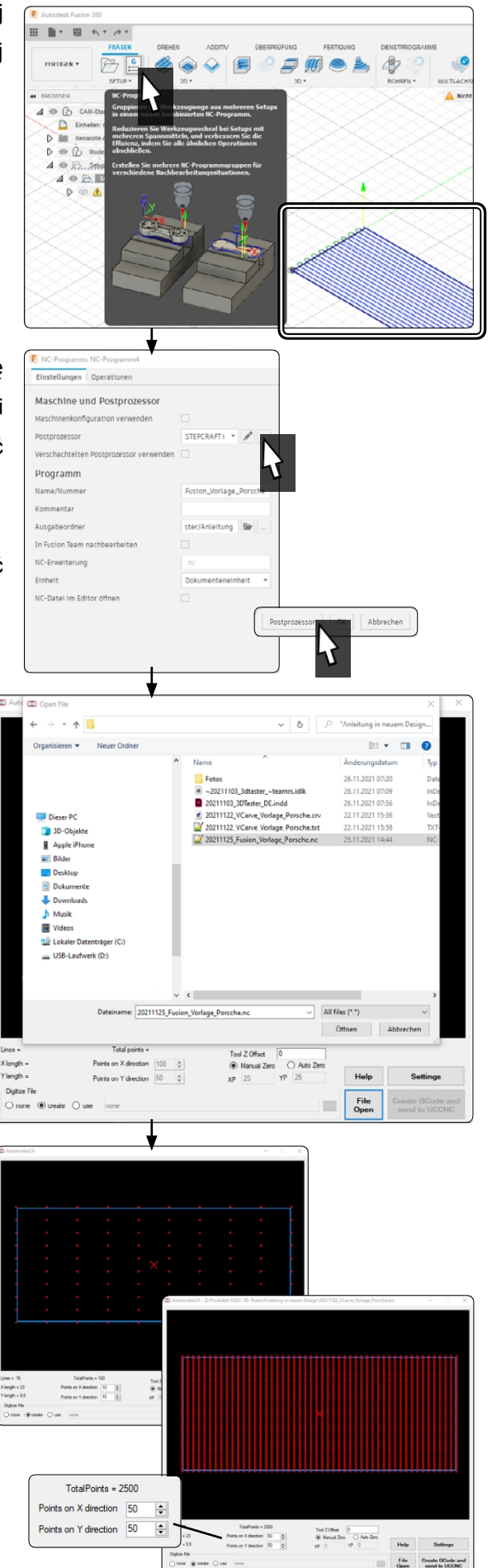

**PL**

#### <span id="page-30-0"></span>**6.5.6 Chmury punktów 3D - po skanowaniu**

Po zakończeniu tego procesu zostanie wyświetlony monit o określenie lokalizacji przechowywania i nazwy utworzonego pliku. Chmura punktów została utworzona i może być dalej przetwarzana. Plik zawiera oddzielone przecinkami wartości współrzędnych w kolejności XYZ.

11.600 , 4.850 , -0.406 11.600 , 4.850 , -0.350 11.600 , 4.850 , -0.284

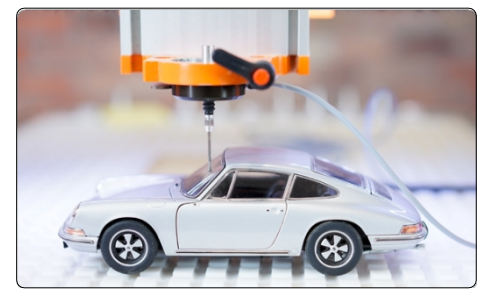

Utworzony plik można następnie edytować za pomocą oprogramowania takiego jak MeshLab. Umożliwia to wyeksportowanie modelu jako pliku STL lub podobnego. W przypadku jakichkolwiek pytań dotyczących danego oprogramowania, prosimy o kontakt z jego producentem.

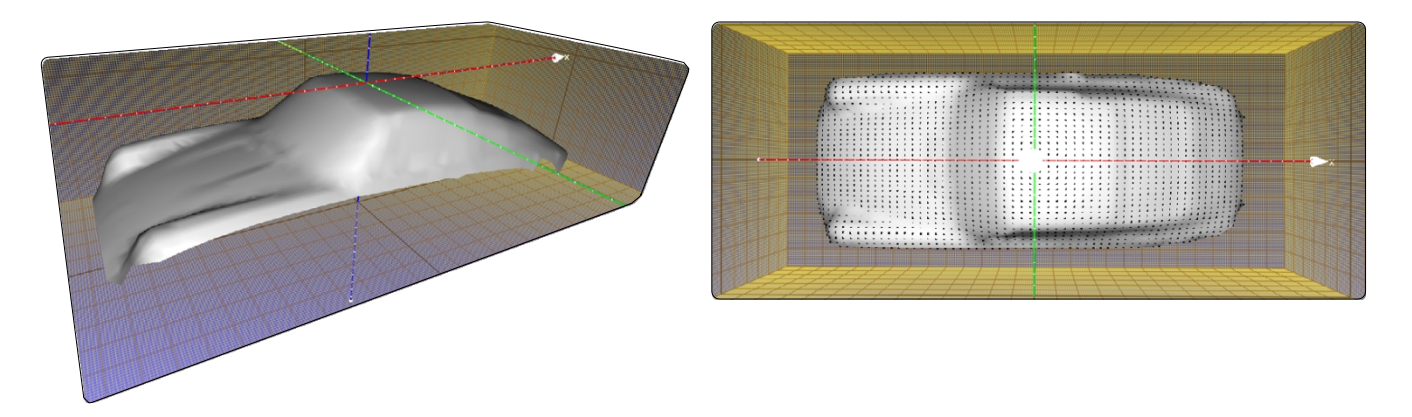

W zależności od tego, jak wybierzesz opcje wyświetlania, możesz uzyskać wynik podobny do pokazanego. Ze względu na liczne opcje, zaleca się szczegółowe zapoznanie się z oprogramowaniem 3D.

Wizualizacja ta została osiągnięta przy użyciu tych opcji w oprogramowaniu *MeshLab:*

*Renderowanie* - *Pokaż*

*normalne Renderowanie* -

*Pokaż krzywiznę*

*Filtry* - *Normalne, krzywizna i orientacja* - *Obliczanie normalnej dla zestawów punktów*

*Filtry* - *Remeshing, uproszczenie i rekonstrukcja* - *Rekonstrukcja powierzchni: Filtry obrotowe*

*kulowe* - *Remeshing, uproszczenie i rekonstrukcja* - *Zamknięte otwory.*

Dane te można wykorzystać do utworzenia programu NC, na przykład poprzez wyeksportowanie danych jako STL, a następnie załadowanie ich do oprogramowania takiego jak *Autodesk Fusion 360.* Tam można wygenerować plik NC z danych w zwykły sposób.

# <span id="page-31-0"></span>**7 Działanie z WinPC-NC**

Interfejs użytkownika WinPC-NC oferuje menu do sterowania sondą 3D. Przyciski w tym menu umożliwiają sondowanie krawędzi i określanie punktu środkowego konturu. Funkcje te umożliwiają uwzględnienie kompensacji końcówki sondy i łatwe definiowanie punktów zerowych.

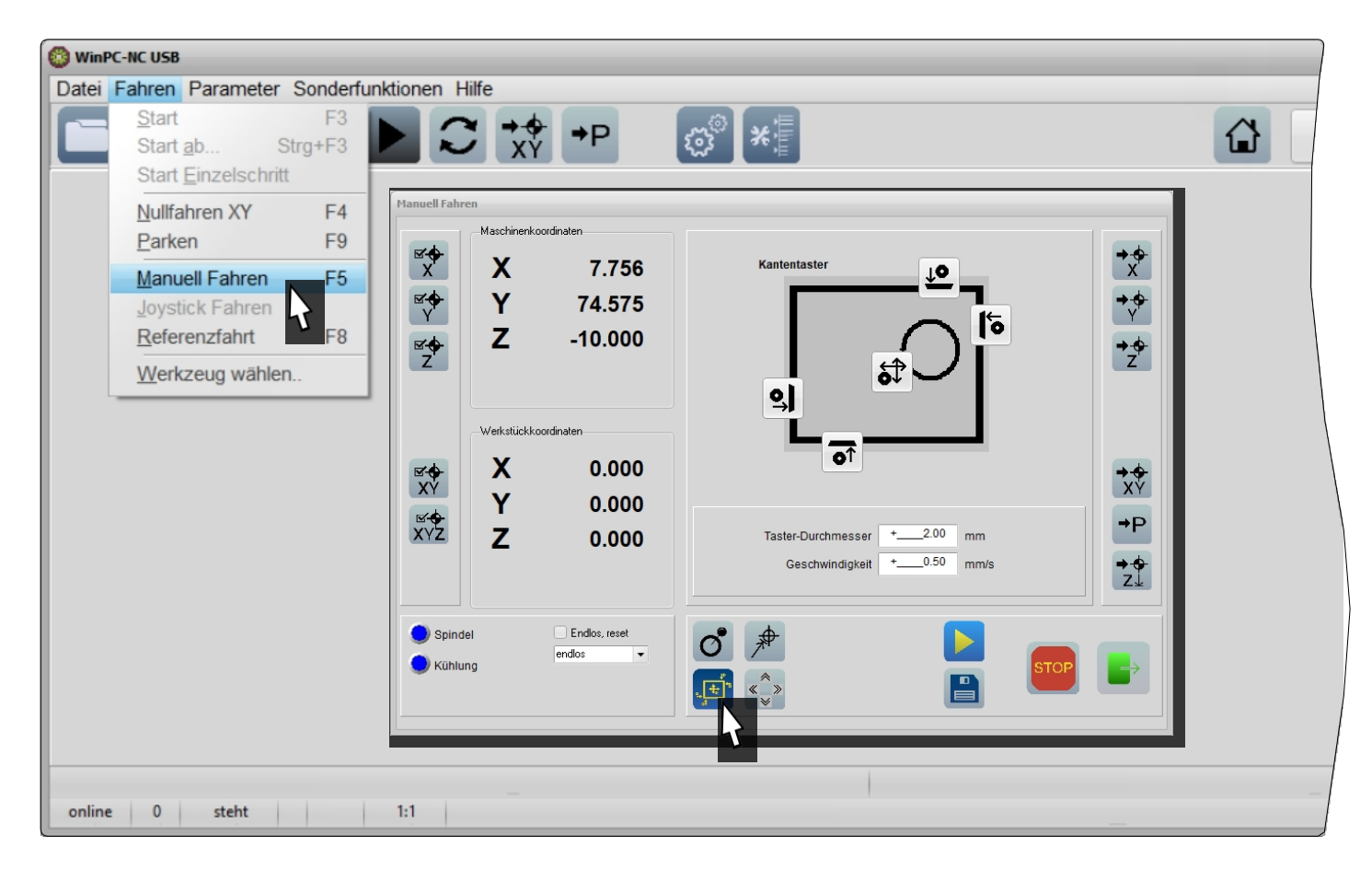

Aby otworzyć menu sterowania sondą 3D, uruchom WinPC-NC, kliknij *Drive* - *Manual drive* lub naciśnij *F5* na klawiaturze. Kliknij przycisk *Edge Finder*.

Średnica sondy wynosząca 2 mm jest prawidłowo ustawiona dla sondy STEPCRAFT 3D. Można dowolnie wybrać prędkość procesu skanowania. Powolne procesy skanowania są lepsze niż szybsze, ponieważ są bardziej precyzyjne. Kliknij jeden z czterech przycisków, aby dotknąć pokazanej krawędzi. Sonda zostanie przesunięta do krawędzi i zatrzymana po uruchomieniu czujnika. Sonda 3D jest pozycjonowana z ustawioną odległością bezpieczeństwa Z (*Parametry* - *Współrzędne* - *Odległość bezpieczeństwa*) powyżej określonej współrzędnej. Za pomocą strony można teraz ustawić punkt zerowy na przykład dla osi X i Y.

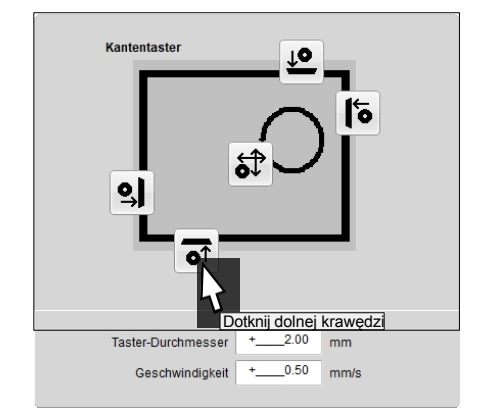

**PL**

Kliknij przycisk środka, aby dotknąć środka otworu. Sonda zbliży się do krawędzi w kierunku X i Y i zatrzyma się po wyzwoleniu czujnika. Sonda 3D zostanie umieszczona z ustawioną odległością bezpieczeństwa Z (*Parametry* - *Współrzędne* - *Odległość bezpieczeństwa*) powyżej określonej współrzędnej punktu środkowego. Można teraz użyć

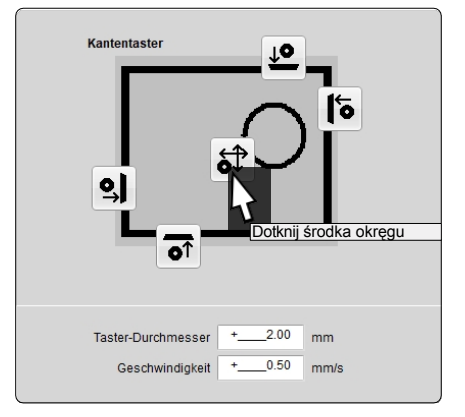

na przykład ustawić punkt zerowy dla osi X i Y.

# <span id="page-33-0"></span>**8 Dane techniczne**

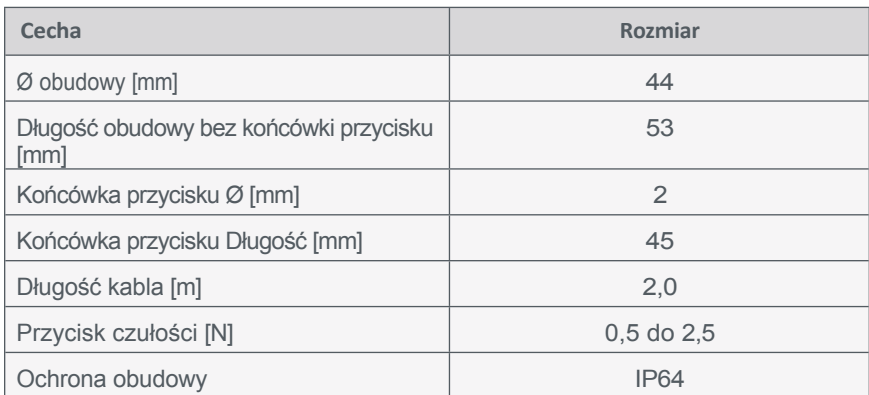

# **9 Części zamienne**

Wszystkie części można nabyć indywidualnie jako części zamienne. W tym celu prosimy o bezpośredni kontakt. Nasze dane kontaktowe można znaleźć na okładce lub w rozdziale ["10 Kontakt".](#page-33-1)

# <span id="page-33-1"></span>**10 Skontaktuj się z nami**

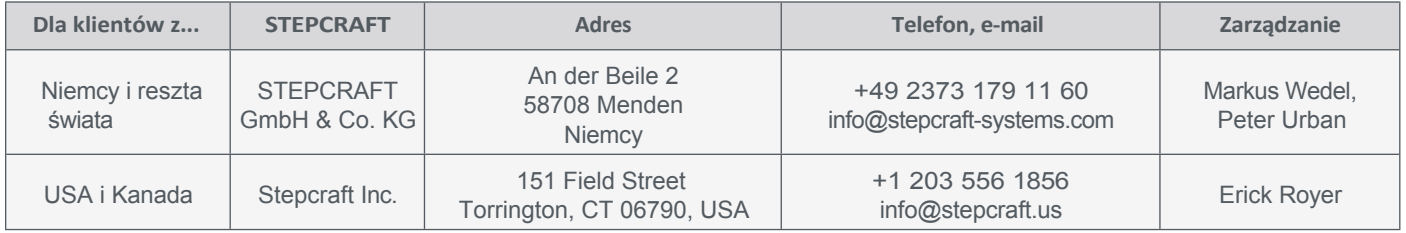

# **11 Ograniczona gwarancja producenta**

Oprócz gwarancji ustawowej udzielamy gwarancji producenta na nasze własne produkty. Jeśli roszczenie gwarancyjne dotyczy produktu innego producenta, obowiązują warunki gwarancji danej firmy. Aby uzyskać dostęp do naszych warunków gwarancji, należy kliknąć poniższe łącza/kody QR.

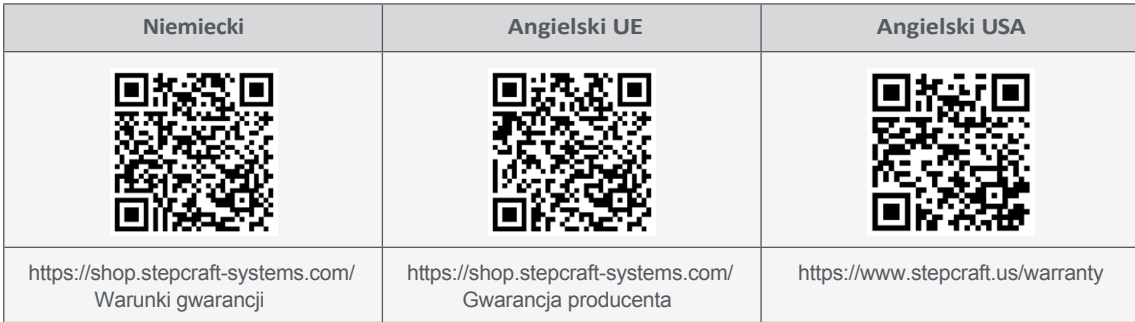

<span id="page-34-0"></span>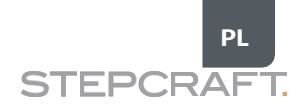

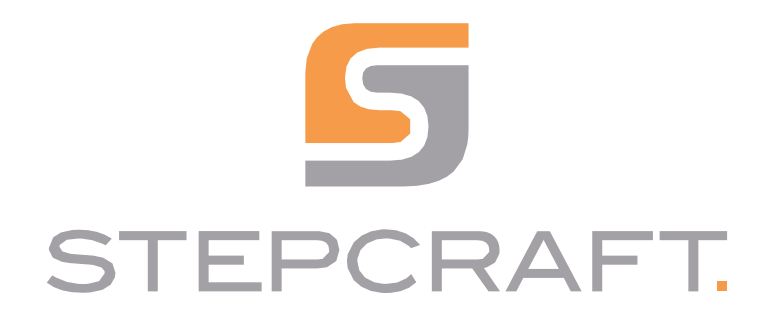

*Instrukcja obsługi.*

*Sonda dotykowa 3D* **10/22**

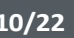

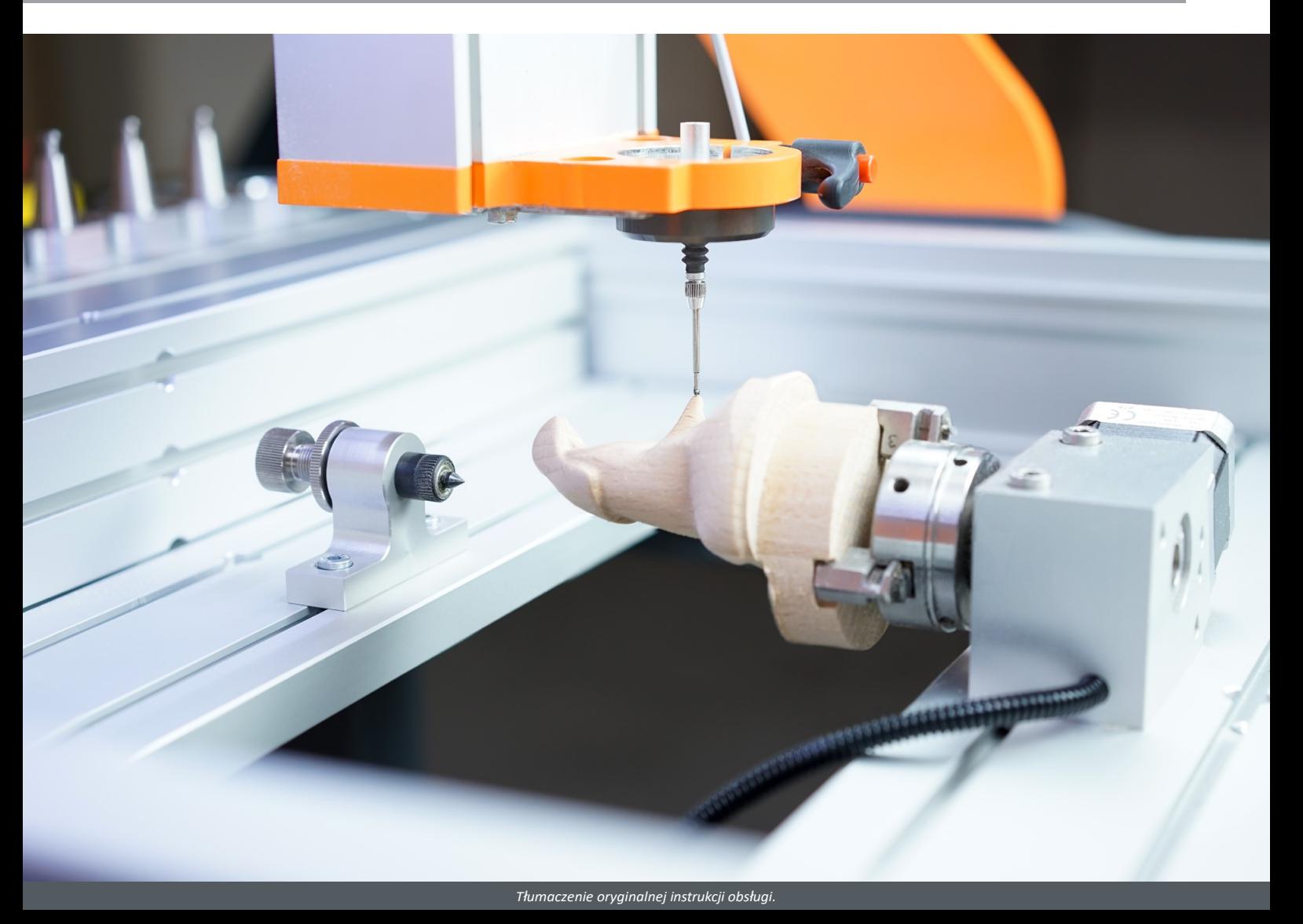
# Spis treści

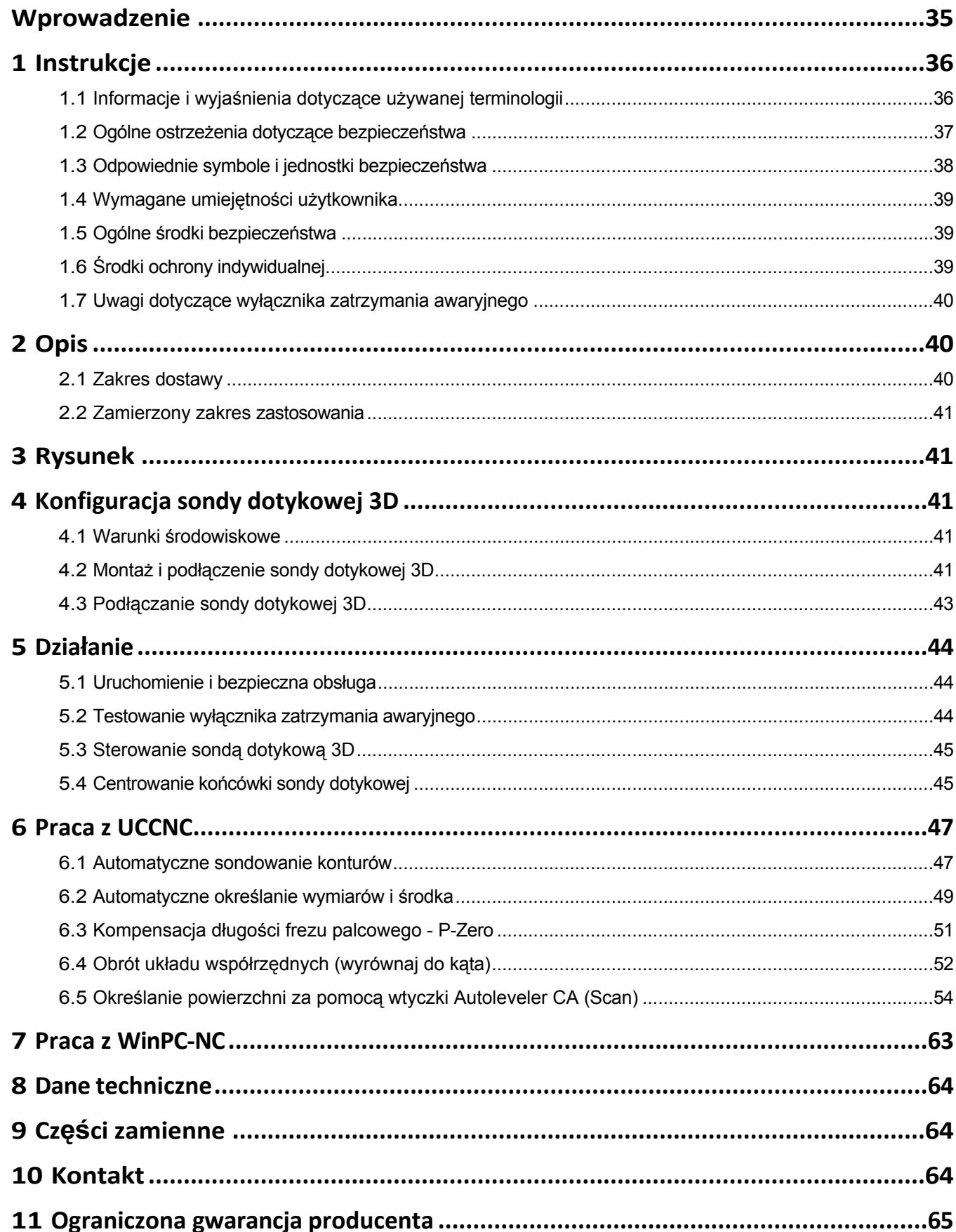

 $\overline{\phantom{a}}$ 

#### <span id="page-37-0"></span>*PRAWA AUTORSKIE*

Treść niniejszej instrukcji obsługi stanowi własność intelektualną firmy STEPCRAFT GmbH & Co KG. Przekazywanie lub kopiowanie (również we fragmentach) bez naszej wyraźnej i pisemnej zgody jest niedozwolone. Wszelkie naruszenia będą ścigane.

## **Wprowadzenie**

Niniejsza instrukcja obsługi zawiera objaśnienia dotyczące sondy dotykowej STEPCRAFT 3D oraz informacje na temat prawidłowej obsługi systemu. Przed uruchomieniem systemu należy przeczytać niniejszą instrukcję obsługi oraz wszystkie dokumenty towarzyszące w całości, aby zapoznać się z charakterystyką i obsługą produktu. Nieprawidłowa obsługa systemu frezowania bramowego CNC może doprowadzić do uszkodzenia produktu i mienia oraz spowodować poważne obrażenia, porażenie prądem elektrycznym i/lub pożar.

Należy bezwzględnie przestrzegać instrukcji bezpieczeństwa wymienionych w niniejszej instrukcji obsługi. W przypadku jakichkolwiek wątpliwości lub potrzeby uzyskania dodatkowych informacji, przed uruchomieniem systemu CNC należy skontaktować się z nami. Nasze dane kontaktowe można znaleźć na okładce lub w rozdziale ["10](#page-69-1)  [Kontakt".](#page-69-1)

Oddzielnie dostępne części zamienne można zamówić w naszych sklepach internetowych:

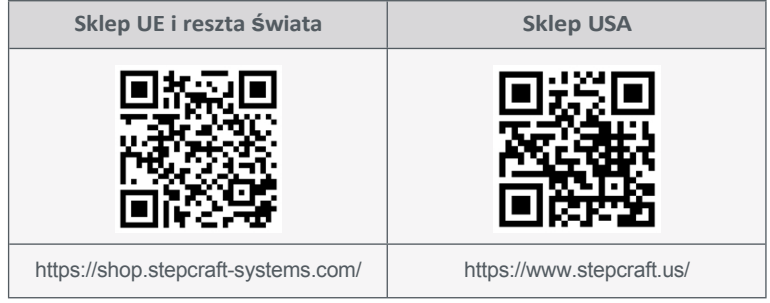

# **1 Instrukcje**

**PL**

## <span id="page-38-0"></span>**1.1 Informacje i wyjaśnienia dotyczące używanej terminologii**

Niniejsza instrukcja obsługi zawiera objaśnienia dotyczące produktu STEPCRAFT oraz informacje na temat prawidłowej i bezpiecznej obsługi akcesoriów CNC.

**UWAGA**

Wszystkie instrukcje, gwarancje i inne dokumenty zabezpieczające mogą ulec zmianie według wyłącznego uznania STEPCRAFT GmbH & Co KG. Aktualną literaturę produktową można znaleźć na stronie [www.stepcraft.us](https://www.stepcraft.us/) dla klientów z USA/Kanady lub [www.stepcraft-systems.com](https://www.stepcraft-systems.com/) dla klientów z reszty świata.

Poniższe terminy są używane w literaturze produktu w celu wskazania różnych poziomów potencjalnych szkód podczas korzystania z tego produktu. Celem symboli bezpieczeństwa jest zwrócenie uwagi użytkownika na możliwe zagrożenia. Symbole bezpieczeństwa i ich objaśnienia zasługują na uwagę i zrozumienie. Same ostrzeżenia dotyczące bezpieczeństwa nie eliminują żadnego zagrożenia. Instrukcje lub ostrzeżenia w nich zawarte nie zastępują właściwych środków zapobiegania wypadkom.

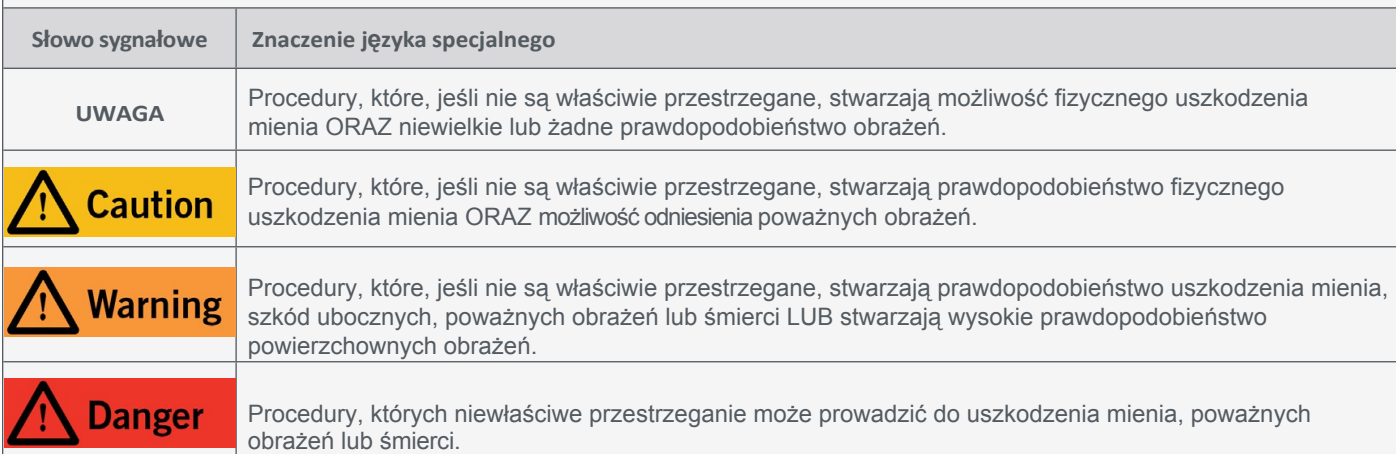

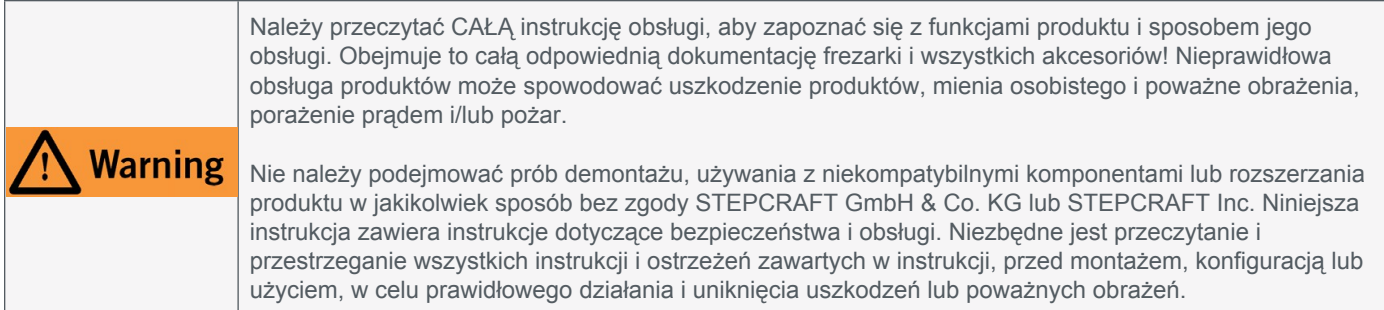

### ZACHOWAĆ WSZYSTKIE OSTRZEŻENIA I INSTRUKCJE DO WYKORZYSTANIA W PRZYSZŁOŚCI.

Zalecenia wiekowe: Dla zaawansowanych rzemieślników w wieku od 14 lat. To nie jest zabawka. W razie jakichkolwiek wątpliwości lub w celu uzyskania dodatkowych informacji, prosimy o kontakt przed uruchomieniem produktu. Nasze dane kontaktowe można znaleźć na okładce lub w rozdziale ["10 Kontakt".](#page-69-1)

## <span id="page-39-0"></span>**1.2 Ogólne ostrzeżenia dotyczące bezpieczeństwa**

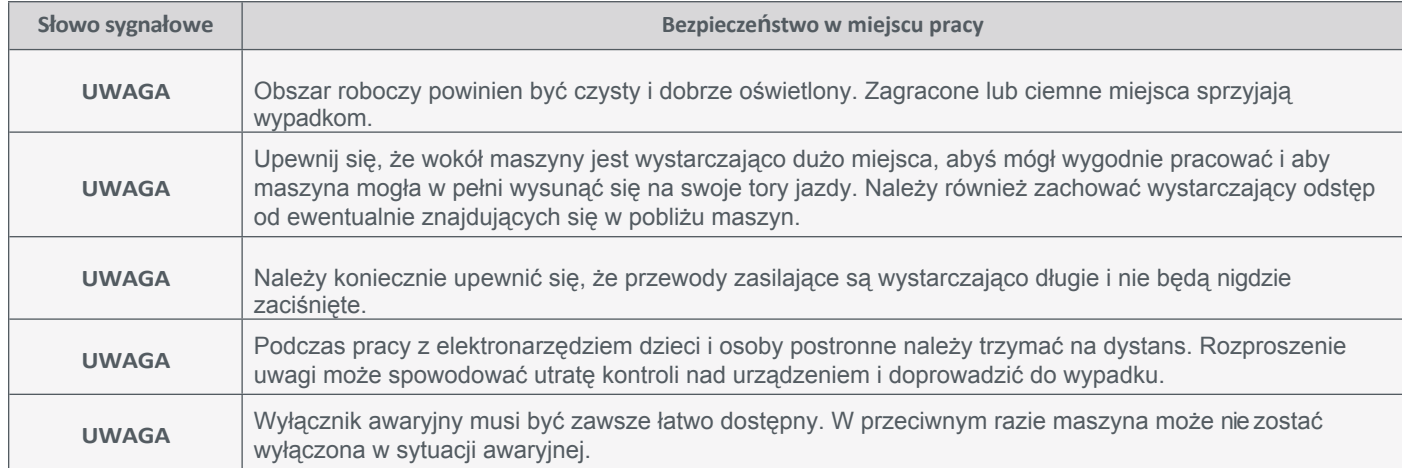

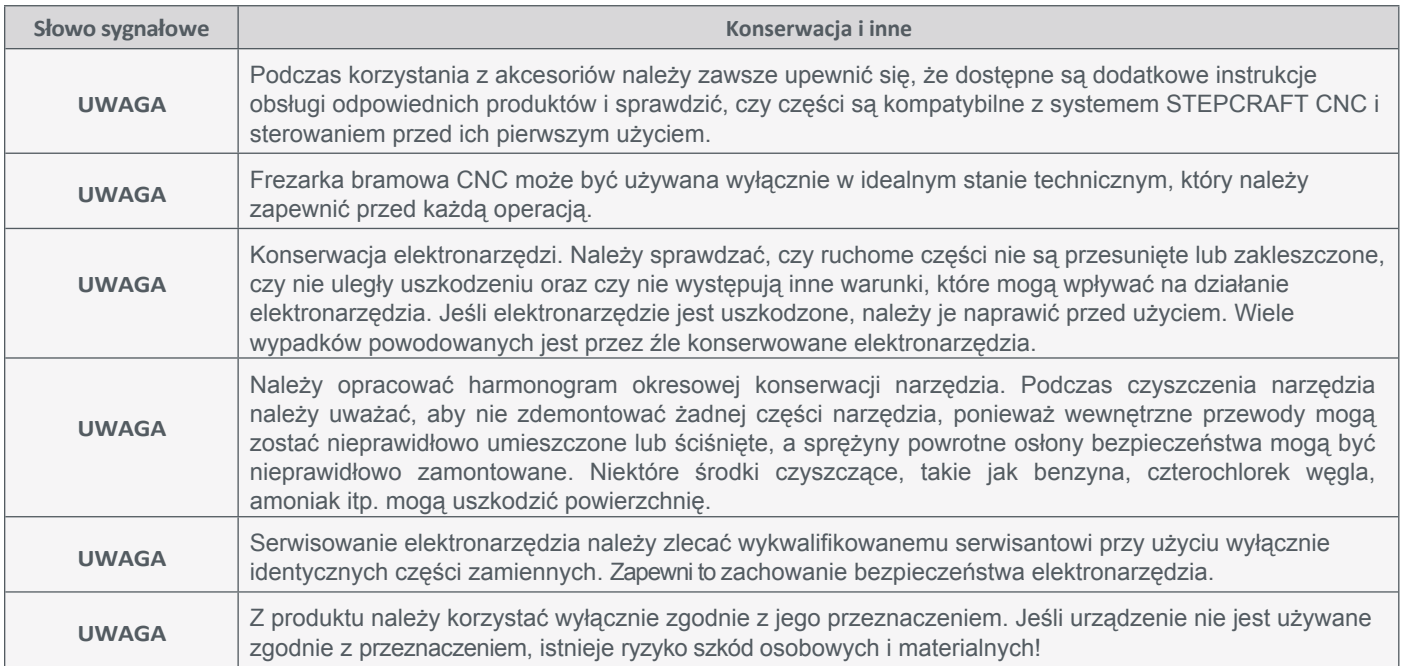

**PL**

## <span id="page-40-0"></span>**1.3 Odpowiednie symbole i jednostki bezpieczeństwa**

Poniższe symbole i jednostki mogą być istotne dla zrozumienia produktu:

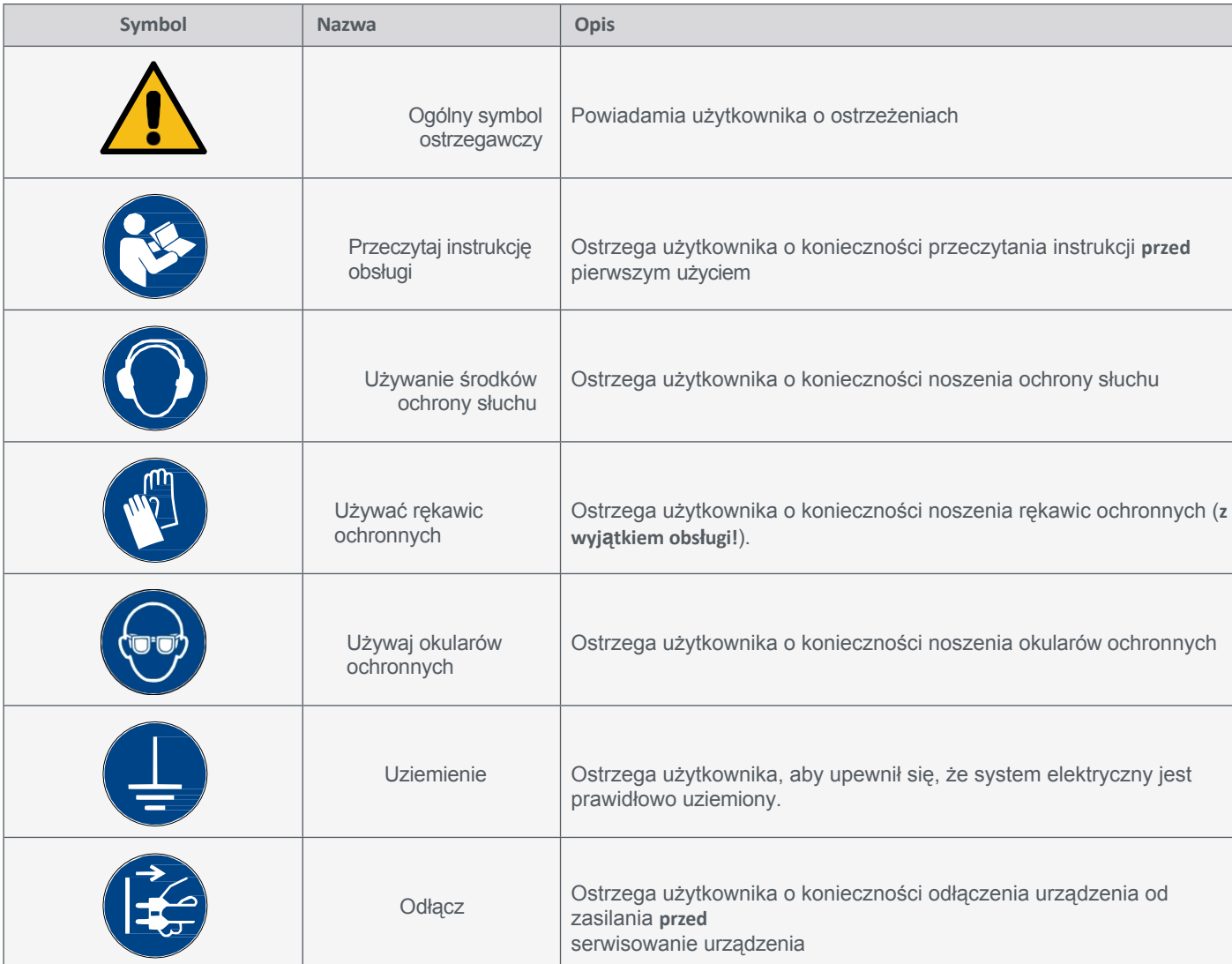

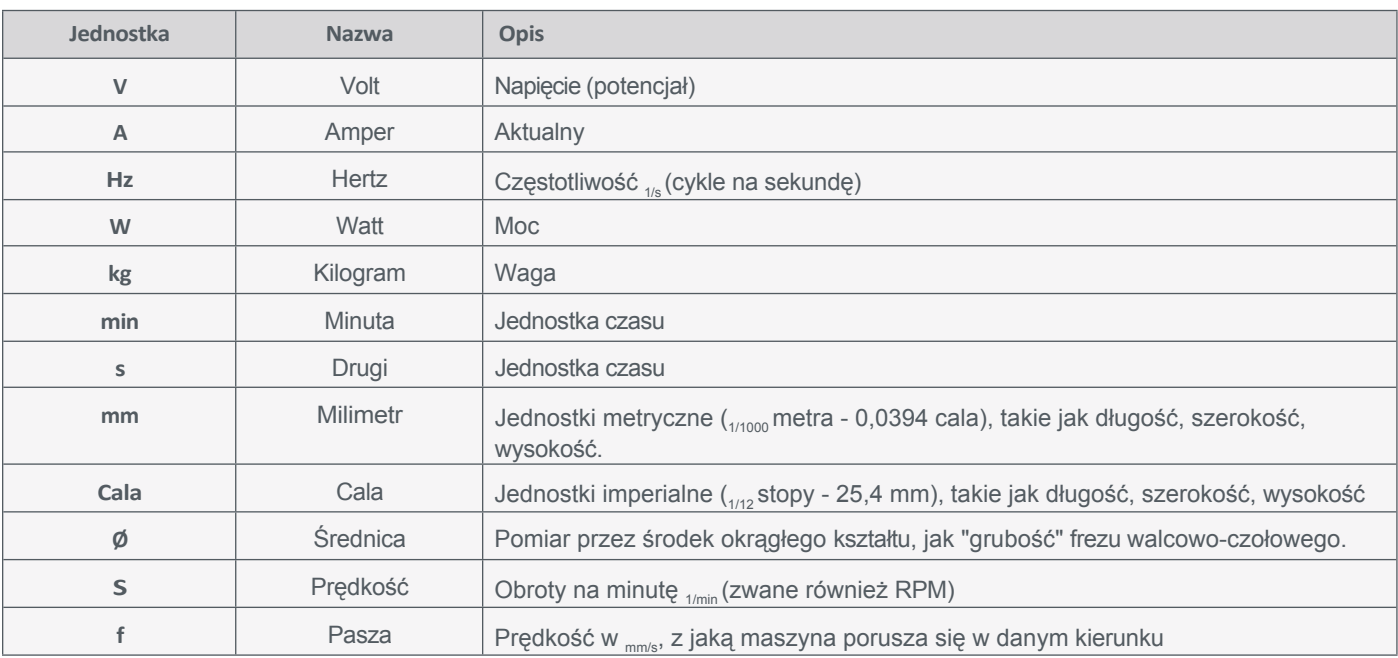

**PL**

## <span id="page-41-0"></span>**1.4 Wymagane u m i e j ę t n o ś c i użytkownika**

Produkt może być obsługiwany wyłącznie przez wykwalifikowane technicznie osoby w wieku co najmniej 14 lat, które mają doświadczenie w obsłudze wiertarek/frezarek, w tym maszyn CNC lub maszyn do drukowania 3D. Produkt należy obsługiwać ostrożnie - wymagane są podstawowe umiejętności mechaniczne. Nieprawidłowa obsługa produktu może prowadzić do uszkodzenia produktu i mienia oraz poważnych obrażeń.

Przed rozpoczęciem użytkowania produktu należy przeczytać **niniejszą instrukcję obsługi oraz wszystkie dokumenty towarzyszące** (w tym wszystkie istotne dokumenty dotyczące maszyny CNC, akcesoriów, oprogramowania sterującego), aby zapoznać się z charakterystyką i działaniem produktu. Operator ponosi wyłączną odpowiedzialność za zrozumienie i przeczytanie instrukcji obsługi maszyny oraz wszystkich istotnych instrukcji obsługi w całości, a także za przechowywanie tych dokumentów w bezpośrednim sąsiedztwie maszyny. Należy przestrzegać instrukcji producenta dotyczących maszyny CNC i narzędzi, takich jak wrzeciono frezujące. System frezowania bramowego CNC, a także powiązane z nim narzędzia, małe części i komponenty elektryczne należy przechowywać poza zasięgiem dzieci.

### **1.5 Ogólne środki bezpieczeństwa**

Frezarka bramowa CNC może być używana wyłącznie w nienagannym stanie technicznym, który należy zapewnić przed każdą operacją. Wyłącznik awaryjny oraz, w stosownych przypadkach, dodatkowe urządzenia zabezpieczające muszą być zawsze łatwo dostępne i w pełni sprawne. Używanie płynów z maszyną, takich jak pompa chłodziwa, jest zabronione, ponieważ może uszkodzić elektronikę. Dozwolone jest stosowanie systemów smarowania. Powinien on być stosowany w postaci systemu niskociśnieniowego. Należy wziąć pod uwagę, że w takim przypadku stół maszyny MDF nie jest używany, ponieważ może puchnąć, a tym samym ulec zniszczeniu.

## **1.6 Środki ochrony osobistej**

Podczas pracy z systemem bramowym CNC operator musi nosić co najmniej następujące środki ochrony osobistej i przestrzegać poniższych aspektów bezpieczeństwa:

- Okulary ochronne do ochrony oczu i dodatkowo rękawice (nigdy podczas przetwarzania!) przed wiórami itp.
- Ochrona uszu przed dźwiękiem i hałasem.
- Nie należy nosić ubrań, które mogą zaplątać się w pralce, takich jak krawaty, szaliki, szerokie rękawy itp. Ponadto należy zrezygnować z biżuterii, a zwłaszcza długich naszyjników i pierścionków.
- Włosy sięgające ramion lub dłuższe należy zabezpieczyć siatką lub kapeluszem, aby zapobiec ich wplątaniu się w prowadnice liniowe i/lub narzędzia obrotowe.

## <span id="page-42-0"></span>**1.7 Uwagi dotyczące wyłącznika zatrzymania awaryjnego**

Wyłącznik awaryjny maszyn STEPCRAFT znajduje się z przodu maszyny lub w oddzielnej obudowie. Zależy to od serii maszyny. Więcej informacji można znaleźć w instrukcji obsługi urządzenia.

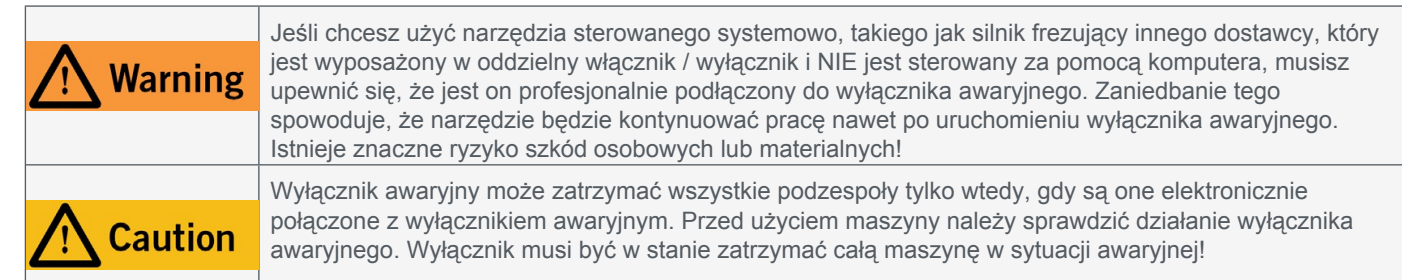

Naciśnięcie wyłącznika awaryjnego powoduje uruchomienie zatrzymania awaryjnego. Zasilanie sterownika zostaje przerwane. Ponadto oprogramowanie sterujące otrzymuje sygnał zatrzymania procesu roboczego. Maszyna i silnik frezarki zatrzymują się natychmiast. Zatrzymanie awaryjne spowoduje utratę kroków przez silniki krokowe. Następnie maszyna musi zostać uruchomiona! Aby anulować stan zatrzymania awaryjnego, należy obrócić przełącznik zatrzymania awaryjnego w prawo. Spowoduje to ponowną aktywację systemu sterowania. Kontrolowane zatrzymanie maszyny można uzyskać wyłącznie za pomocą oprogramowania sterującego. Jeśli chcesz korzystać z narzędzia sterowanego systemowo, takiego jak silnik frezujący lub wiercący, które jest wyposażone w oddzielny włącznik/wyłącznik i które NIE jest sterowane za pomocą komputera, musisz upewnić się, że jest ono fachowo połączone z wyłącznikiem awaryjnym, na przykład za pomocą jednostki przełączającej dla odbiorników elektrycznych (pozycja UE 10052, pozycja USA 10129).

Jeśli użytkownik nie spełni tych wymagań, narzędzie prowadzone przez system będzie nadal działać, mimo aktywacji wyłącznika awaryjnego, co może prowadzić do wysokiego ryzyka obrażeń ciała i szkód materialnych! W przypadku korzystania z produktów innych producentów, takich jak inna płyta główna routera CNC, użytkownik ponosi wyłączną odpowiedzialność za prawidłowe podłączenie funkcji zatrzymania awaryjnego do maszyny CNC. W razie jakichkolwiek pytań prosimy o kontakt! Nasze dane kontaktowe można znaleźć na okładce lub w rozdziale ["10](#page-69-1)  [Kontakt".](#page-69-1)

# **2 Opis**

Sonda dotykowa 3D umożliwia elektroniczne rejestrowanie nieplanarnych powierzchni i precyzyjne wyczuwanie trójwymiarowych ciał. W ten sposób obiekty mogą być reprodukowane, a powierzchnie łukowe mogą być grawerowane w łatwy i prosty sposób, dzięki kompensacji powierzchni. Dodatkowo, czułość końcówki sondy może być ustawiana indywidualnie. Obudowa ma średnicę 43 mm, a króciec mocujący 8 mm. Sferyczna końcówka sondy ma średnicę 2 mm. Podłączenie do maszyny jest łatwe dzięki wtyczce jack 3,5 mm.

 $40$ 

## **2.1 Zakres dostawy <sup>1</sup>**

- 1. Obudowa sondy dotykowej 3D z kablem
- 2. Wtyczka jack 3,5 mm (niezamontowana)
- 3. Końcówka sondy dotykowej 3D

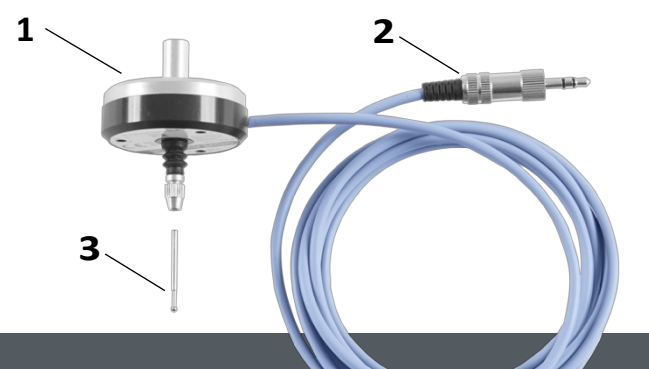

**PL**

**STEPCRAFT** 

**PL**

### <span id="page-43-0"></span>**2.2 Zamierzony zakres zastosowania**

Silniki frezujące STEPCRAFT zostały opracowane dla użytkowników prywatnych. **Nie** jest przeznaczony do produkcji na dużą skalę i integracji z liniami montażowymi. Ogólnie rzecz biorąc, jest przeznaczony do użytku z routerem CNC, ale silnik frezujący jest specjalnie zaprojektowany do instalacji i podłączenia do maszyn STEPCRAFT z serii D / M / i Q. Ten produkt może być używany z systemami CNC innych firm, chociaż STEPCRAFT nie oferuje wsparcia dla tego przypadku użycia.

## **3 Rysunek**

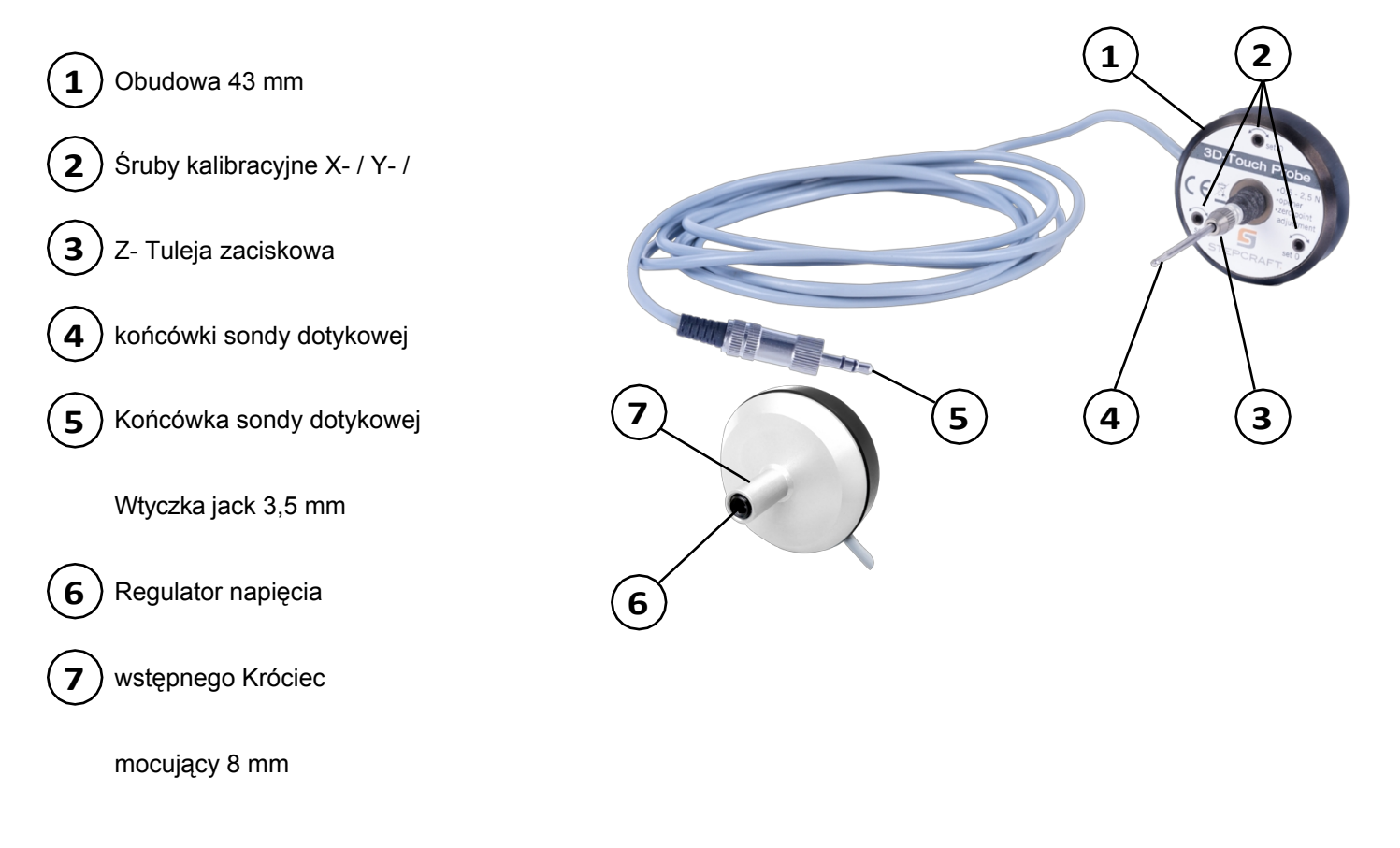

## **4 Konfiguracja sondy dotykowej 3D**

### **4.1 Warunki środowiskowe**

Ogólne ostrzeżenia dotyczące bezpieczeństwa w miejscu pracy można znaleźć w rozdziale "1.2 Ogólne [ostrzeżenia](#page-39-0) dotyczące [bezpieczeństwa"](#page-39-0). Produkt nadaje się wyłącznie do pracy w suchych, wewnętrznych pomieszczeniach. Produkt należy chronić przed wilgocią. Wilgotność powinna mieścić się w normalnych granicach dla wilgotności w pomieszczeniach (40-60% rH). Idealna temperatura otoczenia dla systemu wynosi od 15°C do 25°C, odpowiednio od 59°F do 77°F. Należy szczególnie chronić elektronikę przed przegrzaniem, unikając wystawiania silnika frezującego na bezpośrednie działanie promieni słonecznych lub pośredniego nagrzewania w pobliżu grzejnika. Środowisko urządzenia powinno być wolne od kurzu.

### **4.2 Montaż i podłączenie sondy dotykowej 3D**

Sondę dotykową 3D można podłączyć do sterowania maszyną na wiele sposobów. Zakres dostawy obejmuje wtyczkę

## **STEPCRAFT.**

jack, którą można podłączyć do gniazda jack frezarki. Maszyna z serii STEPCRAFT D (2. generacji) umożliwia podłączenie kabla sondy dotykowej 3D do układu sterowania maszyny.

#### **Montaż wtyczki jack**

**PL**

Aby zmontować wtyczkę gniazda, chwyć wtyczkę gniazda w dłoń i zdemontuj wtyczkę. W tym celu należy przytrzymać wtyczkę i obrócić obudowę obrotową. Przełóż szary kabel przez obudowę złącza i czarną plastikową osłonę. Odizoluj kabel na około 10 mm. Przylutuj dwa przewody do zewnętrznych pinów złącza. Odgiąć końcówkę

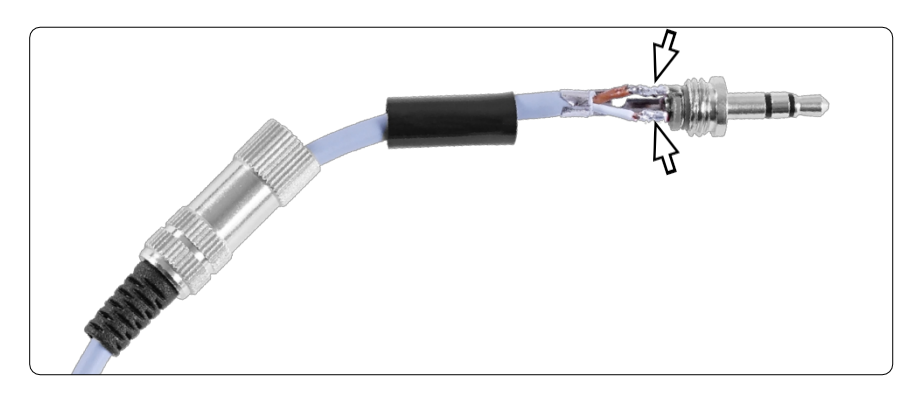

poprowadzony wokół szarego kabla. Przykręć obudowę złącza do złącza. Teraz można podłączyć złącze bezpośrednio do gniazda jack frezarki.

#### **Zewnętrzne połączenie z maszynami STEPCRAFT**

Wtyczka jack 3,5 mm może być używana do podłączenia sondy dotykowej 3D do sterowania maszyną na wszystkich nowoczesnych maszynach CNC STEPCRAFT.

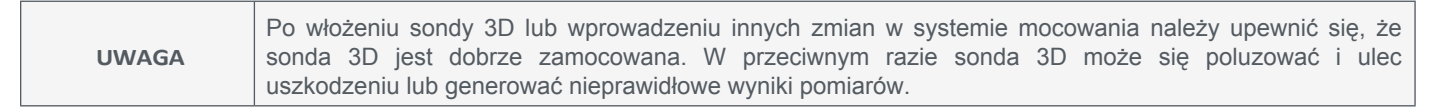

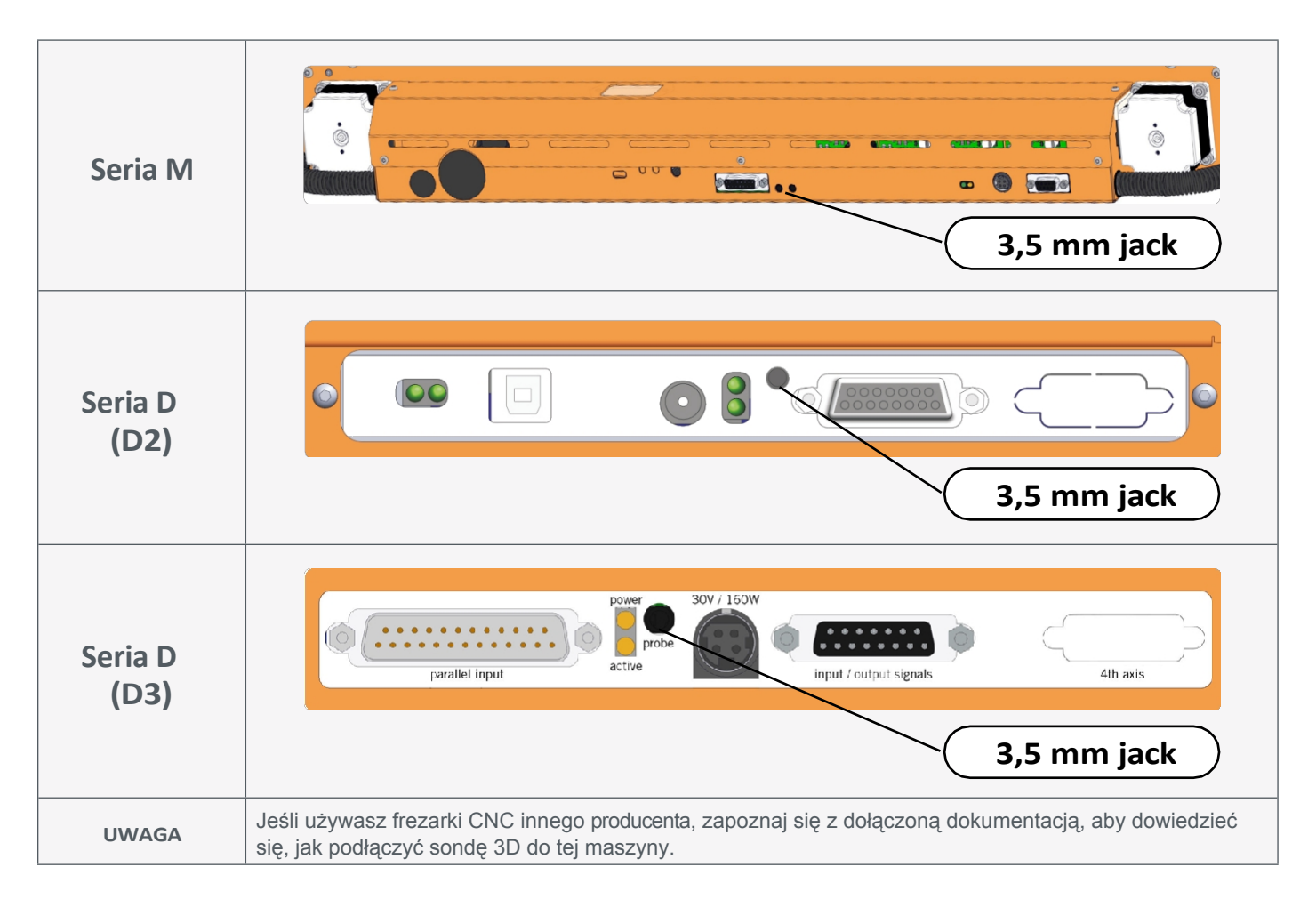

### <span id="page-46-0"></span>**Połączenie wewnętrzne z serią D (D2)**

**Caution** 

Kabel sondy dotykowej musi być zamontowany we właściwej pozycji na płycie głównej frezarki. Użycie niewłaściwego zacisku może spowodować błędy na płycie głównej.

Na płytce drukowanej sterownika serii D można podłączyć dwa przewody sondy dotykowej bezpośrednio do zacisków czujnika długości narzędzia (WZL). Należy pamiętać, że dla prawidłowego działania czerwona zworka oznaczona *WZL* musi zostać usunięta.

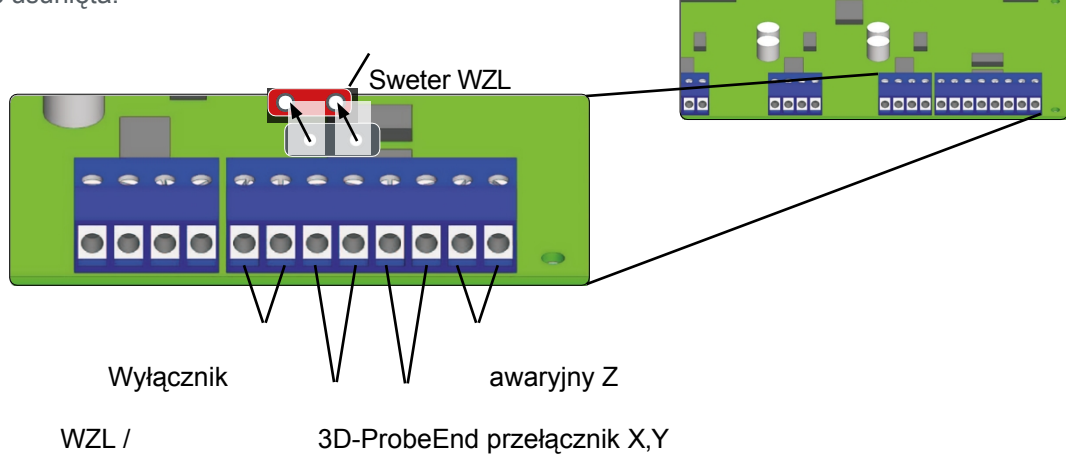

## **4.3 Podłączanie sondy dotykowej 3D**

### **4.3.1 Korzystanie z szyjki Euro 43 mm**

Obudowę sondy dotykowej 3D można zamontować w szyjce euro 43 mm. Należy zachować ostrożność, aby zacisnąć sondę dotykową w prosty sposób.

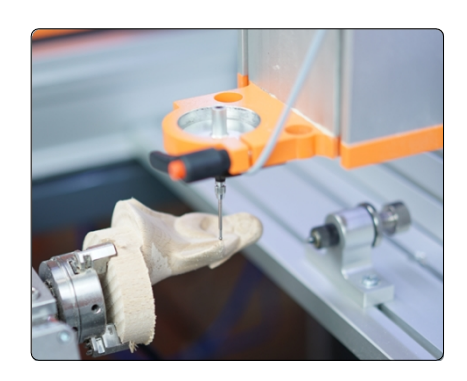

**PL**

### **4.3.2 Korzystanie z adapterów**

Aby zacisnąć sondę dotykową za pomocą króćca 8 mm, można użyć adapterów. STEPCRAFT oferuje następujące opcje:

- Pozycja [12369 Adapter Ø 43 mm do Ø 8 mm](https://shop.stepcraft-systems.com/Adapter-O-43-mm-/-O-8-mm_1)
- Pozycja [10038 Adapter Ø 43 mm do Ø 20 mm +](https://shop.stepcraft-systems.com/adapter-d-43-mm-d-20-mm_1)
- Pozycja [10035 Adapter Ø 20 mm do Ø 8 mm](https://shop.stepcraft-systems.com/adapter-d-20-mm-d-8-mm-1)

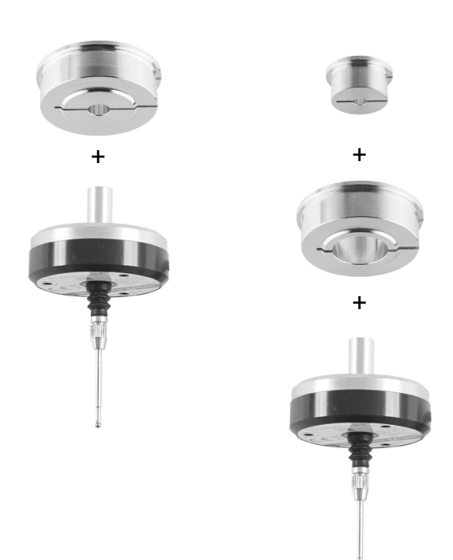

## **STEPCRAFT**

#### <span id="page-47-0"></span>**4.3.3 Korzystanie z tulei zaciskowej 8 mm**

Do przytrzymania sondy dotykowej 3D można użyć silnika frezarki. Wszystko, czego potrzebujesz, to tuleja zaciskowa 8 mm. Upewnij się, że silnik frezarki jest odłączony od zasilania. Postępuj zgodnie z instrukcjami podanymi w instrukcji obsługi silnika frezującego. W razie potrzeby zdejmij aktualnie trzymane narzędzie i zaciśnij sondę dotykową.

## **5 Działanie**

**PL**

### **5.1 Uruchomienie i bezpieczna obsługa**

Maszyna i wszystkie podłączone do niej komponenty muszą być prawidłowo podłączone i znajdować się w idealnym stanie. Operator musi przeczytać i zrozumieć cała instrukcie obsługi.

dokumentacji maszyny CNC, silnika frezującego i odpowiednich instrukcji. Ponadto operator musi być zaznajomiony z obsługą systemów frezowania bramowego CNC i oprogramowania CNC. Miejsce pracy musi być zgodne z obowiązującymi przepisami i regulacjami danej branży.

### **5.2 Testowanie wyłącznika zatrzymania awaryjnego**

Przed użyciem produktu należy koniecznie przetestować wyłącznik awaryjny maszyny CNC. Upewnij się, że możesz wyciągnąć wtyczkę zasilania na wypadek, gdyby wyłącznik awaryjny nie działał zgodnie z oczekiwaniami. Uruchom wyłącznik awaryjny. Maszyna musi się natychmiast zatrzymać. Nigdy nie używaj silnika frezarki lub maszyny CNC, jeśli wyłącznik awaryjny nie działa. Wyłącznik musi być w stanie zatrzymać całą maszynę w sytuacji awaryjnej! Maszynę, której nie można zatrzymać za pomocą wyłącznika awaryjnego, należy uznać za niebezpieczną i naprawić.

Po włączeniu wyłącznika awaryjnego, UCCNC zaoferuje wizualną informację zwrotną w postaci migającego przycisku RESET. Ponadto zostanie odtworzony przenikliwy dźwięk. Po dezaktywacji wyłącznika awaryjnego należy dodatkowo kliknąć przycisk RE- SET, aby przywrócić CNC do stanu operacyjnego.

Po włączeniu wyłącznika awaryjnego, WinPC-NC zaoferuje wizualną informację zwrotną poprzez wyświetlenie czerwonego komunikatu na pasku stanu. Po zwolnieniu wyłącznika awaryjnego system powróci do stanu gotowości do pracy.

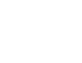

45

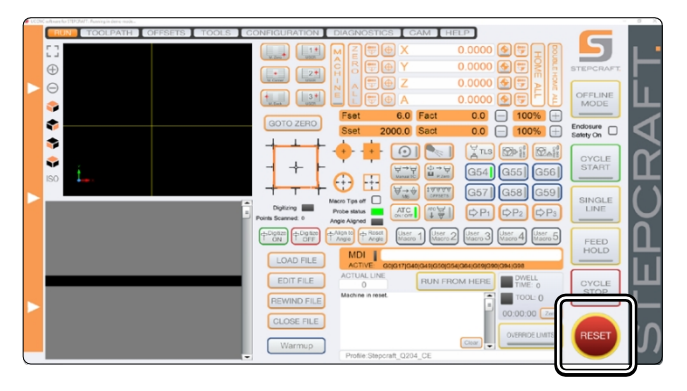

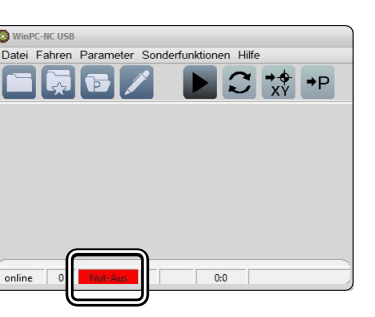

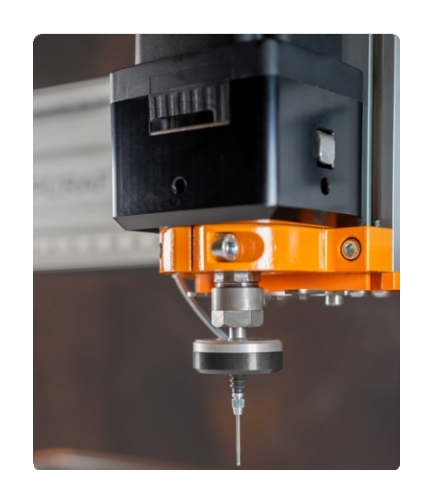

## <span id="page-48-0"></span>**5.3 Sterowanie sondą dotykową 3D**

Sonda dotykowa 3D jest używana jako narzędzie pasywne. Narzędzie to nie jest aktywnie kontrolowane, ale sterowane za pomocą osi X / Y i Z maszyny CNC. Zazwyczaj sonda dotykowa jest sterowana ręcznie za pomocą oprogramowania CNC (patrz ilustracje po prawej stronie) lub za pomocą makr (wcześniej zapisanych przepływów pracy).

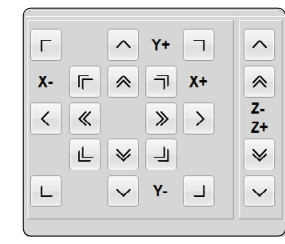

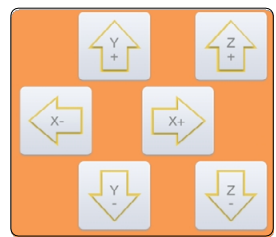

WinPC-NC UCCNC

**PL**

### **5.4 Centrowanie końcówkisondy dotykowej**

Aby sonda 3D mogła generować wiarygodne wartości pomiarowe, konieczne jest jak najdokładniejsze wyśrodkowanie końcówki sondy, czyli jej precyzyjne ustawienie. Im bardziej końcówka sondy znajduje się poza środkiem między osiami X i Y, tym mniej dokładne wyniki będą uzyskiwane. Na obudowie znajdują się trzy śruby kalibracyjne, których można użyć do wyśrodkowania końcówki sondy. Potrzebny będzie klucz imbusowy 1,5 mm. Wykonaj następujące czynności:

Umieść płytę z odpadami na stole maszyny i upewnij się, że nie może się poruszać. Otwórz oprogramowanie CNC. Włóż silnik frezujący (odłączony od źródła zasilania!), trzymając frez walcowo-czołowy 2 mm.

Ręcznie przesuwaj się nad materiałem, a następnie opuszczaj oś Z, aż końcówka frezu trzpieniowego pozostawi okrągły ślad. Zanotuj współrzędne maszyny i ustaw wszystkie parametry pracy.

zero punktów,  $\sqrt{\sqrt[3]{x}}$  , .

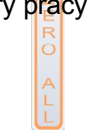

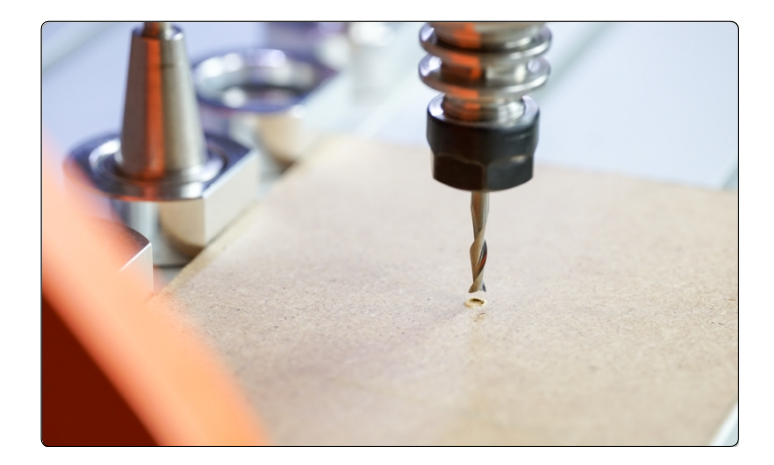

Przesuń oś Z w górę. Teraz zdejmij silnik frezujący i zamocuj sondę dotykową 3D. Upewnij się, że kabel jest skierowany do szczeliny szyjki euro 43 mm w celu orientacji. Teraz przesuń sondę 3D w dół, aż końcówka sondy znajdzie się bezpośrednio nad pozostawionym wcześniej znakiem 2 mm. Sprawdź, czy końcówka sondy jest dokładnie wyśrodkowana. Ustaw punkt zerowy przedmiotu obrabianego Z ,  $\mathbb{Z}$  $\bigoplus$   $Z$  .

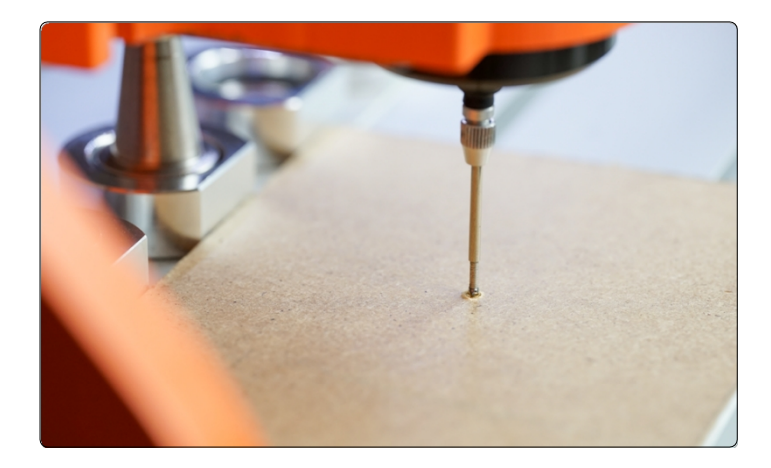

Jeśli zauważysz odchylenie między środkami końcówki sondy  $($ ) ) i znacznikiem zarysowania, przesuń sondę 3D o 2 mm w górę. Za pomocą klucza imbusowego 1,5 mm ostrożnie obróć śruby kalibracyjne, aby zniwelować odchylenie.

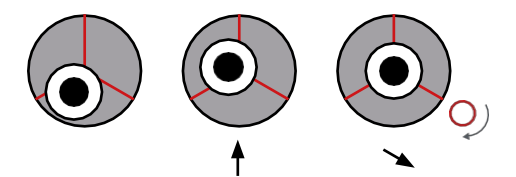

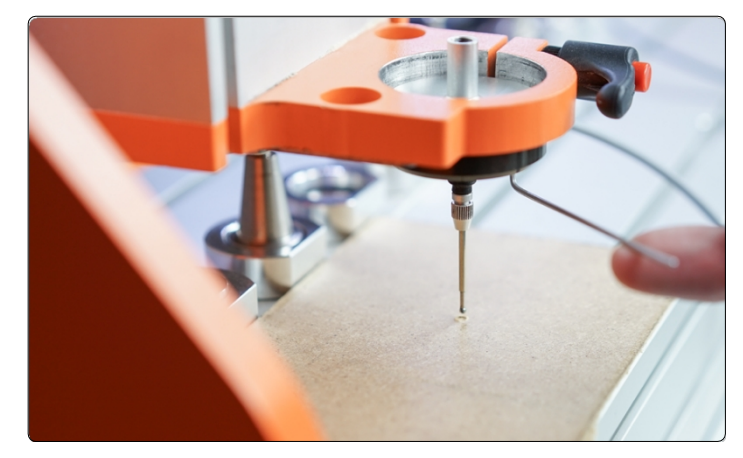

Przesuń jedną śrubę na raz, aby wyśrodkować końcówkę sondy.

Staraj się wprowadzać tylko niewielkie zmiany. W międzyczasie należy przejść do punktu zerowego Z przedmiotu obrabianego i ponownie ocenić położenie końcówki sondy. Powtarzaj ten proces, aż końcówka sondy zostanie dokładnie wyśrodkowana.

Obracanie śruby kalibracyjnej zgodnie z ruchem wskazówek zegara powoduje przesunięcie końcówki sondy w kierunku śruby kalibracyjnej.

Obracanie śruby kalibracyjnej w kierunku przeciwnym do ruchu wskazówek zegara powoduje odsunięcie końcówki sondy od śruby kalibracyjnej.

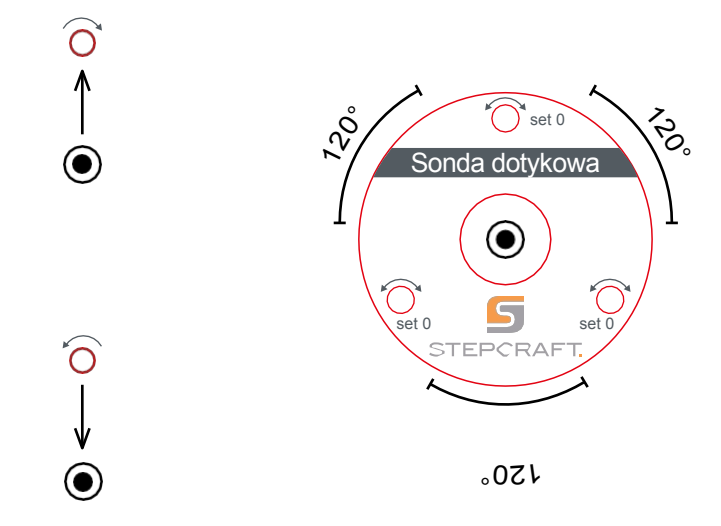

Po wyśrodkowaniu końcówki sondy należy obrócić całą sondę 3D zgodnie z ruchem wskazówek zegara, np. o 90°, i sprawdzić, czy końcówka pozostaje wyśrodkowana. Powtarzaj wszystkie kroki, aż końcówka sondy zostanie wyśrodkowana pod każdym kątem. Proces ten jest czasochłonny, ale pozwala uzyskać wiarygodne pomiary. Należy pamiętać, że procedura ta może być wymagana ponownie w przypadku zmiany metody mocowania. Centrowanie jest niezawodne tylko wtedy, gdy warunki pracy pozostają takie same. Na przykład, jeśli zmienisz mocowanie lub maszynę, powinieneś sprawdzić, czy wyrównanie sondy 3D jest nadal prawidłowe.

Czułość sprężyny powrotnej można regulować za pomocą regulatora napięcia wstępnego. Śrubę można regulować za pomocą klucza imbusowego 3 mm. Podczas sondowania miękkich materiałów należy ustawić dość wysoką czułość. W przeciwnym razie istnieje możliwość, że końcówka sondy zdeformuje materiał, zanim faktycznie zadziała.

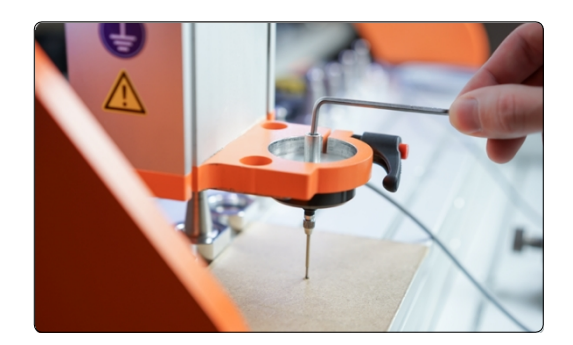

# <span id="page-50-0"></span>**6 Działanie z UCCNC**

Interfejs użytkownika UCCNC (w zależności od używanej wersji) oferuje różne przyciski dla funkcji wykorzystujących sondę 3D. W tym celu w UCCNC zintegrowane są liczne makra (wcześniej zdefiniowane przepływy pracy). Na przykład współrzędne krawędzi, narożników i punktów środkowych mogą być określane automatycznie. Można dostosować wewnętrzny układ współrzędnych do skośnych krawędzi przedmiotu obrabianego i określić punkty zerowe, które są niedostępne dla frezów palcowych. Można automatycznie kompensować nierówności powierzchni, co następnie przekłada się na program nc. Co więcej, chmury punktów mogą być tworzone w wysokiej rozdzielczości w celu "skanowania" trójwymiarowych obiektów i używania ich jako modeli na komputerze z oprogramowaniem innych firm.

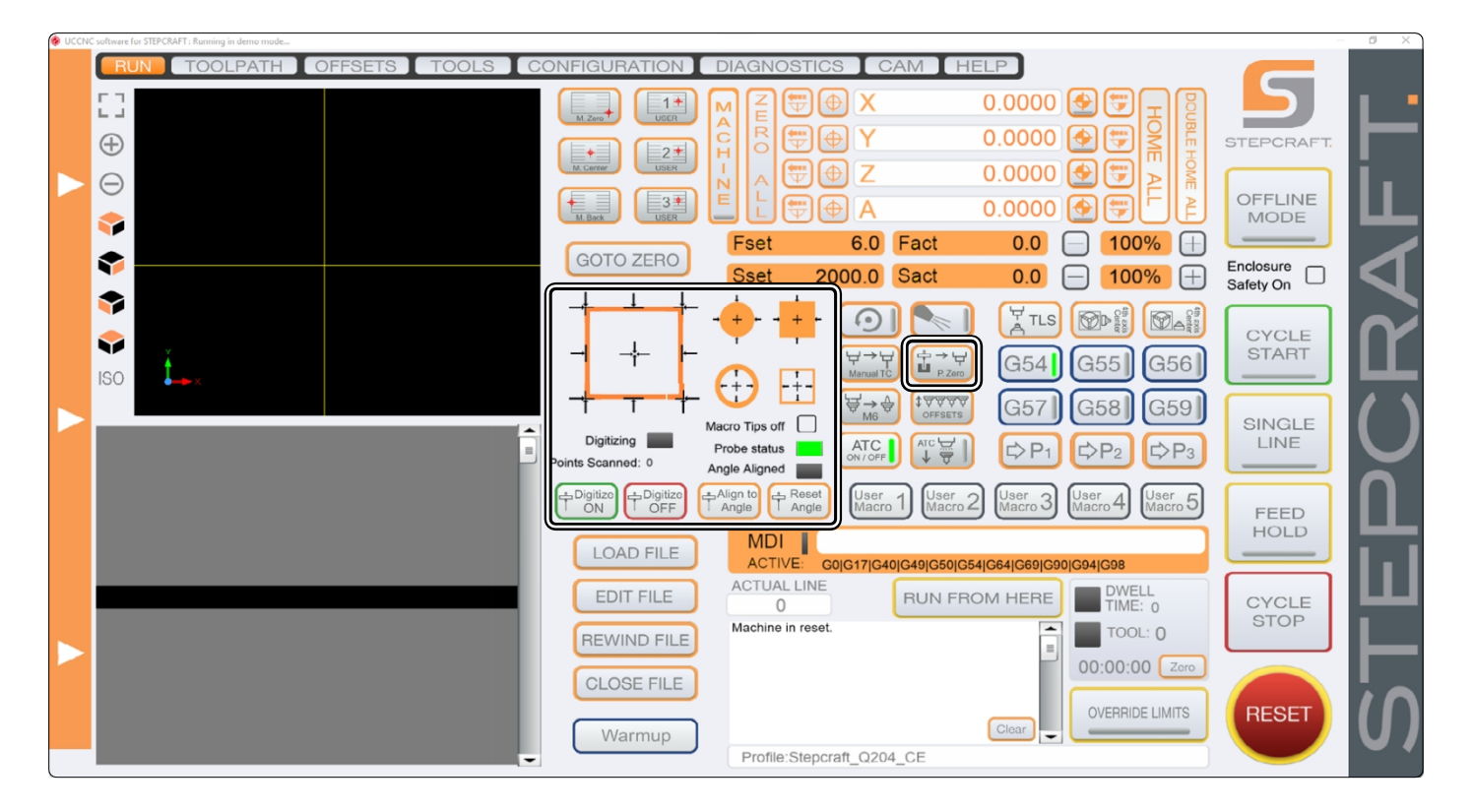

## <span id="page-50-1"></span>**6.1 Automatyczne sondowanie konturów**

Sonda dotykowa może być używana do automatycznego określania krawędzi i narożników obrabianych przedmiotów na różne sposoby. Poniżej przedstawiono różne funkcje. Z funkcji tych należy korzystać przed użyciem funkcji *Wyrównaj* do [kąta](#page-55-0) opisanej w sekcji "6.4 Obrót układu współrzędnych [\(Wyrównaj do](#page-55-0) kąta)".

Urządzenie porusza się w pokazanym kierunku, aż sonda dotykowa zetknie się z krawędzią. Kliknij jedną ze strzałek, aby uruchomić pomiar. Przedstawienie czarnej strzałki pokazuje, w jaki sposób sonda będzie się poruszać. Sonda musi być odpowiednio ustawiona przed uruchomieniem pomiaru.

Punkt zerowy Z można określić za pomoca $\mathbb{R}^+$ . Oś Z jest przesuwana w dół, aż sonda 3D zostanie wyzwolona przez powierzchnię. Wartość Z zostanie wyświetlona.

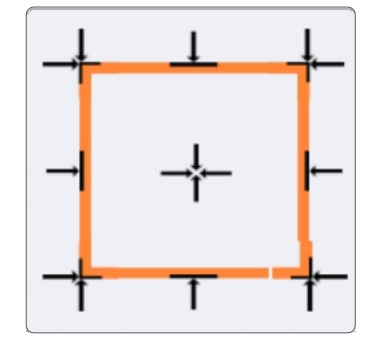

## **STEPCRAFT**

#### Pozycja wyjściowa - sonda dotykowa

Aby znaleźć krawędź przedmiotu obrabianego, należy ręcznie umieścić sondę dotykową (·) przed odpowiednią krawędzią zachowując odległość 5 mm od krawędzi. Następnie kliknąć odpowiedni przycisk (na przykład<sup>-1</sup>). Po wykonaniu pomiaru UCCNC wyświetli współrzędne maszynowe krawędzi.

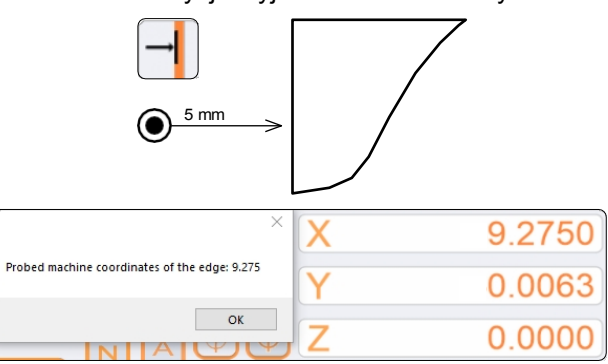

Znalezienie narożnika wymaga umieszczenia sondy dotykowej nad samym narożnikiem. Odległość do każdej z dwóch krawędzi nie powinna przekraczać 15 mm. Kliknij<sup>-1</sup>, aby rozpocząć pomiar.

**PL**

Pierwszy pomiar wykonywany jest w kierunku Z, następnie w kierunku X i na końcu w kierunku Y. Przed każdym pomiarem zbliżana jest bezpieczna pozycja 25 mm do krawędzi.

Sonda 3D jest ustawiana po pomiarze w bezpiecznej odległości 1 mm w kierunku Z od narożnika i ustawiane są punkty zerowe przedmiotu obrabianego dla osi X / Y / i Z. Współrzędne narożnika można odczytać na wyświetlaczu współrzędnych maszyny, ale należy pamiętać o zachowaniu bezpiecznej odległości 1 mm w kierunku Z!

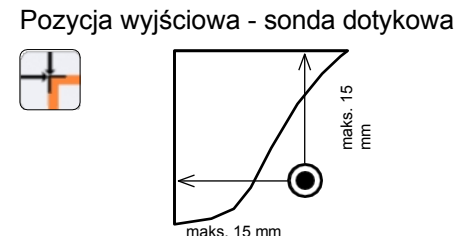

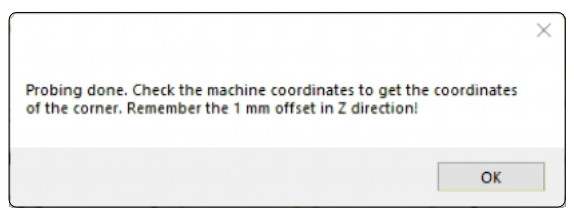

## <span id="page-52-0"></span>**6.2 Automatyczne określanie wymiarów i środka**

Te dwa przyciski uruchamiają określanie wymiarów zewnętrznych i punktu środkowego form kątowych i kołowych. Po pomiarze, wymiary X i Y formy, a następnie współrzędne maszynowe punktu środkowego zostaną wyświetlone przez UCCNC.

Umieść sondę dotykową (<sup>\*</sup>) przed formą w wyświetlony sposób.

Aby umożliwić UCCNC zachowanie marginesu bezpieczeństwa przy określaniu dokładnych wymiarów, po kliknięciu na przycisk $\bigcup$  zostaniesz poproszony o wprowadzenie średnicy formularza. W przypadku prostokąta  $\cdot$ , zostaniesz poproszony o wprowadzenie wymiaru w kierunku Y i wymiaru w kierunku X.

Mogą to być dość przybliżone wymiary, ponieważ UCCNC zachowa bezpieczną odległość 25 mm w kierunku X i Y podczas sondowania. W kierunku Z sonda 3D zachowa bezpieczną odległość 20 mm. Obrabiany przedmiot nie powinien znajdować się wyżej niż ta odległość.

Sonda dotykowa dokonuje pomiaru w następującej kolejności: najpierw wzdłuż osi Y, następnie wzdłuż osi X, a na końcu ponownie wzdłuż osi Y.

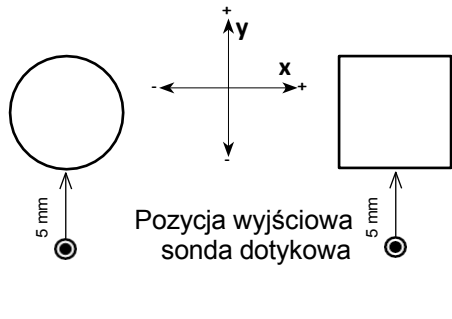

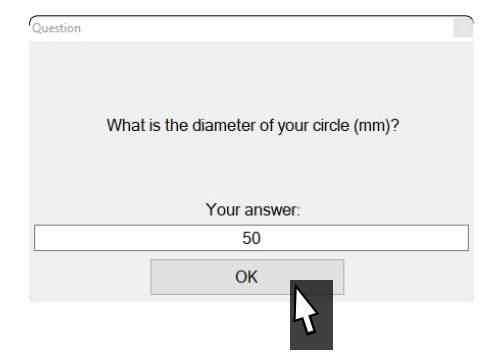

**PL**

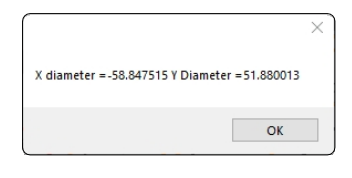

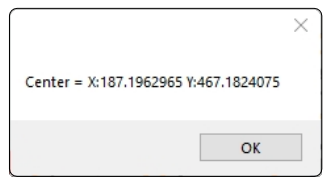

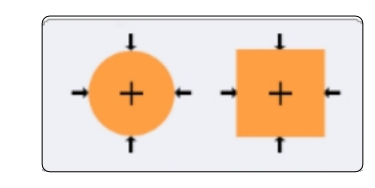

## STEPCRAFT.

Te dwa przyciski umożliwiają pomiar wewnętrznych wymiarów kształtów okrągłych i kątowych. Umieść sondę dotykową (<sup>)</sup> wewnątrz konturu.

Końcówka sondy musi być w stanie dotknąć konturu, chociaż nie musi być umieszczona w środku formy.

Po kliknięci $\bigoplus$ zostanie wyświetlony monit o wprowadzenie wewnętrznej średnicy formy. P o kliknięciu UCCNC wyświetli monit o wprowadzenie wymiarów Y i X. Wartości te mogą być dość przybliżone, ponieważ są one używane tylko do określenia maksymalnej odległości przesuwu sondy dotykowej.

Po wprowadzeniu wartości sonda dotykowa rozpocznie wyszukiwanie środka formularza. Po zakończeniu procesu wyświetlone zostaną wymiary X i Y formy. Następnie współrzędne maszynowe punktu środkowego zostaną wyświetlone przez UCCNC.

Sonda dotykowa dokonuje pomiaru w następującej kolejności: najpierw wzdłuż osi Y, następnie wzdłuż osi X, a na końcu ponownie wzdłuż osi Y.

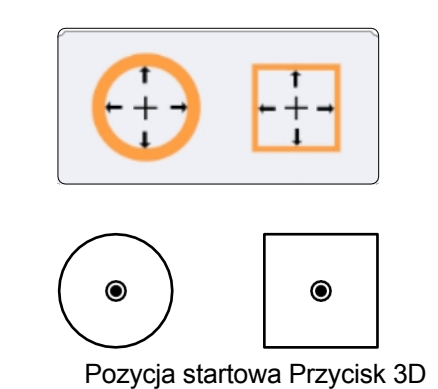

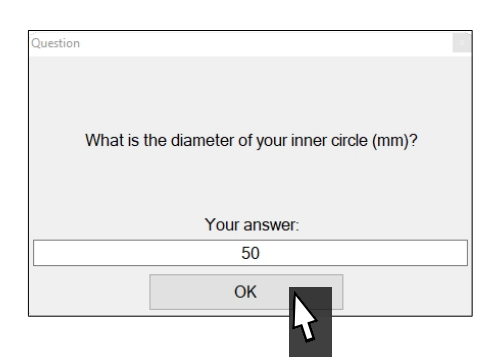

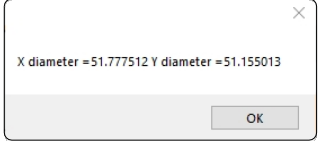

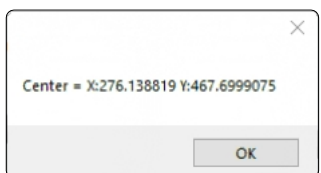

52

## <span id="page-54-0"></span>**6.3 Kompensacja długości frezu palcowego - P-Zero**

P-Zero to funkcja umożliwiająca określenie punktu zerowego w trudno dostępnym miejscu lub w miejscu, do którego nie pasuje czujnik długości narzędzia. Kompensuje ona również różnicę długości między frezem trzpieniowym a sondą 3D, dzięki czemu można użyć sondy 3D do znalezienia punktu zerowego, a następnie użyć jej z frezem trzpieniowym. Do korzystania z tej funkcji wymagany jest czujnik długości narzędzia, taki jak TS-32 [\(pozycja 12598\).](https://shop.stepcraft-systems.com/tool-length-sensor) Przygotuj żądany frez trzpieniowy i czujnik długości narzędzia.

Aby zastosować tę funkcję, należy postępować zgodnie z poniższymi instrukcjami:

- Przesuń sondę dotykową do wybranego punktu pomiarowego. **Wyzeruj**  oś  $Z[\oplus Z]$ .
- Podnieś oś Z i przesuń sondę dotykową nad stół maszyny, ale nie nad rowek teowy.
- Kliknij $\mathbb{Z}^{\rightarrow}$  . Pierwszy pomiar określi odległość Z do momentu wyzwolenia końcówki sondy na stole maszyny. Aby zwiększyć dokładność, punkt zerowy Z zostanie zbliżony dwukrotnie. Oś Z zostanie podniesiona, aby zakończyć pierwszy krok.
- Teraz zostaniesz poproszony o wymianę sondy dotykowej z silnikiem frezarki (w tym z frezem końcowym). Umieść czujnik długości narzędzia pod spodem. Należy przestrzegać instrukcji obsługi silników frezujących. **Po** wyposażeniu silnika kliknij przycisk *OK*.
- Oś Z obniży się dwukrotnie, aby zmierzyć narzędzie.
- Teraz punkt zerowy Z jest dostosowany do długości narzędzia i może być używany jak zwykle.

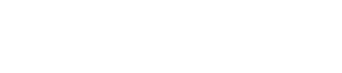

0.0000

**PL**

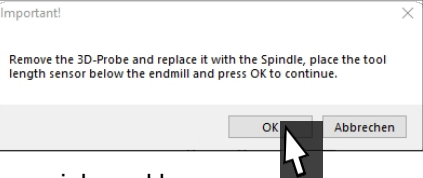

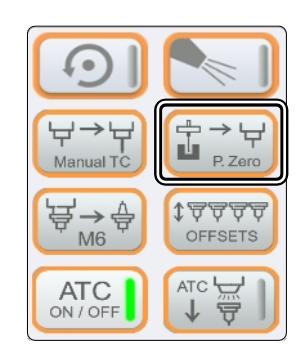

### <span id="page-55-0"></span>**6.4 Obrót układu współrzędnych (wyrównaj do kąta)**

Dzięki tej funkcji, wewnętrzny układ współrzędnych można dostosować do elementów mocowanych ukośnie za pomocą sondy 3D  $(\odot)$ . W tym celu rejestrowane są dwa punkty pomiarowe w celu obliczenia kąta obrotu.

Odległość między tymi dwoma punktami można wprowadzić po kliknięciu przycisku . Do body Do realizacji tej funkcji wykorzystywany jest kod G68. Następnie UCCNC automatycznie kompensuje wszystkie polecenia o ustalony kąt. Funkcje objaśnione w ["6.1 Automatyczna kontrola konturów"](#page-50-1) muszą być użyte **przed**  obróceniem układu współrzędnych. Zwrócić uwagę na odpowiednie współrzędne maszynowe.

Upewnij się, że punkt zerowy dla X, Y i Z został ustawiony w miejscu, w którym chcesz rozpocząć proces. Po zmierzeniu wymaganego wyrównania sonda powróci do tej pozycji.

Nachylenie przedmiotu obrabianego jest wzdłuż osi Y lub X. Umieść sondę 3D przed pierwszym punktem pomiarowym, tak aby sonda 3D mogła poruszać się bez kolizji po pierwszym pomiarze. Kliknij i wprowadź żądaną odległość między pomiarami. Potwierdź i wprowadź "X" lub "Y" w następnym oknie - w zależności od osi, którą chcesz zmierzyć.

Kąt jest teraz określany zgodnie z ilustracjami po prawej stronie. Po zakończeniu procesu sonda 3D jest przesuwana z powrotem do pozycji początkowej.

Następnie znany jest kąt elementu roboczego i układ współrzędnych jest obracany o ten kąt.

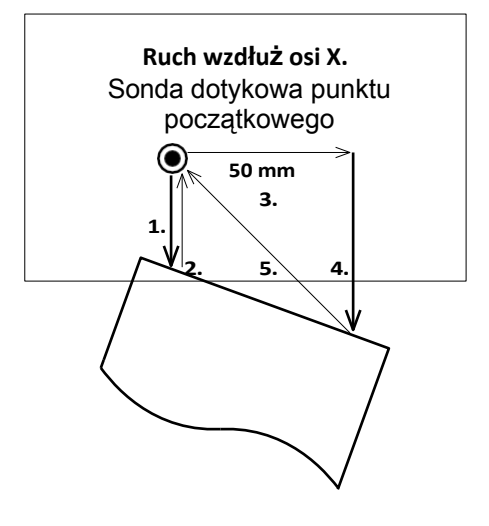

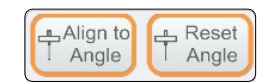

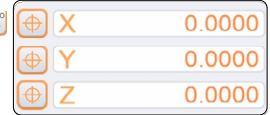

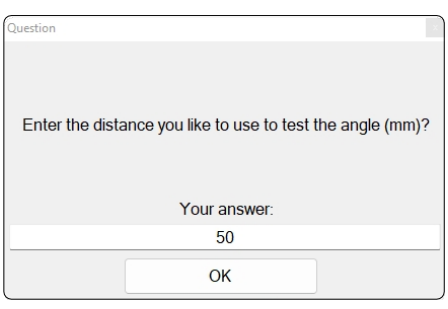

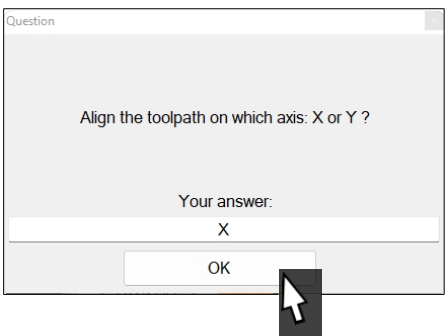

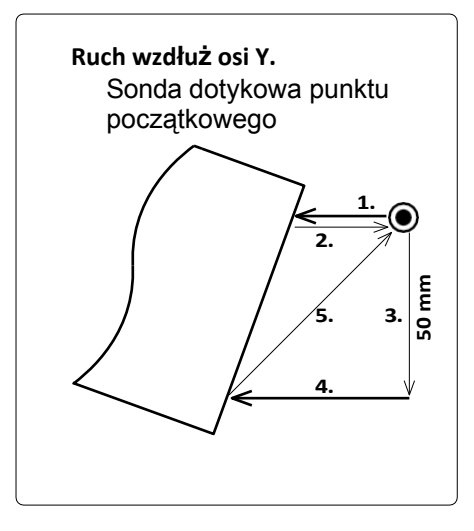

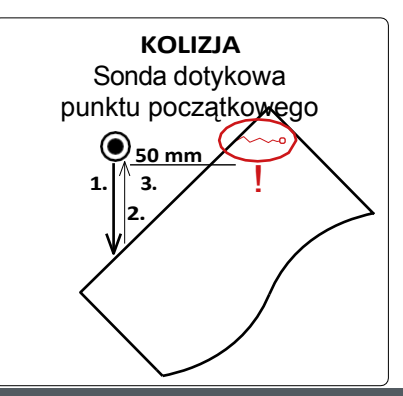

#### **UWAGA!**

Jeśli sonda 3D nie ma możliwości przesunięcia wprowadzonej odległości po pierwszym pomiarze, istnieje ryzyko jej uszkodzenia. W takim przypadku należy spróbować podejść do kąta z innej strony lub ustawić obrabiany przedmiot w inny sposób.

54

Zmiana układu współrzędnych dostosowuje interfejs użytkownika UCCNC, dzięki czemu można łatwo zobaczyć, że pracujesz ze zmodyfikowanym układem współrzędnych.

Współrzędne obrabianego przedmiotu są wyświetlane w kolorze czarnym zamiast pomarańczowym do momentu kliknięcia przycisku *Resetuj kąt* lub zamknięcia i ponownego otwarcia UCCNC.

Po ponownym załadowaniu programu nc ścieżka programu jest wyświetlana jako obrócona. Można również zobaczyć początek obrotu.

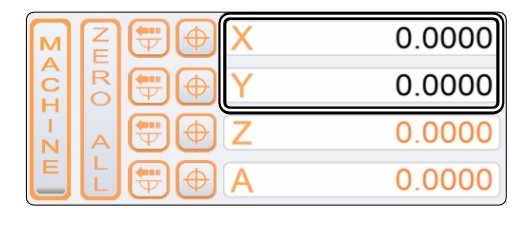

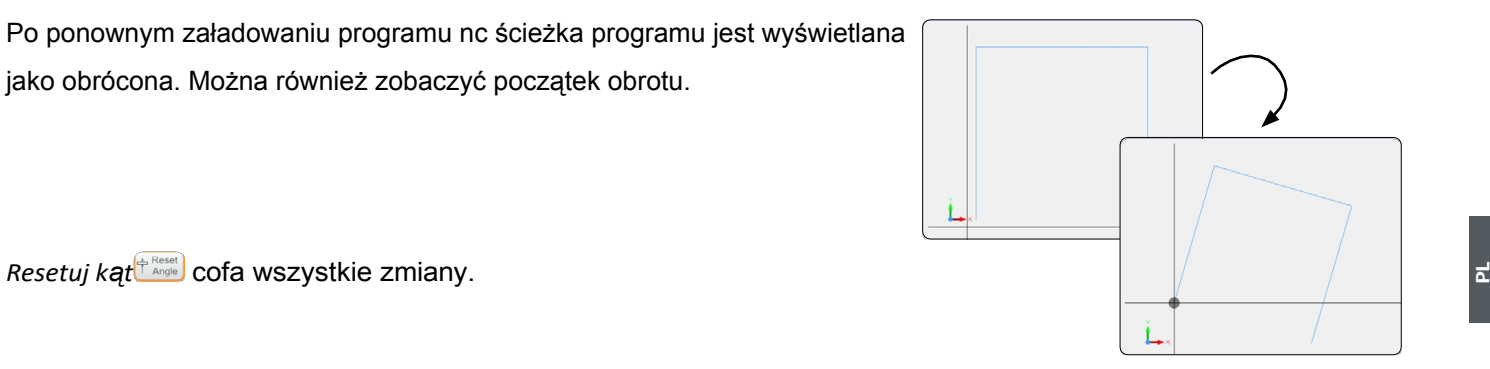

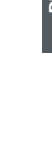

### <span id="page-57-0"></span>**6.5 Określanie powierzchni za pomocą wtyczki Autoleveler CA (Scan)**

Wtyczka Autoleveler CA obejmuje głównie dwa zastosowania. Z jednej strony wtyczka ta umożliwia rzutowanie płaskich rysunków na nierówną powierzchnię. Z drugiej strony można skanować trójwymiarowe kształty, a następnie ponownie wykorzystywać je jako plik 3D, na przykład w formacie STL. Oba zastosowania zostały opisane poniżej.

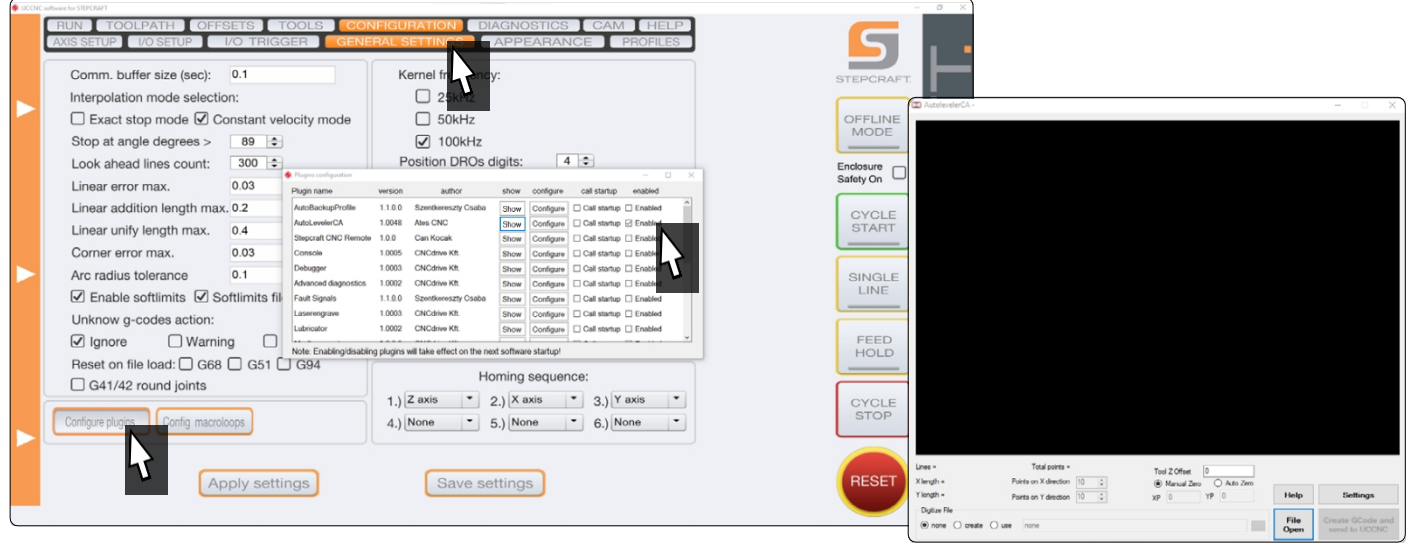

Aby otworzyć wtyczkę UCCNC Autoleveler *CA*, kliknij *Configuration* - *General Settings* - *Configure Plugins.* Aktywuj wtyczkę *Autoleveler CA*, zaznaczając *Enabled*. Jeśli chcesz, aby wtyczka była wyświetlana po uruchomieniu UCCNC, zaznacz opcję *Call start- up*. Wtyczkę można otworzyć, klikając Show . Aby zapisać zmiany, kliknij Apply settings i save settings . Teraz można zamknąć *konfigurację wtyczek*. Uruchom ponownie UCCNC. Powinieneś teraz zobaczyć wtyczkę w jej własnym oknie.

Umieść obrabiany przedmiot na frezarce i upewnij się, że nie może się poruszać. Oprzyrządowanie musi znajdować się poza ścieżką narzędzia. Zmierz maksymalną długość i szerokość obiektu, który chcesz zmierzyć i zapisz wymiary. Aby upewnić się, że skanowany jest cały obiekt, należy dodać kilka milimetrów do pomiarów.

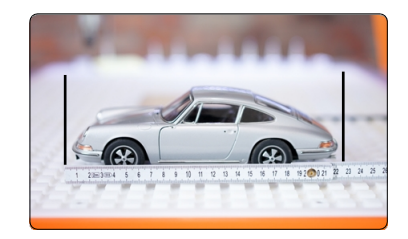

Jeśli odległość między najwyższym punktem przedmiotu obrabianego a stołem maszyny jest zbyt duża, uchwyt narzędzia osi Z uderzy w przedmiot obrabiany. Może to spowodować utratę kroków lub uszkodzenie przedmiotu obrabianego. W związku z tym należy znać różnicę długości między końcówką sondy 3D a końcówką narzędzia, z którym chcesz pracować, i uwzględnić ją w odniesieniu do wysokości przedmiotu obrabianego.

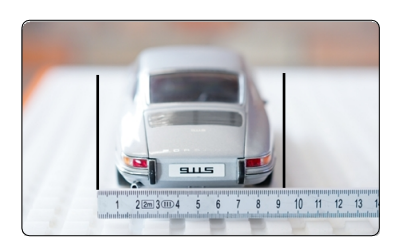

### <span id="page-58-0"></span>**6.5.1 Wyjaśnienie dotyczące wtyczki CA Autoleveler**

Ten rozdział wyjaśnia interfejs wtyczki Autoleveler CA i powinien umożliwić dostosowanie aplikacji do własnych potrzeb po jej przeczytaniu. Wtyczka Autoleveler CA oferuje kilka opcji wpływających na proces sondowania. Ponieważ sonda 3D jest czułym przyrządem pomiarowym, zdecydowanie należy przeprowadzić dokładne testy, aby upewnić się, że ustawienia są odpowiednie dla danego przypadku użycia.

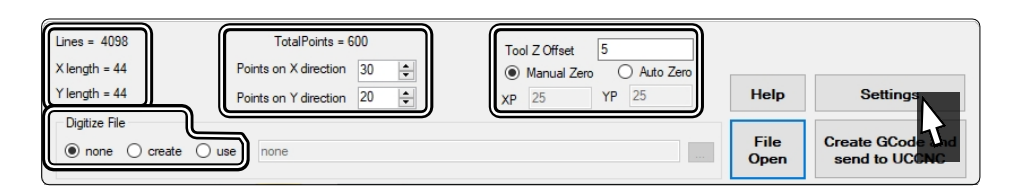

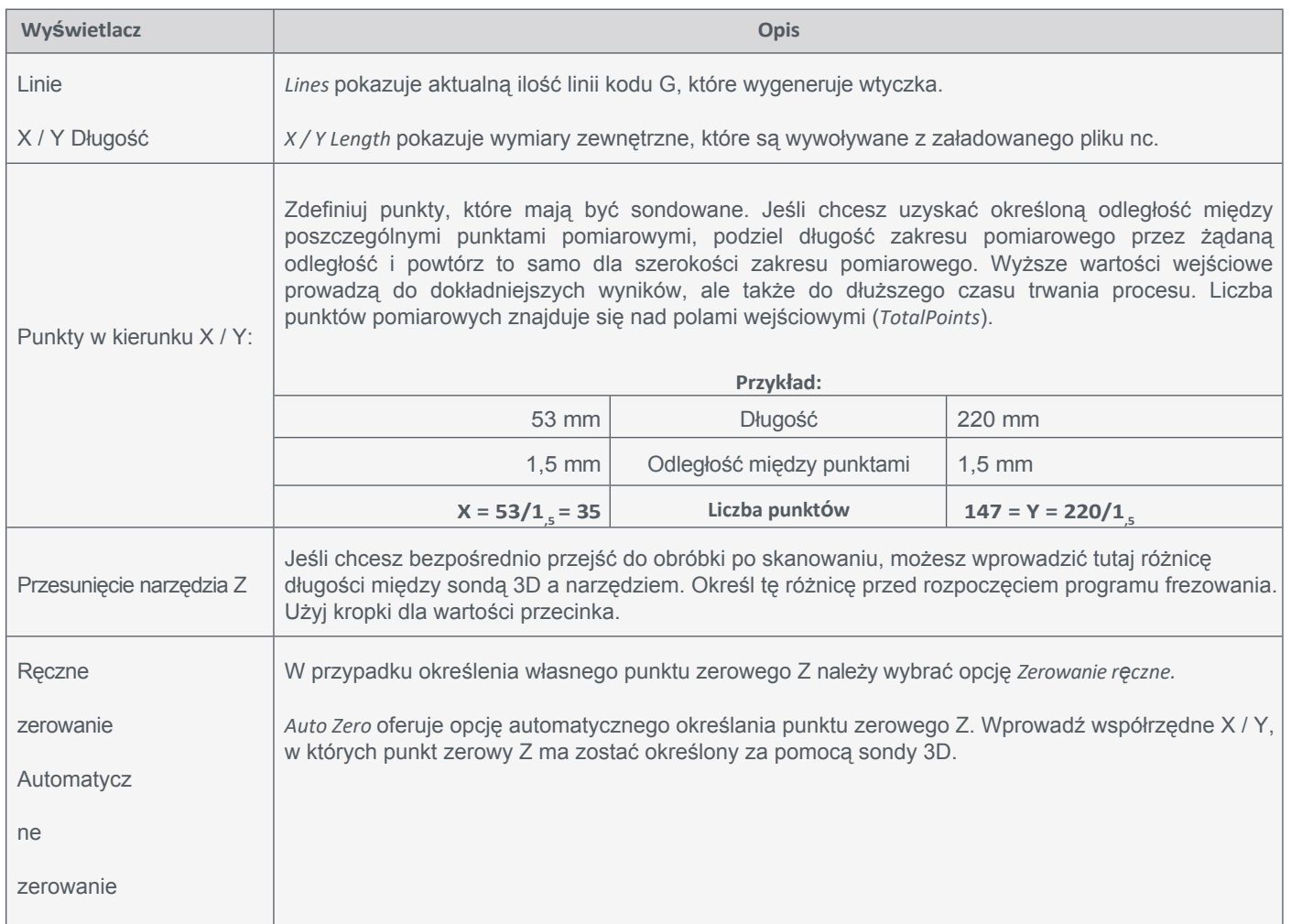

Po kliknięciu przycisku *Ustawienia* otwiera się okno, w którym można dostosować szczegóły procesu skanowania.

## STEPCRAFT.

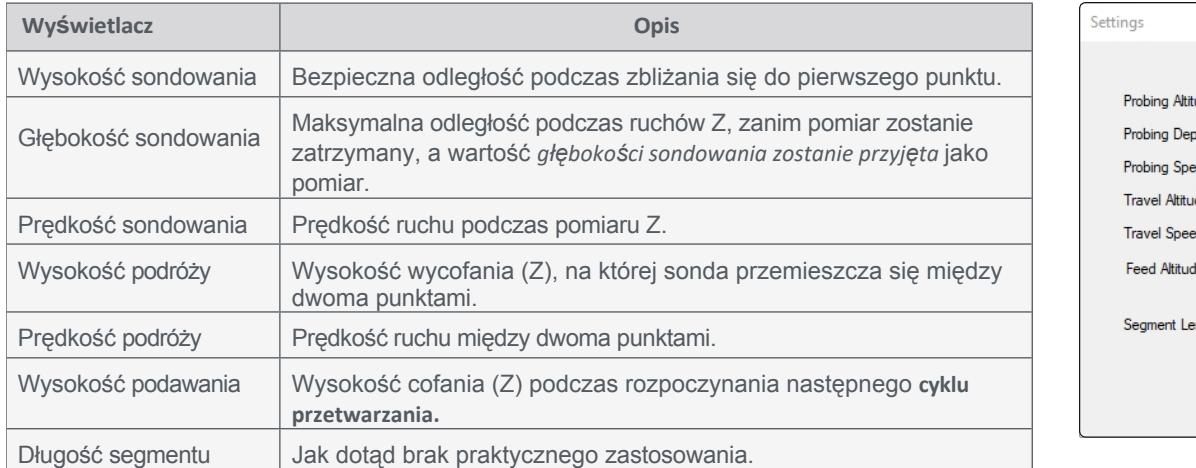

#### tude  $\boxed{0}$  $\left| \frac{1}{r} \right|$  units pth  $\overline{30}$  $\left| \frac{1}{\mathbf{v}}\right|$  units  $\boxed{\div}$  units/min ıde  $\boxed{10}$  $\frac{1}{x}$  units d  $2000$   $\div$  units/min de  $\sqrt{1}$  $\boxed{\div}$  units ength  $\boxed{1}$   $\boxed{\div}$  units  $0k$

### *Digitalizuj plik* może być używany z następującymi opcjami:

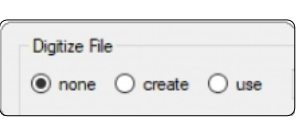

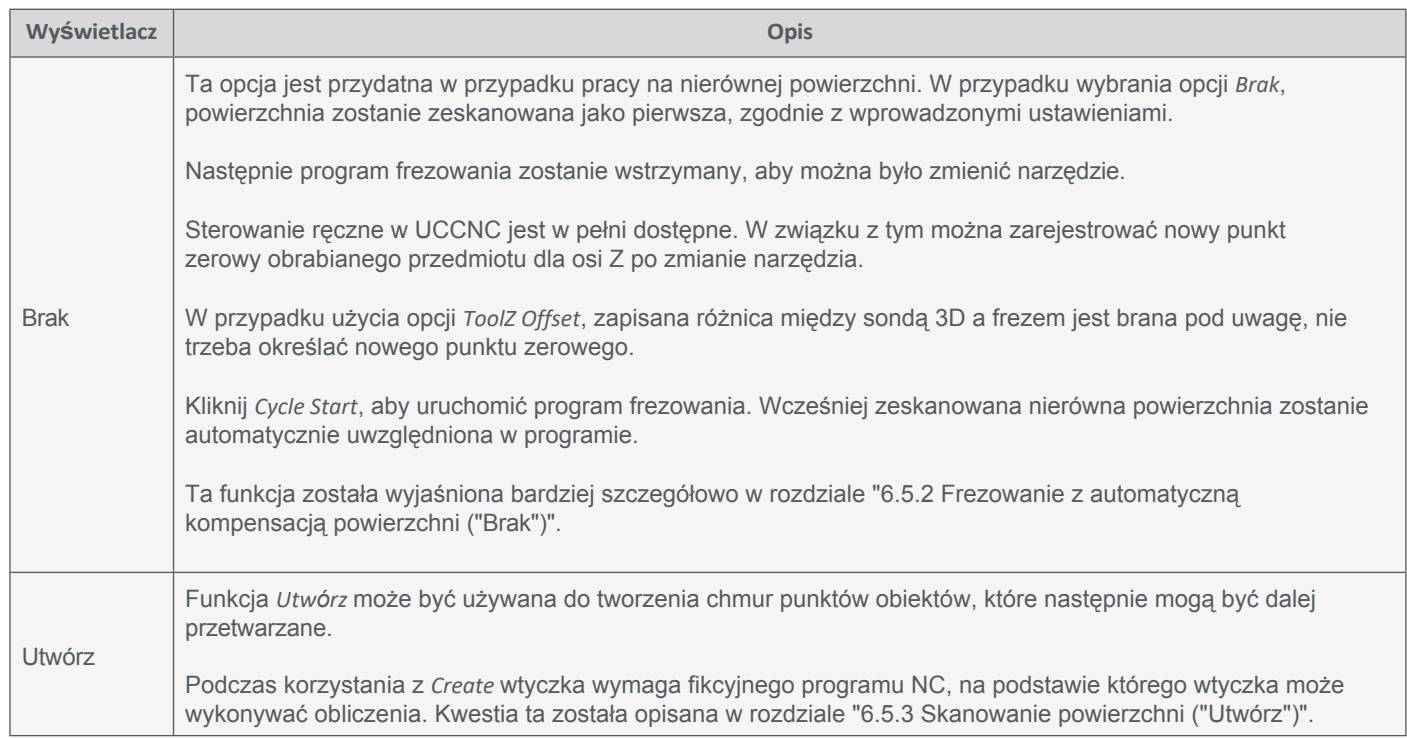

### <span id="page-60-0"></span>**6.5.2 Frezowanie z automatyczną kompensacją powierzchni ("Brak")**

Jeśli chcesz użyć programu frezowania z automatyczną kompensacją powierzchni, wykonaj następujące czynności:

- Przygotuj obrabiany przedmiot, mocując go wybraną metodą. Do tego celu szczególnie zalecane jest użycie imadła (takiego jak imadło centrujące [CV-140 z pozycji 12378\),](https://shop.stepcraft-systems.com/Centering-Vice-CV-140) taśmy dwustronnej [\(arkusz samoprzylepny](https://shop.stepcraft-systems.com/Double-sided-adhesive-fixation-sheet-DIN-A4) z pozycji [12482\)](https://shop.stepcraft-systems.com/Double-sided-adhesive-fixation-sheet-DIN-A4) lub stołu [próżniowego](https://shop.stepcraft-systems.com/vacuum-technology). Zaletą tych metod jest to, że powierzchnia obrabianego przedmiotu pozostaje wolna. Należy również przygotować narzędzie.
- Uruchom UCCNC. Jeśli chcesz użyć automatycznego *przesunięcia Z*  narzędzia we wtyczce *Au- toleveler CA*, określ różnicę długości między sondą 3D a narzędziem, znajdując punkt zerowy Z dla każdego z nich i obliczając różnicę. Następnie zaciśnij sondę 3D.
- Aktywuj opcję *Digitalizuj plik brak.*
- Załaduj plik NC za pomocą przycisku *Otwórz plik.*

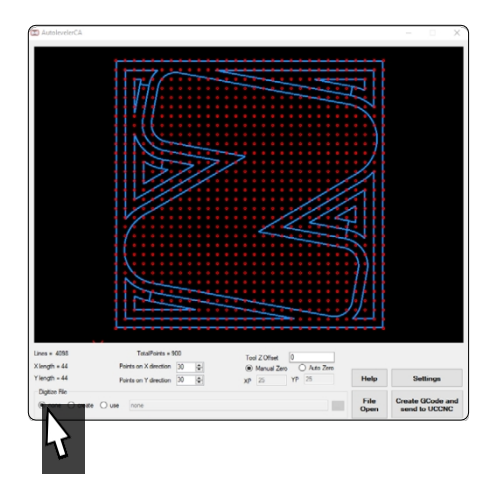

**PL**

**PL**

- Dokonaj wszystkich pożądanych zmian we wtyczce ("6.5.1 Objaśnienie [wtyczki Autoleveler CA"\).](#page-58-0)
	- Liczba punktów skanowania w kierunku X i Y
	- Przesunięcie narzędzia Z
	- Zerowanie ręczne lub automatyczne
	- Ustawienia
- Kliknij *Utwórz GCode i wyślij do UCCNC*. Załadowanie programu do UCCNC może zająć trochę czasu. W szczególności duża liczba punktów sondy zwiększa czas ładowania.
- Użyj makr sondujących kontur, aby znaleźć punkty zerowe X, Y i Z, a następnie kliknij przycisk *Goto Zero*.

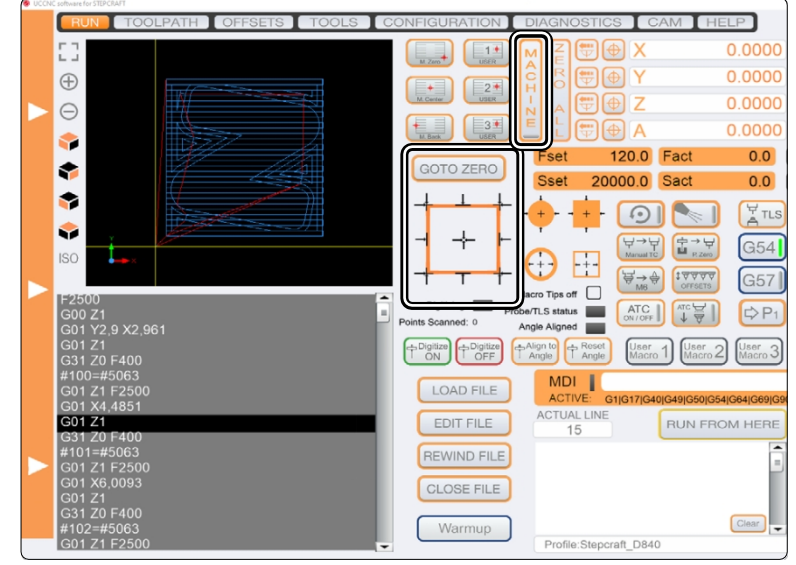

- Uruchom program frezowania za pomocą *Cycle Start*. Powierzchnia jest teraz skanowana. Po zakończeniu tego procesu program frezowania zostanie zatrzymany. Zanotuj bieżące współrzędne maszyny.
- Użyj tej przerwy w programie frezowania, aby włożyć narzędzie. Ręczne sterowanie UCCNC jest nadal możliwe. Użyj sterowania ręcznego, aby ustawić punkt zerowy Z z narzędziem. Wróć do pozycji startowej, w której program został wstrzymany.
- Kontynuuj proces, klikając przycisk *Cycle Start.*

#### <span id="page-61-0"></span>**6.5.3 Skanowanie powierzchni ("Utwórz")**

Aplikacja ta wykorzystuje sondę 3D do skanowania trójwymiarowej powierzchni. W wyniku wielu pomiarów powstaje trójwymiarowa chmura punktów, w której każdy punkt oznacza współrzędną. Z tej chmury można utworzyć obiekt do dalszego wykorzystania. Do korzystania z tej funkcji potrzebne jest następujące oprogramowanie:

- UCCNC-Plugin *Autoleveler CA*.
- Oprogramowanie CAD/CAM, takie jak *Vectric VCarve* lub *AutoDesk Fusion 360.*
- Oprogramowanie takie jak *MeshLab* do przetwarzania chmury punktów.

#### Aby zeskanować obiekt, wykonaj następujące kroki:

Przygotuj obrabiany przedmiot, mocując go wybraną metodą. Do tego celu szczególnie zalecane jest użycie imadła (takiego jak imadło [centrujące](https://shop.stepcraft-systems.com/Centering-Vice-CV-140) CV-140 z pozycji [12378\),](https://shop.stepcraft-systems.com/Centering-Vice-CV-140) taśmy dwustronnej [\(arkusz samoprzylepny](https://shop.stepcraft-systems.com/Double-sided-adhesive-fixation-sheet-DIN-A4) z pozycji [12482\)](https://shop.stepcraft-systems.com/Double-sided-adhesive-fixation-sheet-DIN-A4)  lub stołu [próżniowego](https://shop.stepcraft-systems.com/vacuum-technology). Zaletą tych metod jest to, że powierzchnia przedmiotu obrabianego pozostaje wolna. Kolejne

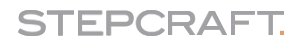

dwa rozdziały opisują ten proces przy użyciu *VCarve* i *Fusion 360*.

### **6.5.4 Vectric VCarve Pro**

Otwórz oprogramowanie CAD/CAM. Teraz utwórz nowy projekt z wymiarami przedmiotu obrabianego plus kilka mm bufora z każdej strony. W tym przykładzie punkt początkowy X i Y jest ustawiony na środku. Można jednak ustawić inny punkt początkowy, który odpowiada osobistym preferencjom.

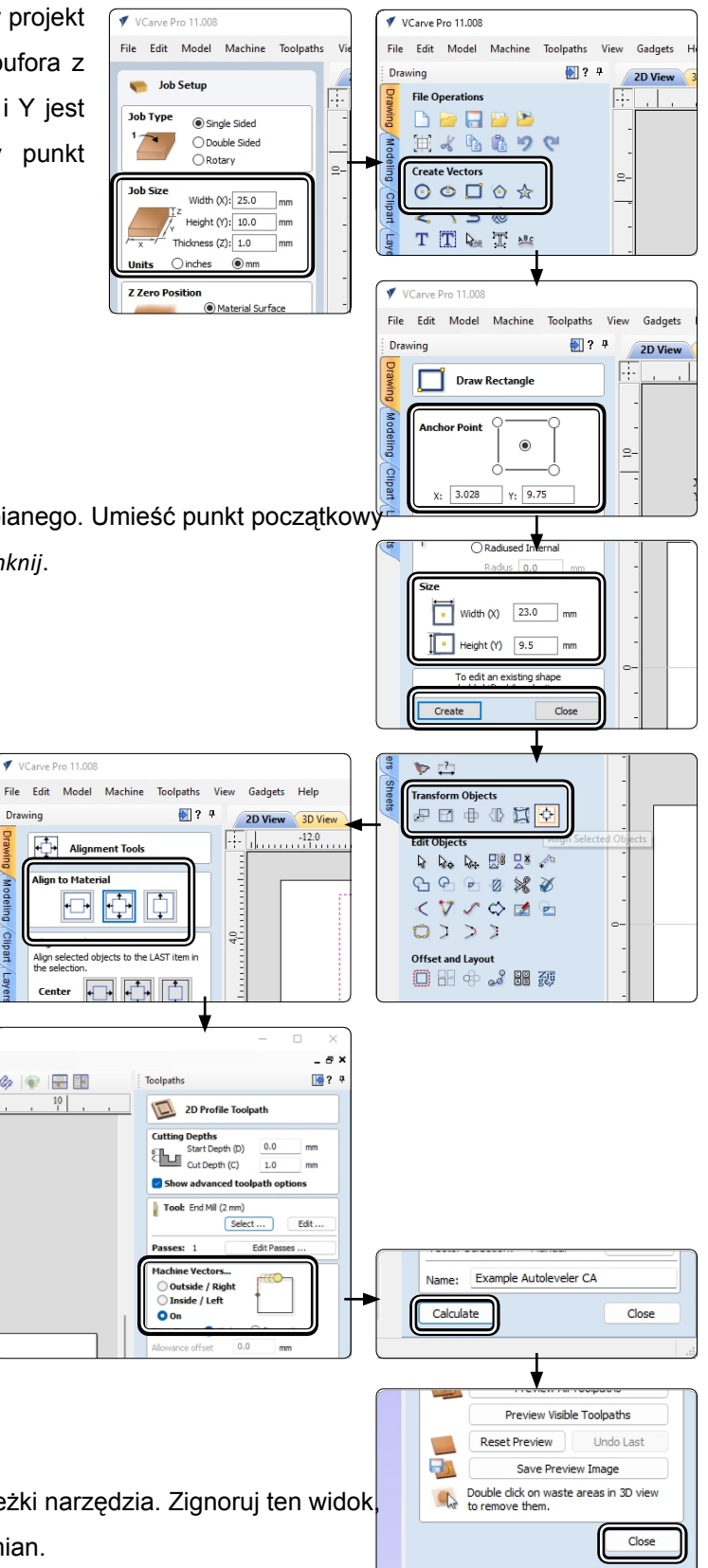

Utwórz prostokąt i wprowadź wymiary przedmiotu obrabianego. Umieść punkt początkowy w pozycji środkowej. Potwierdź przyciskiem *Utwórz* i *zamknij*.

Wyśrodkuj prostokąt na obszarze roboczym, klikając  $\boxed{\Phi}$ , a następnie $\boxed{\Phi}$ .

Potwierdź przyciskiem *Zamknij*. Zostanie utworzony kontur 2D. Ustawienia głębokości cięcia można zignorować, ponieważ nie zostanie wykonane żadne rzeczywiste frezowanie.

Ustaw opcję *Machine Vectors* na wartość

*On*. Kliknij przycisk *Oblicz*.

Po obliczeniu ścieżki narzędzia otworzy się podgląd ścieżki narzędzia. Zignoruj ten widok, klikając przycisk *Zamknij* bez wprowadzania dalszych zmian.

**PL**

### **STEPCRAFT.**

Następnie wyświetlone zostanie menu *Toolpath Operations (Operacje ścieżki narzędzia).* W tym menu kliknij przycisk *Zapisz ścieżkę narzędzia* . Wybierz odpowiedni postprocesor i zapisz plik za pomocą przycisku *Save toolpath(s)* ... . Fikcyjny program frezowania został utworzony.

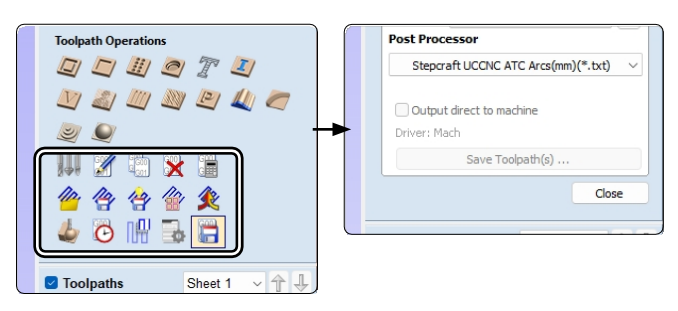

 $\mathbb{R}$  .  $\mathbb{R}$  .

 $\uparrow \Box$ 

Otwórz UCCNC z włączonym Autoleveler CA. W pluginie wybierz opcję *create*. Kliknij *File Open (Otwórz plik)*, aby otworzyć okno, w którym możesz wybrać i otworzyć właśnie utworzony fikcyjny program frezowania.

Skonfiguruj wtyczkę zgodnie z własnymi potrzebami [\("6.5.1](#page-58-0)  Objaśnienie [wtyczki Au- toleveler CA"\).](#page-58-0)

- Liczba punktów skanowania w kierunku X i Y
- Zerowanie ręczne lub automatyczne
- Ustawienia

Kliknij *Utwórz GCode i wyślij do UCCNC*, aby przenieść utworzony kod z wtyczki do rzeczywistej powierzchni głównej UCCNC.

Użyj makr do sondowania konturów, aby określić punkty zerowe X, Y i Z lub zrób to ręcznie, a następnie kliknij przycisk *Goto Zero.*

Uruchom program frezowania za pomocą *Cycle Start*. Powierzchnia zostanie zeskanowana. Wskaźnik digitalizacji Digitizing **Table 2** zmieni kolor na zielony. Dalsza procedura opisana jest w rozdziale

["6.5.6 Chmura punktów 3D - po skanowaniu".](#page-67-0)

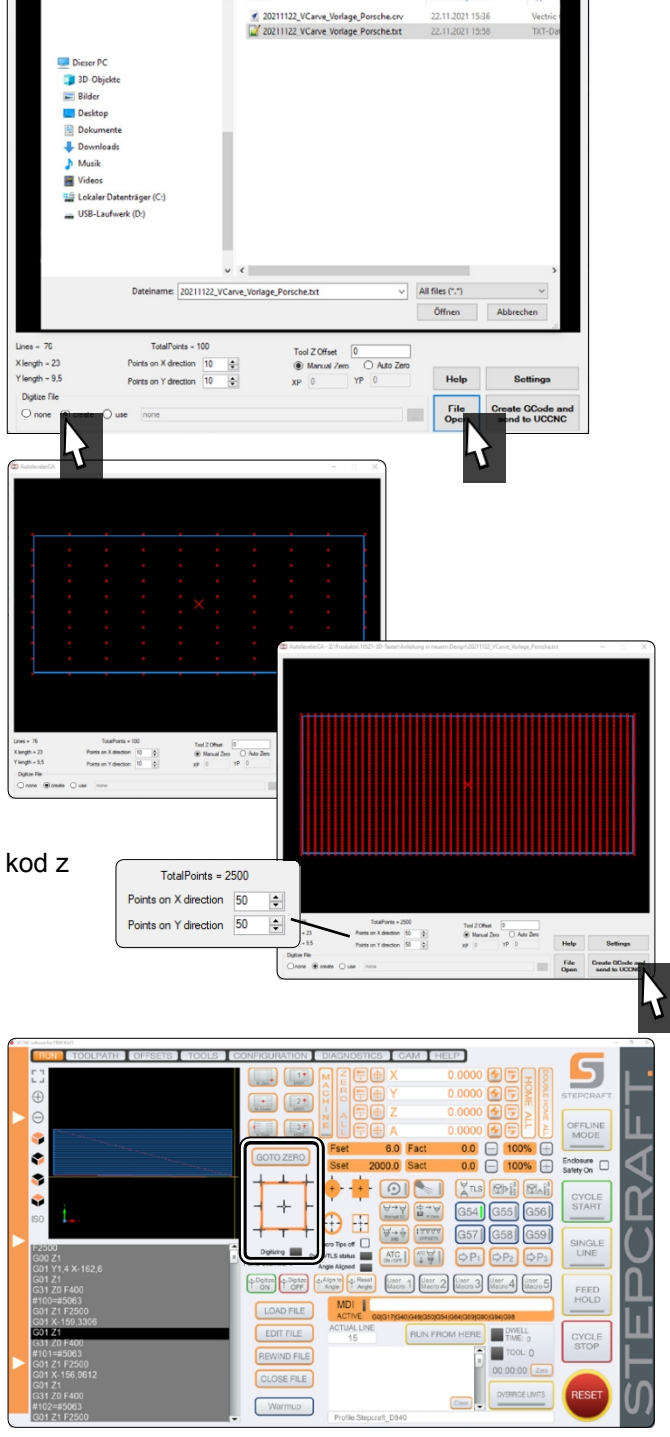

**PL**

### **6.5.5 AutoDesk Fusion 360**

Na początek należy utworzyć dwuwymiarową atrapę programu frezującego, która posłuży jako rama dla skanowanej powierzchni. W tym przykładzie użyto oprogramowania *Autodesk Fusion 360.*

Otwórz aplikację Fusion 360 i kliknij przycisk *Create Sketch* w obszarze roboczym *Design.* Wybierz płaszczyznę, na której chcesz wykonać szkic.

-<br>田 雪▼ 周 ら▼ ∂▼ m. 可自 aon o 可可 **801606 DESIGN** DESIGN +  $CDE$  $\overline{\phantom{a}}$  $\bullet$ ٦İ  $4 \circ \Box$  $\overline{4}$   $\odot$   $\overline{1}$  (Unsaved)  $\odot$  $\overline{D}$  $\frac{1}{2\sqrt{3}}$ D - 00 Document Settings **D Fill** Named Viewa Named Views  $D \otimes \mathbb{H}$  Origin  $\mathbb{R}$   $\circledcirc$  in origin R ...<br>⊞ ⊪⊤ ⊞ ۹۲∂1  $\mathbb{H} \quad \mathbb{R}^+ \quad \mathbb{H} \quad \mathsf{W} \quad \mathsf{W} \quad \math$  $S$ <sub>O</sub> $n$ SURFACE **aons (100**  $\cup \Box \oslash \wedge \Delta \vdash \wedge$ 囥 DESIGN Y DESIGN  $\tau$  $\mathcal{F} \subset$ CREATE  $\bullet$  $\bullet$  $\bullet$ CENEDATIVE DESIGN  $\overline{4}$   $\odot$   $\overline{1}$  (Unsaved)  $\odot$ D 40 Document Settings RENDER  $\triangleright$   $\equiv$  Named Views ANIMATION  $\triangleright \otimes \blacksquare$  Origin Ġ  $\overline{\mathbf{A}}$   $\odot$   $\overline{\mathbf{B}}$  Sketches  $\bigcirc$   $\overrightarrow{A}$  Sketch1 00 96  $235.0$ **O** FACE **III** IT E ATAT  $90011$  $\overline{\phantom{a}}$  Tool  $\boxed{\bullet}$ m. 月月初 Tool SETU Cooler **Elgan** Ų  $\blacktriangledown$  Feed & Speed  $\Delta \otimes \Omega$  CAM Root Units: mm A Face  $\triangleright$   $\overline{\mathbb{I}}$  Named Views Spindle Sp 5000 rpm  $D \odot D$  Models 157.08 m  $\sim$ ◎ P Setups  $\overline{\phantom{a}}$  5 mm Description Dummy for 3D<br>Touch Probe 0.0666667 mm Feed per Tooth Vendor 1000 mm/mi Product id Lead-In Feedrate **Product link**  $-0.45 - 0.$  $1000r$ Diameter  $2<sub>mn</sub>$ 333.333 m

W sekcji *2D wybierz* funkcję *Twarz.* Pole kontekstowe *Face* zostanie otwarte po prawej stronie okna. Potwierdź przyciskiem *OK*, nie zmieniając niczego.

Zostanie wyświetlony monit o przypisanie narzędzia do projektu. Jeśli jeszcze go nie utworzyłeś, utwórz je teraz, klikając<sup>de</sup> . Wybierz średnicę 2 mm. Następnie wybierz właśnie utworzone narzędzie i kliknij przycisk *Wybierz*.

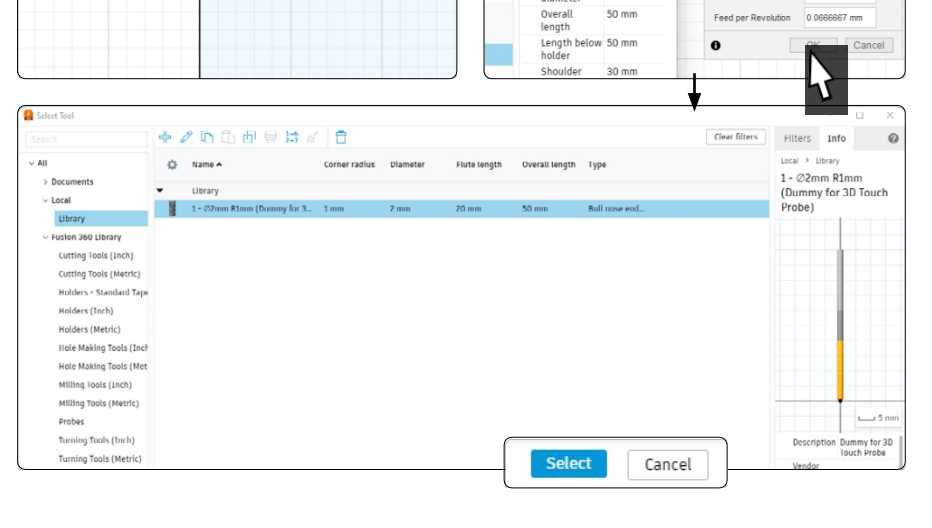

 $2<sub>mn</sub>$ 

333.333 m

Plunge Fe

Shaft<br>diamete

Naszkicuj prostokąt z wymiarami. Zakończ szkic**ko** i przełącz się do obszaru roboczego *Manufacture.*

Widać, że ścieżka narzędzia została pomyślnie utworzona dzięki kolorowej reprezentacji na szkicu. Teraz można utworzyć program NC.

Kliknij **.** 

W otwartym oknie można wybrać lokalizację i nazwę pliku NC. Jako *Post* wybierz STEPCRAFT UCCNC (jeśli wcześniej nie korzystałeś z postprocesora, możesz potrzebować aktywnego połączenia internetowego).

Aby utworzyć plik, kliknij przycisk *Wyślij.* Zapisz, aby zakończyć proces.

Otwórz UCCNC i wtyczkę *Autoleveler CA*. Aktywuj funkcję *Create.*  Kliknij *File Open (Otwórz plik)*, aby otworzyć okno, w którym możesz wybrać i otworzyć właśnie utworzony fikcyjny program frezowania.

Skonfiguruj wtyczkę zgodnie z własnymi potrzebami [\("6.5.1](#page-58-0)  Objaśnienie [wtyczki Auto- leveller CA"\).](#page-58-0)

- Liczba punktów skanowania w kierunku X i Y
- Zerowanie ręczne lub automatyczne
- Ustawienia

Na koniec kliknij *Utwórz GCode i wyślij do UCCNC.* Rozdział ["6.5.6](#page-67-0)  [Chmura punktów 3D - po skanowaniu"](#page-67-0) obejmuje ten temat.

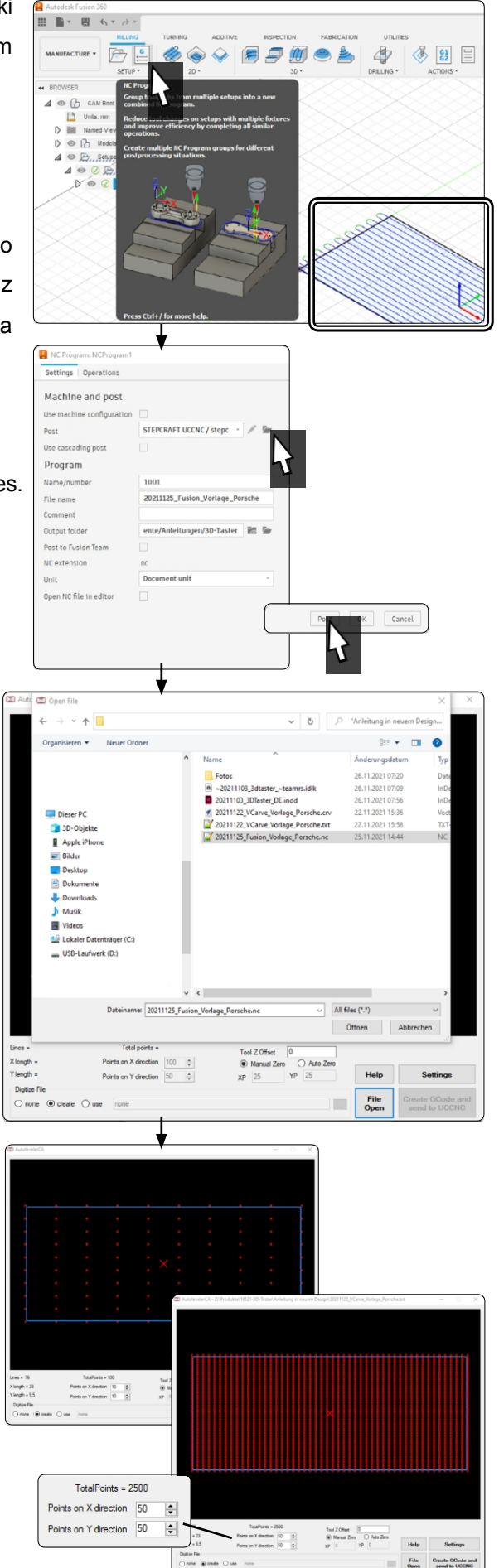

**PL**

### <span id="page-67-0"></span>**6.5.6 Chmura punktów 3D - po skanowaniu**

Po zakończeniu procesu skanowania zostanie wyświetlony monit o określenie lokalizacji przechowywania i nazwy utworzonego pliku. Chmura punktów została utworzona i jest gotowa do dalszego przetwarzania. Plik zawiera oddzielone przecinkami wartości współrzędnych w kolejności X, Y, Z.

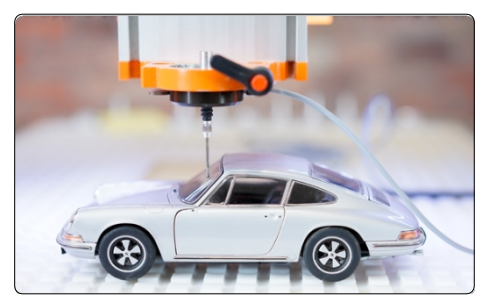

11.600 , 4.850 , -0.406 11.600 , 4.850 , -0.350 11.600 , 4.850 , -0.284

Plik można następnie wykorzystać za pomocą oprogramowania takiego jak *MeshLab*. Model można wyeksportować jako plik STL lub podobny. W przypadku pytań dotyczących danego oprogramowania należy skontaktować się z jego producentem.

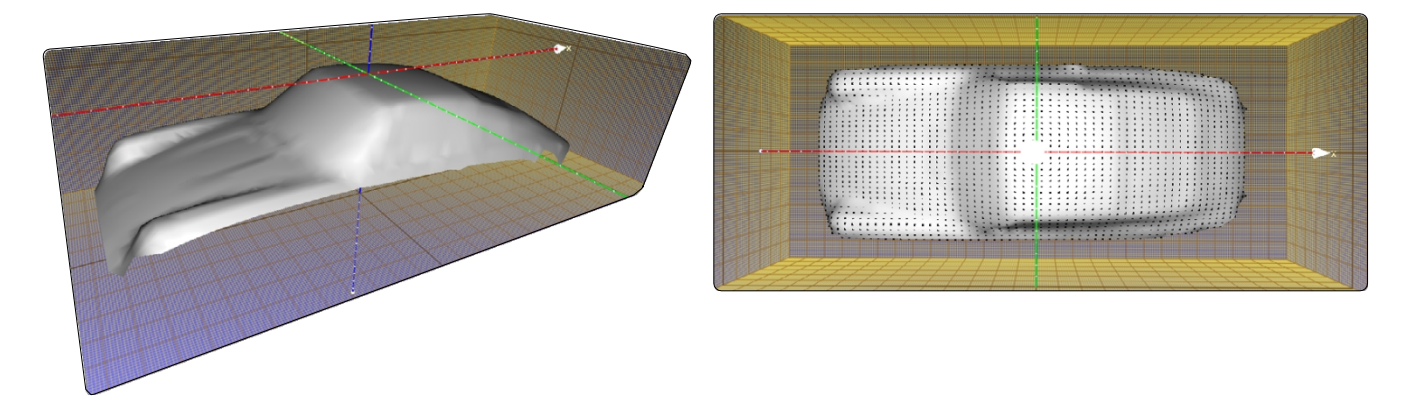

W zależności od sposobu wyboru opcji wyświetlania można uzyskać wynik podobny do pokazanego. Ze względu na mnogość opcji zaleca się szczegółowe zapoznanie się z oprogramowaniem 3D.

Ta ilustracja została uzyskana przy użyciu tych opcji w oprogramowaniu *MeshLab:*

*Renderowanie* - *Pokaż*

*normalne Renderowanie* -

*Pokaż krzywiznę*

**PL**

*Filtry* - *Normalne, krzywizna i orientacja* - *Obliczanie normalnej dla zestawów punktów*

*Filtry* - *Remeshing, uproszczenie i rekonstrukcja* - *Rekonstrukcja powierzchni: Filtry obrotowe*

*kulowe* - *Remeshing, uproszczenie i rekonstrukcja* - *Zamknięte otwory.*

Można na przykład użyć tych danych do utworzenia programu NC, eksportując dane jako STL, a następnie ładując je do oprogramowania takiego jak *Autodesk Fusion 360*, które umożliwia wygenerowanie pliku NC z danych w zwykły sposób.

# <span id="page-68-0"></span>**7 Działanie z WinPC-NC**

Interfejs użytkownika *WinPC-NC* udostępnia menu do sterowania sondą 3D. Przyciski w tym menu umożliwiają sondowanie krawędzi i znajdowanie punktu środkowego w konturze. Funkcje te pozwalają na kompensację końcówki sondy i umożliwiają łatwe rejestrowanie punktów zerowych.

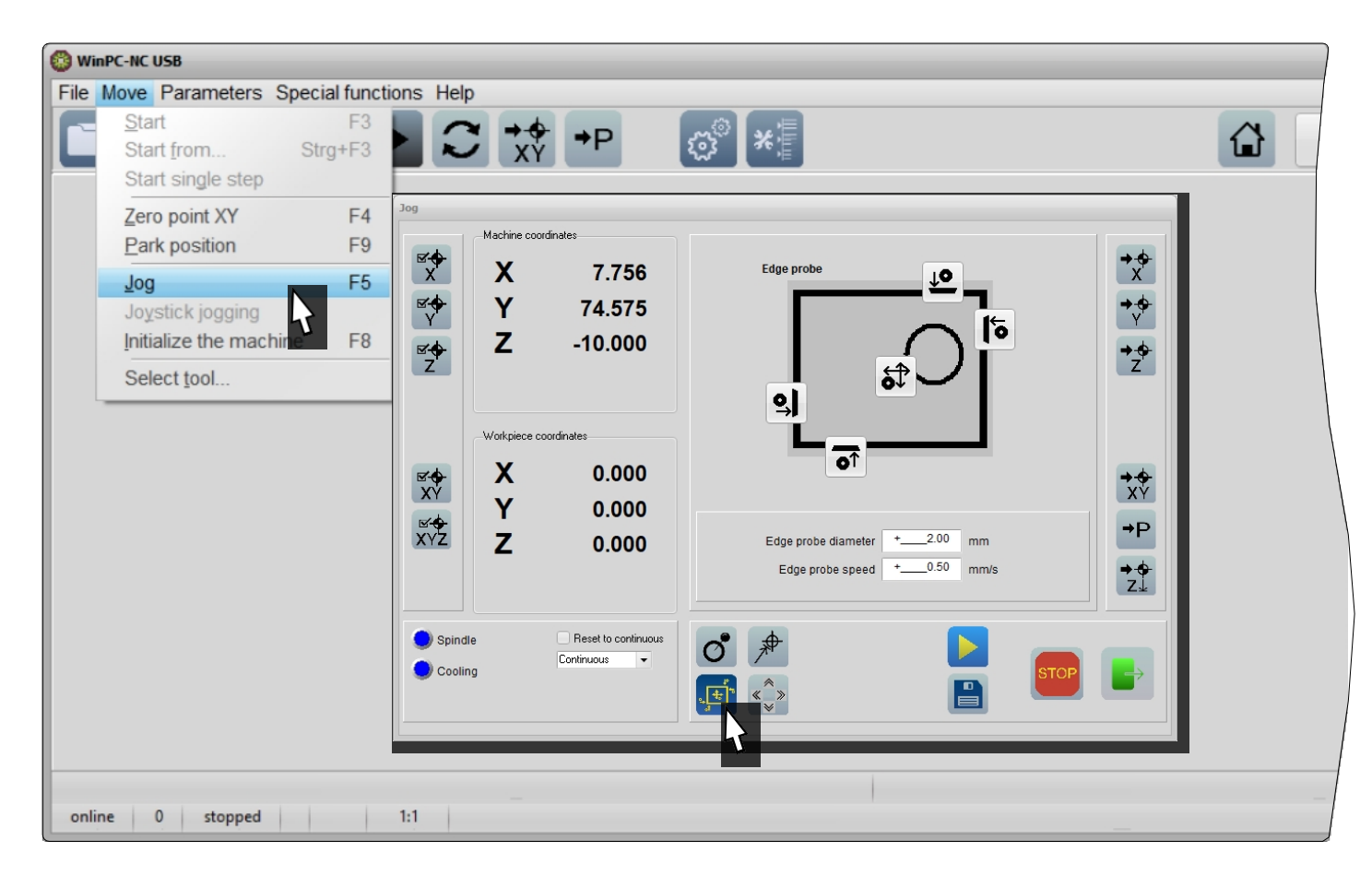

Aby otworzyć menu sterujące sondą 3D, uruchom *WinPC-NC*, kliknij *Move - Jog* lub naciśnij F5 na klawiaturze. Kliknij przycisk *Edge probe* finder.

Średnica sondy 2 mm jest prawidłowo ustawiona dla sondy STEPCRAFT 3D. Można wprowadzić prędkość procesu sondowania. Należy preferować wolniejsze procesy sondowania niż szybsze, ponieważ są one dokładniejsze. Kliknij jeden z czterech przycisków, aby sondować pokazaną krawędź. Sonda jest następnie przesuwana do krawędzi i zatrzymywana po wyzwoleniu czujnika. Sonda 3D jest umieszczana powyżej określonej współrzędnej z ustawioną odległością bezpieczeństwa Z (*Parametry - Współrzędne - Podnoszenie narzędzia*). Teraz, gdy pozycja jest znana, można ustawić punkt zerowy za pomocą przycisku .

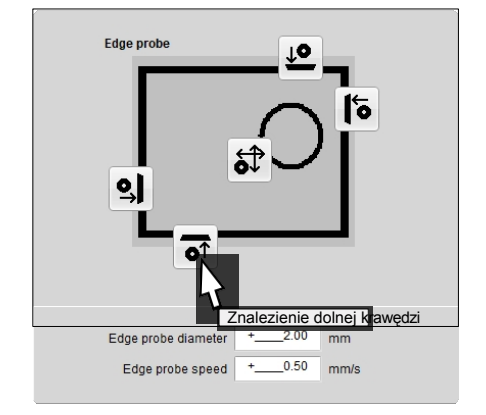

 $\vec{a}$ 

<span id="page-69-0"></span>Kliknij przycisk środka, aby sondować środek otworu. Sonda przesunie się do krawędzi w kierunku X i Y i zatrzyma się za każdym razem, gdy czujnik zostanie wyzwolony. Sonda 3D zostanie umieszczona powyżej określonej współrzędnej z ustawioną odległością bezpieczeństwa Z (*Parametry - Współrzędne - Podnoszenie narzędzia*). Teraz, gdy pozycja jest znana, można ustawić punkt zerowy za pomocą przycisku .

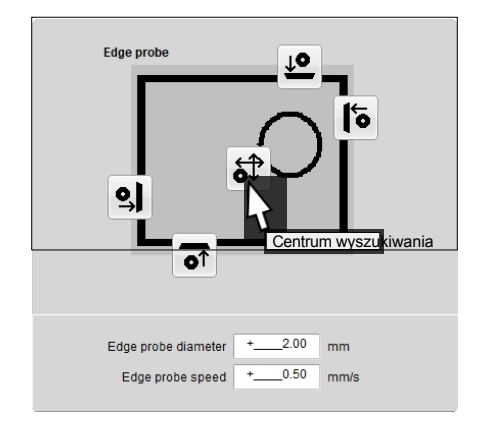

## **8 Dane techniczne**

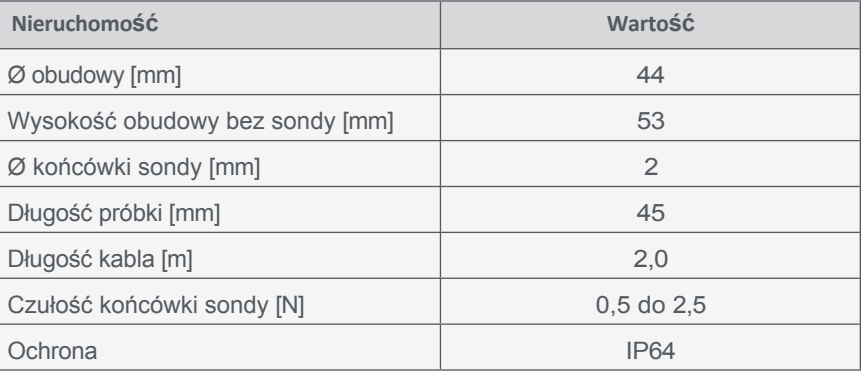

# **9 Części zamienne**

Wszystkie części maszyny i sterowania można nabyć indywidualnie jako części zamienne.

Prosimy o bezpośredni kontakt w tej sprawie. Nasze dane kontaktowe można znaleźć na okładce lub w rozdziale ["10 Kontakt".](#page-69-1)

# <span id="page-69-1"></span>**10 Kontakt**

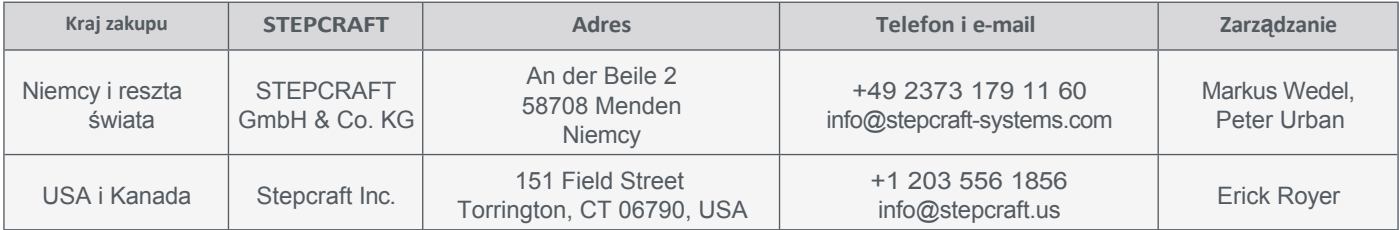

# <span id="page-70-0"></span>**11 Ograniczona gwarancja producenta**

Oprócz gwarancji prawnej STEPCRAFT oferuje gwarancję producenta na urządzenia własnej produkcji. W mało prawdopodobnym przypadku gwarancji na produkt innej firmy, zastosowanie będzie miała gwarancja indywidualnego producenta. Kliknij te linki / kody QR, aby zapoznać się z warunkami naszej gwarancji producenta.

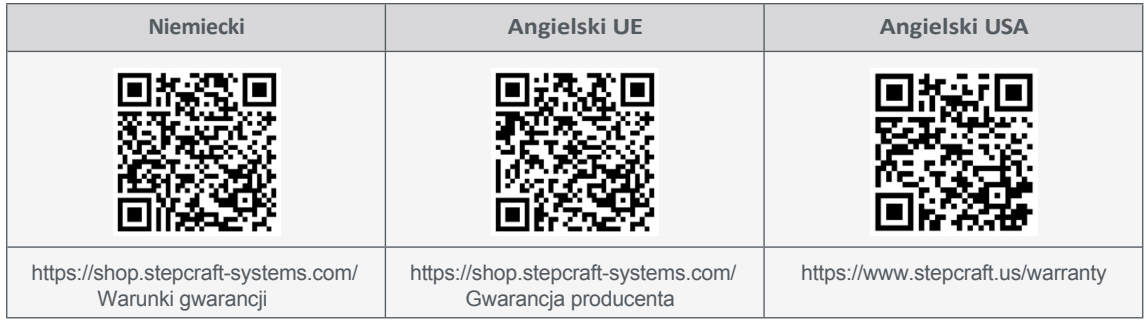

#### **[STEPCRAFT](https://g.page/STEPCRAFT?share) GmbH & Co K G**

[An der Beile 2](https://g.page/STEPCRAFT?share) [58708 Menden \(Sauerland\)](https://g.page/STEPCRAFT?share) [Niemcy](https://g.page/STEPCRAFT?share)

tel: +49 (0) 23 73 / 179 11 60 mail: [info@stepcraft-systems.com](mailto:info@stepcraft-systems.com) net: [www.stepcraft-systems.com](http://www.stepcraft-systems.com/)

#### **[STEPCRAFT](https://goo.gl/maps/pfUeDTouGdVujHTF9)** Inc.

[151 Field Street](https://goo.gl/maps/pfUeDTouGdVujHTF9) [Torrington, CT 06790](https://goo.gl/maps/pfUeDTouGdVujHTF9)  [Stany Zjednoczone](https://goo.gl/maps/pfUeDTouGdVujHTF9)

tel: +1 (203) 5 56 18 5 6 mail: [info@stepcraft.us](mailto:info@stepcraft.us) net: [www.stepcraft.us](http://www.stepcraft.us/)

 $\sqrt{1.0}$